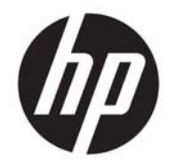

HP Deskjet Ink Advantage 4640 e-All-in-One series

## **Kazalo**

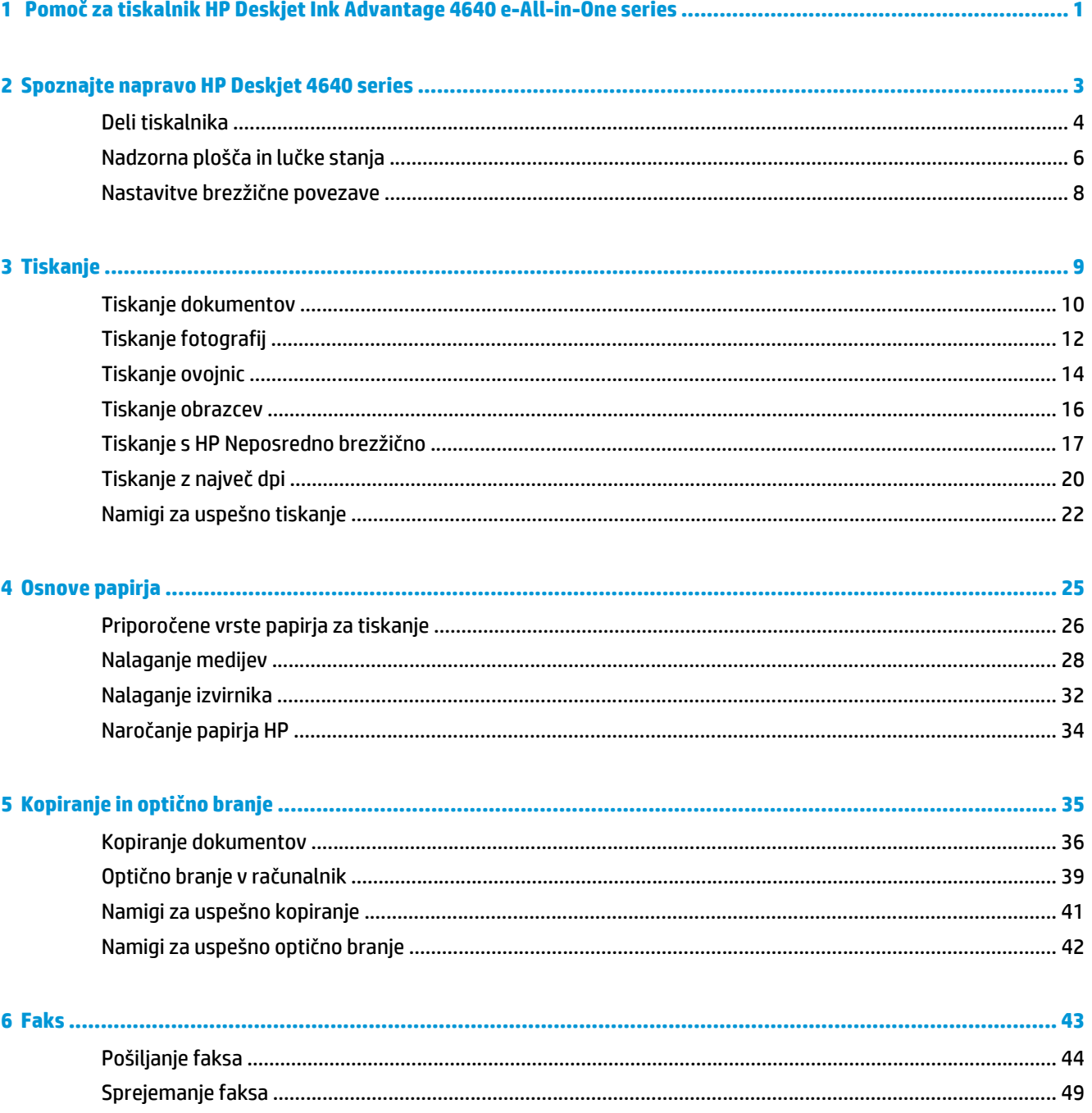

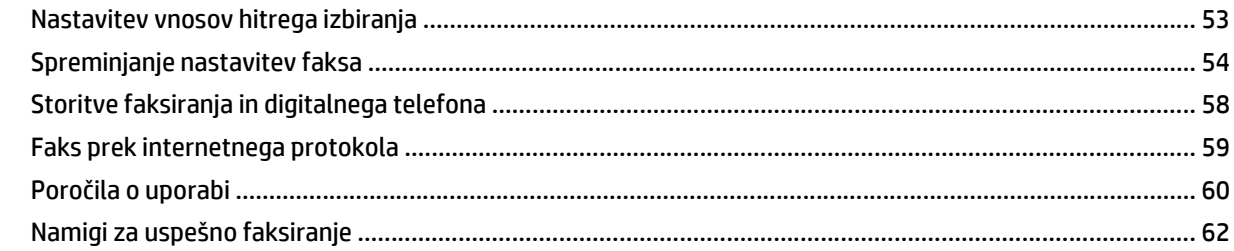

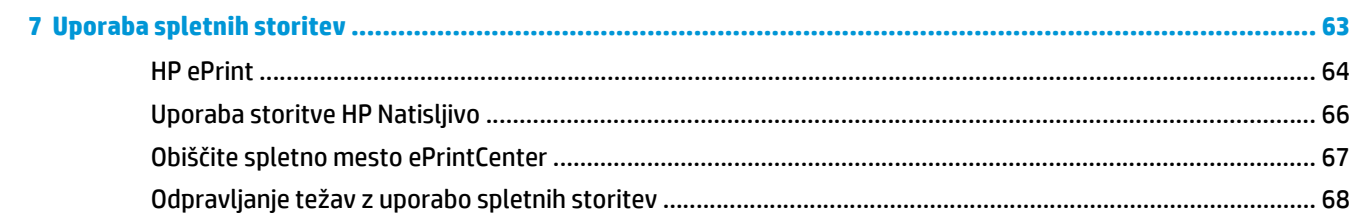

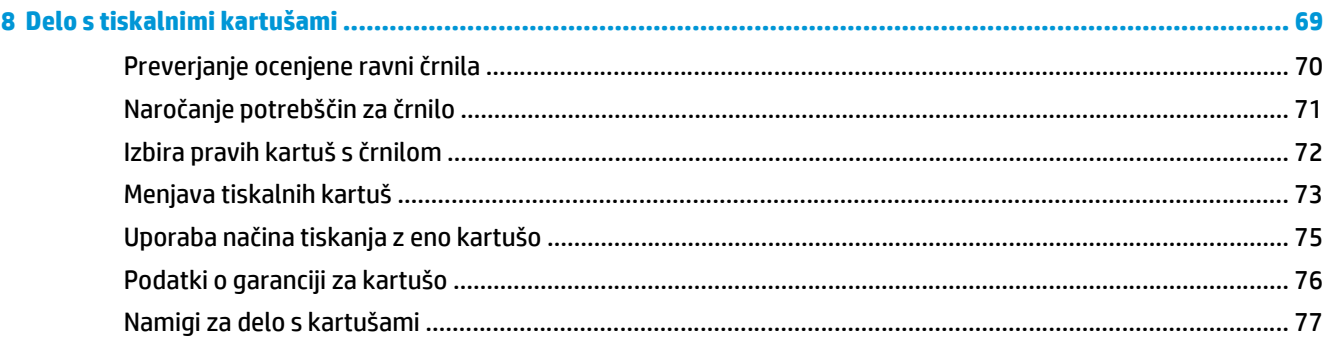

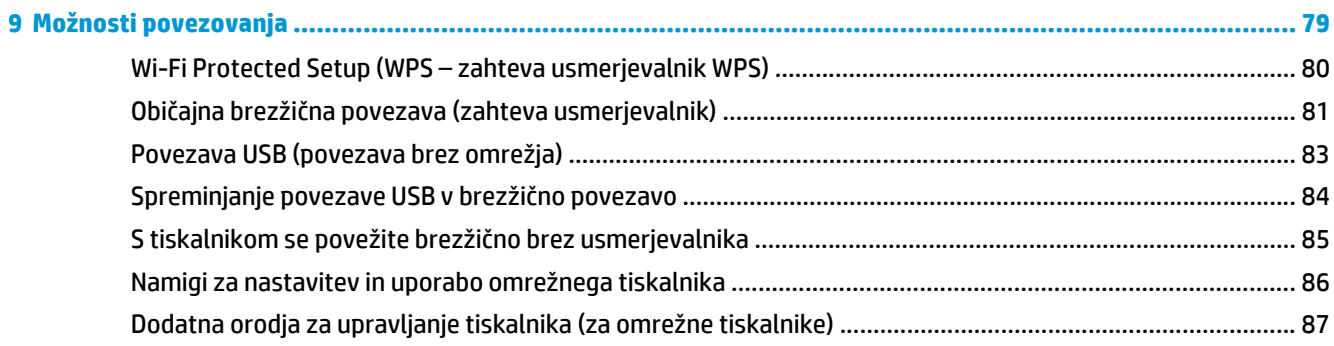

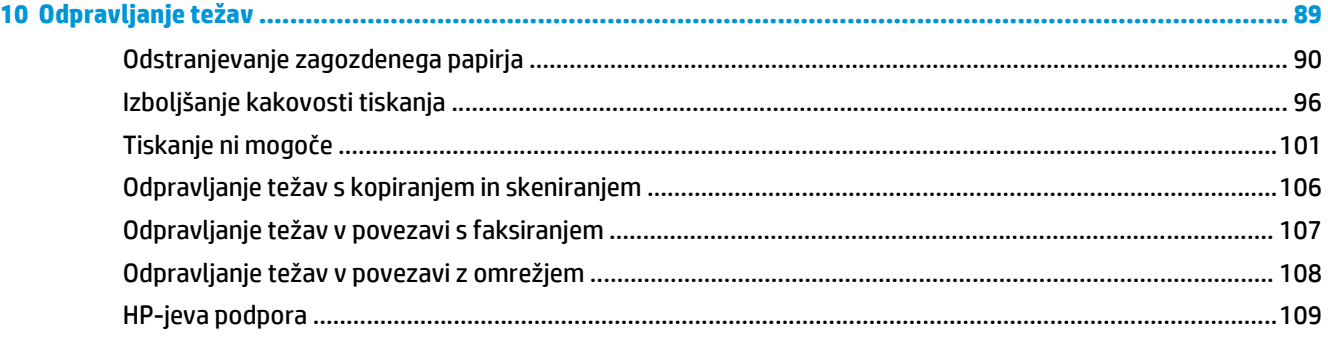

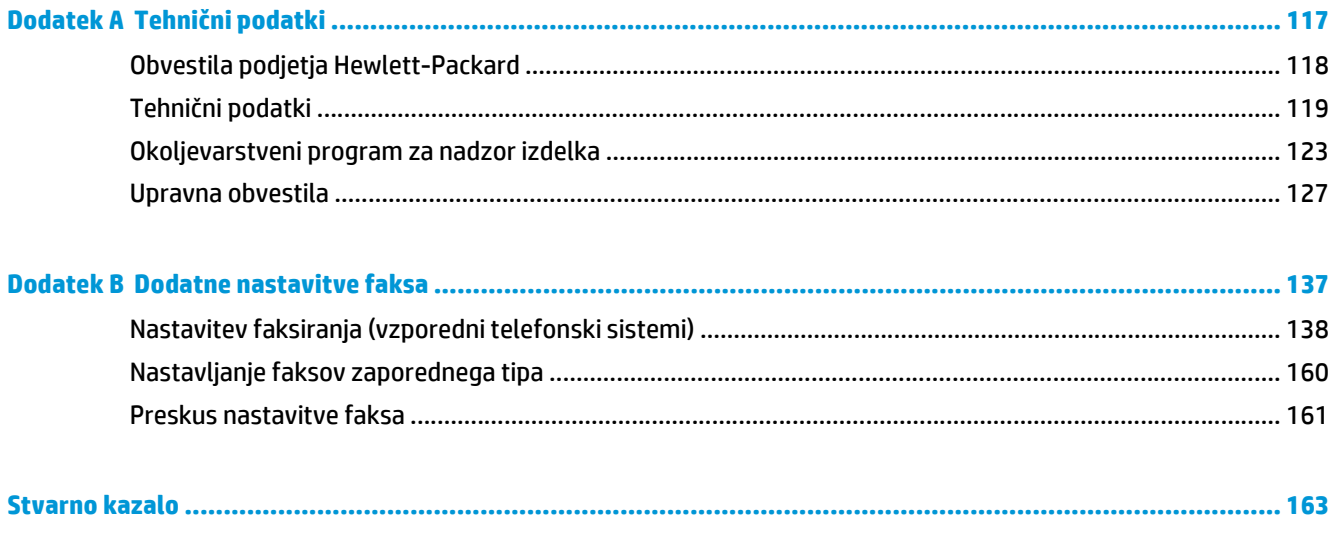

# <span id="page-6-0"></span>**1 Pomoč za tiskalnik HP Deskjet Ink Advantage 4640 e-All-in-One series**

Naučite se uporabljati HP Deskjet 4640 series

- [Deli tiskalnika na strani 4](#page-9-0)
- Nadzorna plošča in luč[ke stanja na strani 6](#page-11-0)
- [Nalaganje medijev na strani 28](#page-33-0)
- [Tiskanje na strani 9](#page-14-0)
- [Kopiranje dokumentov na strani 36](#page-41-0)
- Optično branje v rač[unalnik na strani 39](#page-44-0)
- [Menjava tiskalnih kartuš na strani 73](#page-78-0)
- [Odstranjevanje zagozdenega papirja na strani 90](#page-95-0)
- [Preverjanje ocenjene ravni](#page-75-0) črnila na strani 70

# <span id="page-8-0"></span>**2 Spoznajte napravo HP Deskjet 4640 series**

- [Deli tiskalnika](#page-9-0)
- [Nadzorna ploš](#page-11-0)ča in lučke stanja
- [Nastavitve brezži](#page-13-0)čne povezave

### <span id="page-9-0"></span>**Deli tiskalnika**

● Pogled na HP Deskjet 4640 series od spredaj in od zgoraj

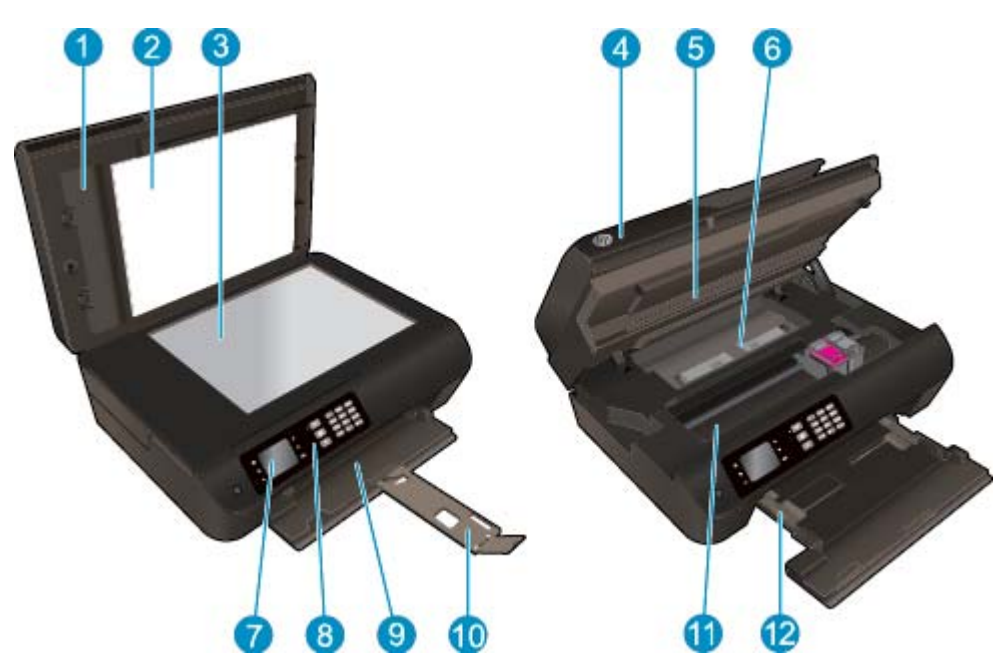

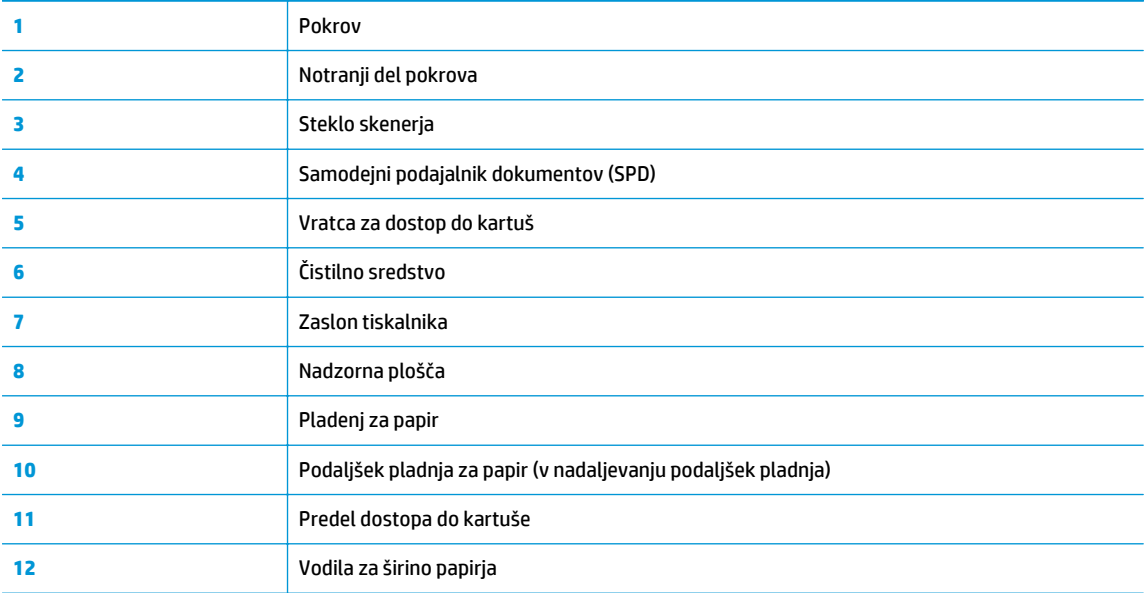

● Pogled na HP Deskjet 4640 series od zadaj

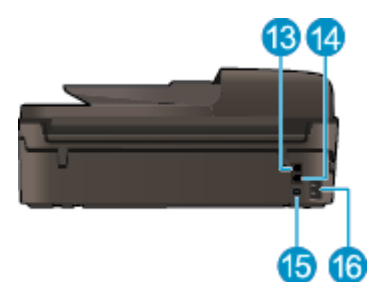

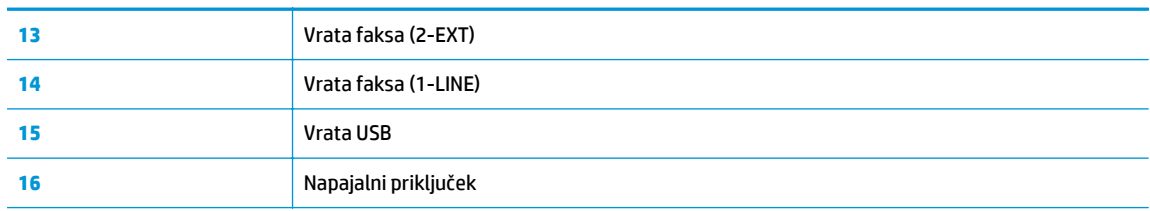

## <span id="page-11-0"></span>**Nadzorna plošča in lučke stanja**

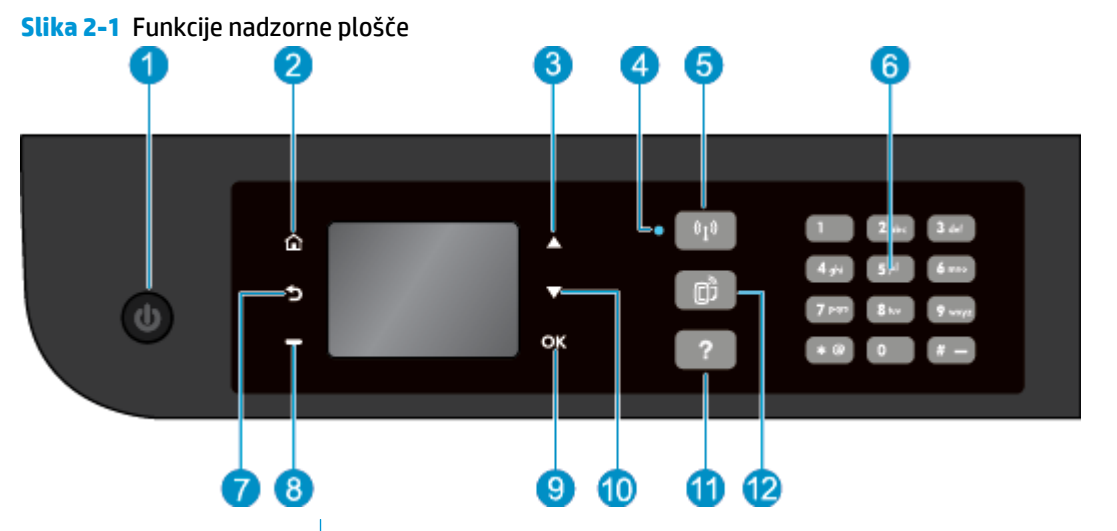

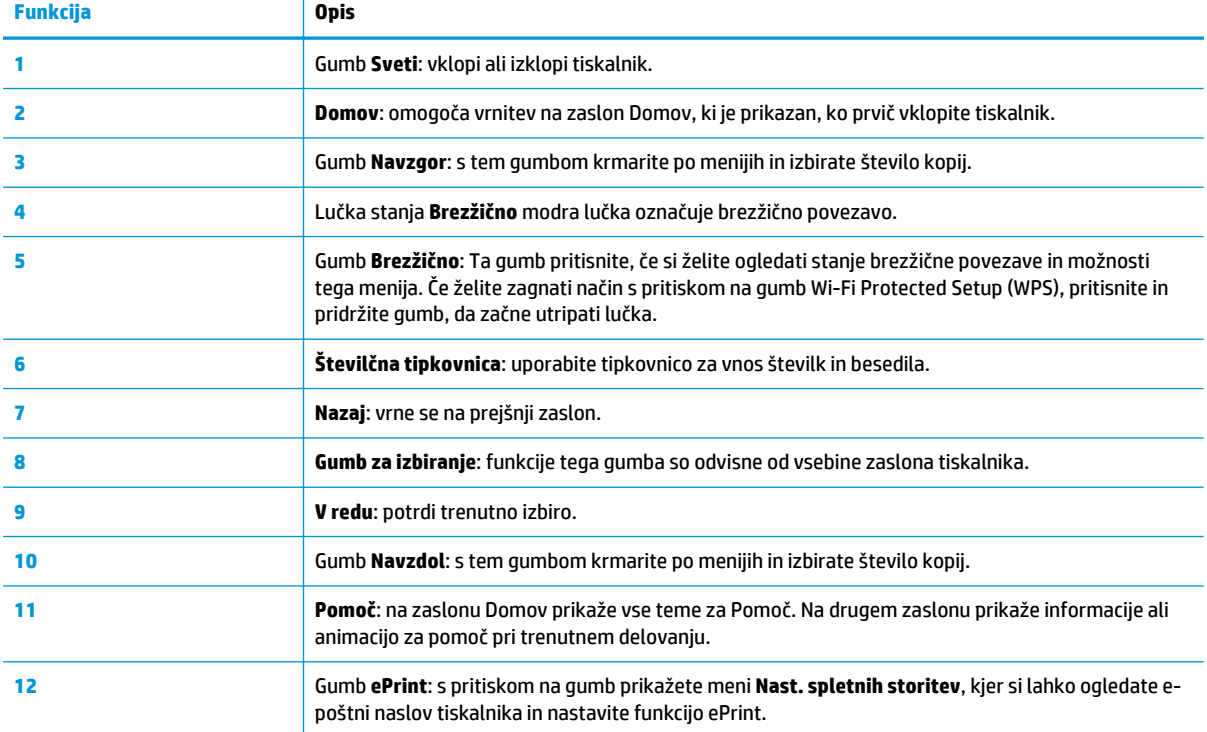

### **Slika 2-2** Lučka gumba za vklop

 $\omega$ 

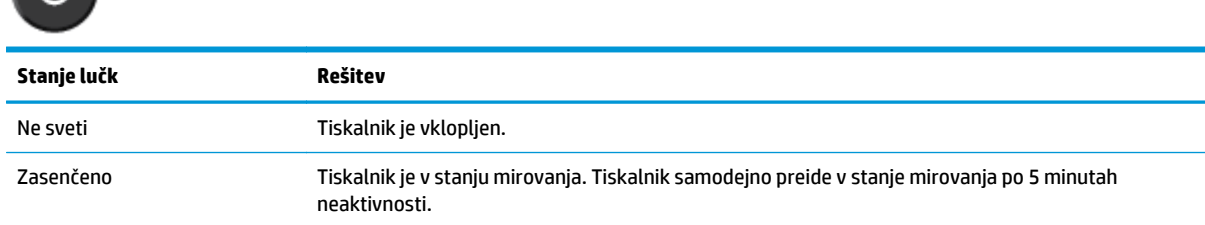

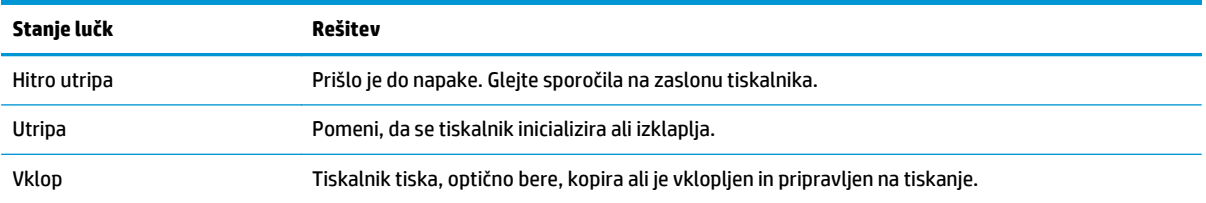

## **Slika 2-3** Lučka stanja brezžične povezave

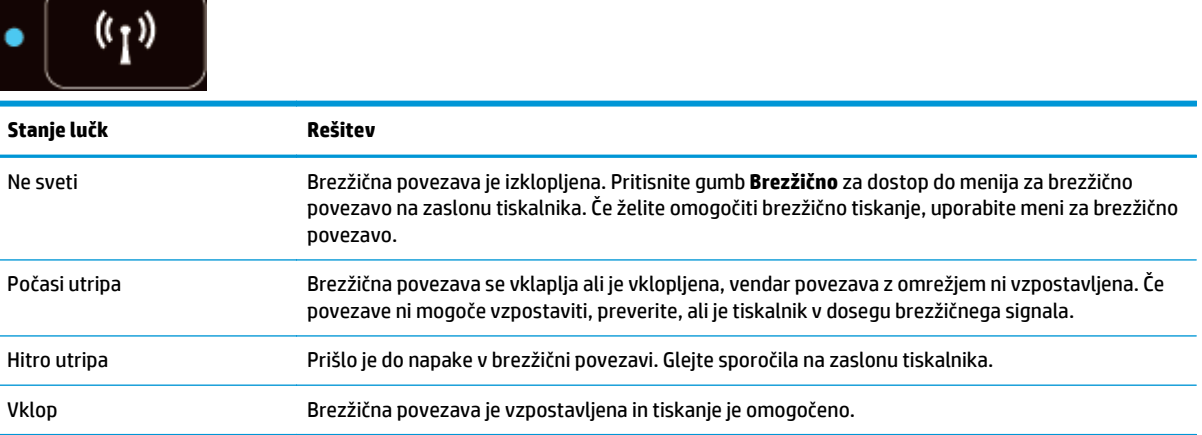

### <span id="page-13-0"></span>**Nastavitve brezžične povezave**

Če si želite ogledati stanje brezžične povezave in menijske možnosti, pritisnite gumb **Brezžično**.

- Če je tiskalnik povezan v brezžično omrežje, lučka za brezžično povezavo sveti modro in na zaslonu sta prikazana besedilo **Povezano** ter IP-naslov tiskalnika.
- Če je brezžična povezava izklopljena, lučka za brezžični vmesnik ne sveti in na zaslonu je prikazano **Brezž. povez. izklop.**
- Če je brezžična povezava omogočena (Brezž.radio VKLOP), vendar povezava ni vzpostavljena, lučka za brezžično povezavo utripa in na zaslonu je prikazano besedilo **Povezovanje** ali **Brez povezave**.

Na zaslonu tiskalnika lahko prikažete informacije o brezžičnem omrežju, vzpostavite brezžično povezavo in drugo.

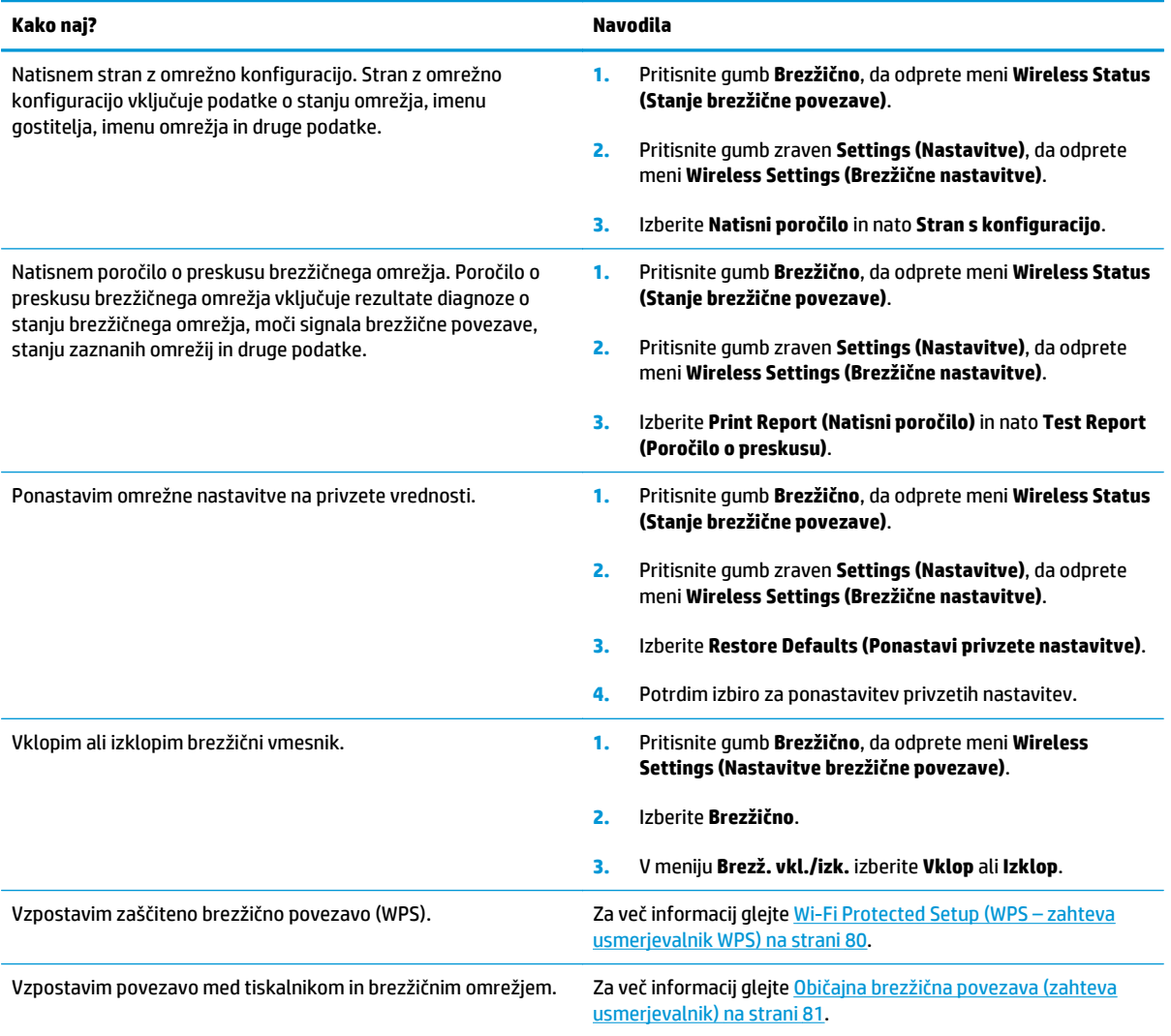

# <span id="page-14-0"></span>**3 Tiskanje**

- [Tiskanje dokumentov](#page-15-0)
- [Tiskanje fotografij](#page-17-0)
- [Tiskanje ovojnic](#page-19-0)
- [Tiskanje obrazcev](#page-21-0)
- [Tiskanje s HP Neposredno brezži](#page-22-0)čno
- [Tiskanje z najve](#page-25-0)č dpi
- [Namigi za uspešno tiskanje](#page-27-0)

### <span id="page-15-0"></span>**Tiskanje dokumentov**

### **Nalaganje papirja**

- **1.** Preverite, ali je pladenj za papir odprt.
- **2.** Vodili za širino papirja popolnoma odprite.
- **3.** V pladenj za papir naložite papir. Stran, na katero boste tiskali, mora biti obrnjena navzdol.
- **4.** Sveženj papirja potisnite v tiskalnik, dokler se ne zaustavi.
- **5.** Vodili za širino papirja potisnite tesno ob rob papirja.

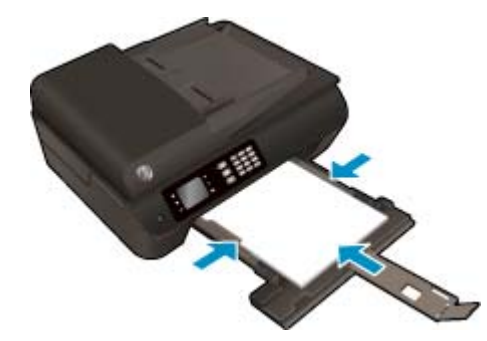

#### **Tiskanje dokumenta**

- **1.** V meniju **File (Datoteka)** v programski aplikaciji kliknite **Print (Natisni)**.
- **2.** Preverite, ali je tiskalnik izbran.
- **3.** Kliknite gumb, ki odpira pogovorno okno **Properties** (Lastnosti).

Ta gumb se lahko imenuje tudi **Properties (Lastnosti)**, **Options (Možnosti)**, **Printer Setup (Nastavitev tiskalnika)**, **Printer Properties (Lastnosti tiskalnika)**, **Printer (Tiskalnik)** ali **Preferences (Nastavitve)**.

- **4.** Izberite ustrezne možnosti.
	- Na zavihku **Paper/Quality (Papir/kakovost)** izberite ustrezno vrsto papirja s spustnega seznama **Media (Mediji)** v območju **Tray Selection (Izbira pladnja)**, nato pa v območju **Quality Settings (Nastavitve kakovosti)**.
	- Kliknite gumb **Advanced (Dodatno)** in v razdelku **Paper/Output (Papir/izhod)** izberite ustrezno velikost papirja v spustnem meniju **Paper Size (Velikost papirja)**.

Za dodatne možnosti tiskanja glejte [Namigi za uspešno tiskanje na strani 22](#page-27-0).

- **5.** Kliknite **OK (V redu)**, da zaprete pogovorno okno **Properties (Lastnosti)**.
- **6.** Za začetek tiskanja kliknite **Print** (Natisni) ali **OK** (V redu).

#### **Tiskanje iz programske opreme**

- **1.** V meniju **File (Datoteka)** v programski opremi izberite **Print (Natisni)**.
- **2.** Preverite, ali je naprava HP Deskjet 4640 series izbrani tiskalnik.

**3.** Določite lastnosti strani.

Če v pogovornem oknu Print (Natisni) ni možnosti, naredite naslednje.

- **OS X v10.6**: Za dostop do možnosti tiskanja kliknite moder trikotnik z informacijami poleg možnosti izbire tiskalnika.
- **OS X Lion** in **Mountain Lion**: Za dostop do možnosti tiskanja kliknite **Show Details** (Pokaži podrobnosti).
- **W** OPOMBA: Za vaš tiskalnik so na voljo naslednje možnosti. Lokacije možnosti so odvisne od uporabljenega programa.
	- Izberite velikost papirja.
	- Izberite usmerjenost.
	- Vnesite skalirni odstotek.
- **4.** Kliknite **Print (Natisni)**.

#### **Tiskanje na obe strani**

- **1.** V meniju **File (Datoteka)** v programski aplikaciji kliknite **Print (Natisni)**.
- **2.** Preverite, ali je tiskalnik izbran.
- **3.** Kliknite gumb, ki odpira pogovorno okno **Properties** (Lastnosti).

Ta gumb se lahko imenuje tudi **Properties (Lastnosti)**, **Options (Možnosti)**, **Printer Setup (Nastavitev tiskalnika)**, **Printer Properties (Lastnosti tiskalnika)**, **Printer (Tiskalnik)** ali **Preferences (Nastavitve)**.

- **4.** Izberite ustrezne možnosti.
	- Na zavihku **Paper/Quality (Papir/kakovost)** izberite ustrezno vrsto papirja s spustnega seznama **Media (Mediji)** v območju **Tray Selection (Izbira pladnja)**, nato pa v območju **Quality Settings (Nastavitve kakovosti)**.
	- Kliknite gumb **Advanced (Dodatno)** in v razdelku **Paper/Output (Papir/izhod)** izberite ustrezno velikost papirja v spustnem meniju **Paper Size (Velikost papirja)**.

Za dodatne možnosti tiskanja glejte [Namigi za uspešno tiskanje na strani 22](#page-27-0).

- **5.** Na kartici **Layout (Postavitev)** s spustnega menija **Print on Both Sides (Natisni obojestransko)** izberite **Flip on Long Edge (Obrni po dolžini)** ali **Flip on Short Edge (Obrni po širini)**.
- **6.** Za tiskanje kliknite **OK (V redu)**.
- **<sup>2</sup> OPOMBA:** Ko se natisne ena stran, morate počakati nekaj sekund. Nato tiskalnik samodejno naloži papir nazaj v tiskalnik in tiska na drugi strani. Papirja vam ni treba ročno naložiti.

### **Tiskanje na obe strani**

- **1.** V meniju **File (Datoteka)** v programski opremi izberite **Print (Natisni)**.
- **2.** V pojavnem meniju pogovornega okna Print (Natisni) izberite **Layout (Postavitev)**.
- **3.** Izberite vrsto vezave za obojestranske liste in kliknite **Print (Natisni)**.

## <span id="page-17-0"></span>**Tiskanje fotografij**

### **Nalaganje foto papirja**

- **1.** Preverite, ali je pladenj za papir odprt.
- **2.** Vodili za širino papirja popolnoma odprite.
- **3.** Iz pladnja za papir odstranite ves papir, nato pa vanj naložite fotografski papir tako, da je stran za tiskanje obrnjena navzdol.
- **4.** Sveženj foto papirja potisnite v tiskalnik, dokler se ne zaustavi.
- **5.** Vodili za širino papirja potisnite tesno ob rob foto papirja.

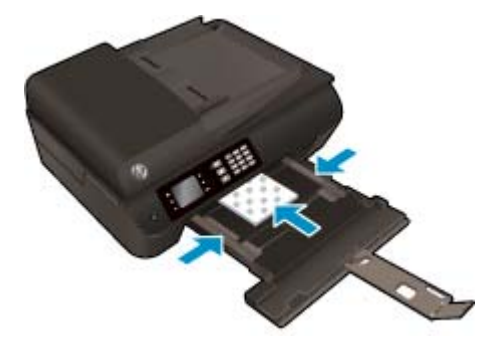

### **Tiskanje fotografije na fotografski papir**

- **1.** V meniju **File (Datoteka)** v programski aplikaciji kliknite **Print (Natisni)**.
- **2.** Preverite, ali je tiskalnik izbran.
- **3.** Kliknite gumb, ki odpira pogovorno okno **Properties** (Lastnosti).

Ta gumb se lahko imenuje tudi **Properties (Lastnosti)**, **Options (Možnosti)**, **Printer Setup (Nastavitev tiskalnika)**, **Printer Properties (Lastnosti tiskalnika)**, **Printer (Tiskalnik)** ali **Preferences (Nastavitve)**.

- **4.** Izberite ustrezne možnosti.
	- Na zavihku **Paper/Quality (Papir/kakovost)** izberite ustrezno vrsto papirja s spustnega seznama **Media (Mediji)** v območju **Tray Selection (Izbira pladnja)**, nato pa v območju **Quality Settings (Nastavitve kakovosti)**.
	- Kliknite gumb **Advanced (Dodatno)** in izberite ustrezno velikost papirja na spustnem seznamu **Paper Size (Velikost papirja)**.

Za dodatne možnosti tiskanja glejte [Namigi za uspešno tiskanje na strani 22](#page-27-0).

**OPOMBA:** Za največjo ločljivost dpi na zavihku **Paper/Quality (Papir/kakovost)** s spustnega seznama **Media (Mediji)** izberite **Photo Paper (Foto papir)** in nato **Best (Najboljša)** v območju **Quality Settings (Nastavitve kakovosti)**. Nato kliknite gumb **Advanced (Dodatno)** in s spustnega seznama **Print in Max DPI (Tiskanje pri največji DPI)** izberite **Yes (Da)**. Če želite tiskati z največjim DPI v sivinah, izberite **High Quality Grayscale (Visokokakovostne sivine)** na spustnem seznamu **Print in Grayscale (Tiskanje v sivinah)**.

- **5.** Kliknite **OK** (V redu), da se vrnete v pogovorno okno **Properties** (Lastnosti).
- **6.** Kliknite **OK (V redu)** in nato **Print (Natisni)** ali **OK (V redu)** v pogovornem oknu **Print (Natisni)**.
- **<sup>2</sup> OPOMBA:** Ko je tiskanje končano, odstranite neuporabljeni foto papir iz pladnja za papir. Papir shranite tako, da se ne začne gubati, kar lahko zmanjša kakovost izpisa.

### **Tiskanje fotografij iz računalnika**

- **1.** V meniju **File (Datoteka)** v programski opremi izberite **Print (Natisni)**.
- **2.** Preverite, ali je naprava HP Deskjet 4640 series izbrani tiskalnik.
- **3.** Nastavitev možnosti tiskanja.

Če v pogovornem oknu Print (Natisni) ni možnosti, naredite naslednje.

- **OS X v10.6**: Za dostop do možnosti tiskanja kliknite moder trikotnik z informacijami poleg možnosti izbire tiskalnika.
- **OS X Lion** in **Mountain Lion**: Za dostop do možnosti tiskanja kliknite **Show Details** (Pokaži podrobnosti).

**W** OPOMBA: Za vaš tiskalnik so na voljo naslednje možnosti. Lokacije možnosti so odvisne od uporabljenega programa.

- **a.** V pojavnem meniju **Paper Size** (Velikost papirja) izberite ustrezno velikost papirja.
- **b.** Izberite **Orientation** (Usmeritev).
- **c.** V pojavnem meniju izberite **Paper Type/Quality** (Vrsta/kakovost papirja) in nato izberite naslednje nastavitve:
	- **Paper Type (Vrsta papirja)**: ustrezna vrsta foto papirja
	- **Quality** (Kakovost): **Best** (Najboljša) ali **Maximum dpi** (Največ dpi)
	- Kliknite trikotnik z informacijami **Color Options (Barvne možnosti)** in nato ustrezno možnost **Photo Fix** (Popravilo fotografije).
		- **Off** (Izklop): na sliki ne uveljavi sprememb.
		- **Basic (Osnovno):** samodejno izostri sliko; nekoliko prilagodi ostrino slike.
- **4.** Po želji izberite še druge nastavitve tiskanja in kliknite **Print (Natisni)**.

### <span id="page-19-0"></span>**Tiskanje ovojnic**

V pladenj za papir tiskalnika HP Deskjet 4640 series lahko naložite eno ali več ovojnic. Ne uporabljajte svetlečih ali reliefnih ovojnic ali ovojnic z zaponkami ali odprtinami.

**OPOMBA:** Besedilo, ki ga nameravate tiskati na ovojnice, oblikujte po navodilih v pomoči za urejevalnike besedila.

#### **Nalaganje ovojnic**

- **1.** Preverite, ali je pladenj za papir odprt.
- **2.** Vodili za širino papirja popolnoma odprite.
- **3.** Ovojnice naložite na sredino pladnja za papir. Stran, na katero boste tiskali, mora biti obrnjena navzdol. Zavihek mora biti na levi strani.
- **4.** Sveženj ovojnic potisnite v tiskalnik, dokler se ne zaustavijo.
- **5.** Vodili za širino papirja potisnite tesno ob rob ovojnic.

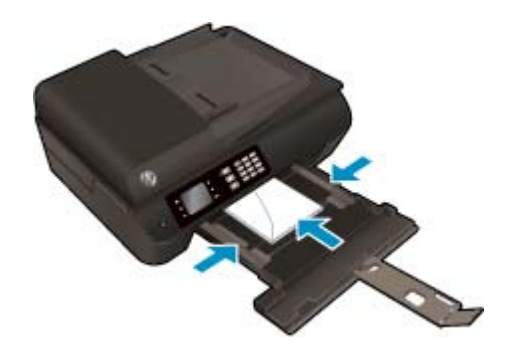

### **Tiskanje ovojnice**

- **1.** V meniju **File (Datoteka)** v programski aplikaciji kliknite **Print (Natisni)**.
- **2.** Preverite, ali je tiskalnik izbran.
- **3.** Kliknite gumb, ki odpira pogovorno okno **Properties** (Lastnosti).

Ta gumb se lahko imenuje tudi **Properties (Lastnosti)**, **Options (Možnosti)**, **Printer Setup (Nastavitev tiskalnika)**, **Printer Properties (Lastnosti tiskalnika)**, **Printer (Tiskalnik)** ali **Preferences (Nastavitve)**.

- **4.** Izberite ustrezne možnosti.
	- Na zavihku **Paper/Quality (Papir/kakovost)** izberite ustrezno vrsto papirja s spustnega seznama **Media (Mediji)** v območju **Tray Selection (Izbira pladnja)**, nato pa v območju **Quality Settings (Nastavitve kakovosti)**.
	- Kliknite gumb **Advanced (Dodatno)** in izberite ustrezno velikost papirja na spustnem seznamu **Paper Size (Velikost papirja)**.

Za dodatne možnosti tiskanja glejte [Namigi za uspešno tiskanje na strani 22](#page-27-0).

**5.** Kliknite **OK (V redu)** in nato **Print (Natisni)** ali **OK (V redu)** v pogovornem oknu **Print (Natisni)**.

### **Tiskanje ovojnic**

- **1.** V meniju **File (Datoteka)** v programski opremi izberite **Print (Natisni)**.
- **2.** Preverite, ali je naprava HP Deskjet 4640 series izbrani tiskalnik.
- **3.** Nastavitev možnosti tiskanja.

Če v pogovornem oknu Print (Natisni) ni možnosti, naredite naslednje.

- **OS X v10.6**: Za dostop do možnosti tiskanja kliknite moder trikotnik z informacijami poleg možnosti izbire tiskalnika.
- **OS X Lion** in **Mountain Lion**: Za dostop do možnosti tiskanja kliknite **Show Details** (Pokaži podrobnosti).

**OPOMBA:** Za vaš tiskalnik so na voljo naslednje možnosti. Lokacije možnosti so odvisne od uporabljenega programa.

- **a.** V pojavnem meniju **Paper Size (Velikost papirja)** izberite ustrezno velikost ovojnice.
- **b.** V pojavnem meniju izberite **Paper Type/Quality (Vrsta/kakovost papirja)** in poskrbite, da je za vrsto papirja izbran **Navaden papir**.
- **4.** Kliknite **Print (Natisni)**.

### <span id="page-21-0"></span>**Tiskanje obrazcev**

Z možnostjo **Obrazci** lahko tiskate koledarje, kontrolne sezname, igre, liste zvezkov, milimetrski papir, notne črte in igre.

### **Tiskanje obrazcev**

- **1.** Na zaslonu Domov pritisnite gumba **Navzgor** in **Navzdol**, da izberete **Obrazci**, nato pritisnite **V redu**.
	- **NASVET:** Če možnost **Obrazci** ni prikazana na zaslonu tiskalnika, pritiskajte gumb **Domov** in nato gumba **Navzgor** in **Navzdol**, da se prikaže **Obrazci**.
- **2.** Z gumboma **Navzgor** in **Navzdol** izberite želeno možnost obrazcev, nato pritisnite **V redu**.
- **3.** Ko izberete želeno vrsto obrazca, izberite število kopij in pritisnite **V redu**.

### <span id="page-22-0"></span>**Tiskanje s HP Neposredno brezžično**

S funkcijo HP Neposredno brezžično lahko iz računalnika, pametnega telefona, tabličnega računalnika ali druge naprave, ki omogoča brezžično povezavo, tiskate brezžično, pri tem pa vam ni treba vzpostaviti povezave z obstoječim brezžičnim omrežjem.

Ko uporabljate HP Neposredno brezžično, upoštevajte naslednje smernice:

Zagotovite, da je v računalniku ali mobilni napravi nameščena potrebna programska oprema.

Če uporabljate računalnik, poskrbite, da ste namestili programsko opremo, priloženo tiskalniku.

- Če uporabljate mobilno napravo, zagotovite, da ste namestili ustrezen program za tiskanje. Če želite več informacij o tiskanju na mobilnih napravah, obiščite spletno mesto [www.hp.com/global/us/en/](http://www.hp.com/global/us/en/eprint/mobile_printing_apps.html) [eprint/mobile\\_printing\\_apps.html](http://www.hp.com/global/us/en/eprint/mobile_printing_apps.html).
- Zagotovite, da je v tiskalniku vklopljena funkcija HP Neposredno brezžično in po potrebi omogočena varnost. Za več informacij glejte S tiskalnikom se povežite brezžič[no brez usmerjevalnika na strani 85](#page-90-0).
- Povezavo za HP Neposredno brezžično lahko krati uporablja največ pet računalnikov in mobilnih naprav.
- HP Neposredno brezžično lahko uporabite tudi, ko je tiskalnik priključen v računalnik s kablom USB ali v brezžično omrežje.
- S HP Neposredno brezžično ni mogoče vzpostaviti internetne povezave med računalnikom, mobilno napravo ali tiskalnikom.

Če si želite ogledati več [informacij o tem v spletu, kliknite tukaj.](http://h20180.www2.hp.com/apps/Nav?h_pagetype=s-924&h_client=s-h-e004-01&h_keyword=lp70046-win-OJ4630&h_lang=sl&h_cc=si)

**W OPOMBA:** Trenutno to spletno mesto morda ni na voljo v vseh jezikih.

To poglavje vsebuje naslednje teme:

- Tiskanje v mobilni napravi, ki omogoča brezžično povezavo
- Tiskanje v rač[unalniku, ki omogo](#page-23-0)ča brezžično povezavo

### **Tiskanje v mobilni napravi, ki omogoča brezžično povezavo**

Zagotovite, da imate v mobilni napravi nameščen združljiv program za tiskanje. Več informacij najdete na spletnem mestu [www.hp.com/global/us/en/eprint/mobile\\_printing\\_apps.html.](http://www.hp.com/global/us/en/eprint/mobile_printing_apps.html)

- **1.** Preverite, ali ste v tiskalniku vklopili HP Neposredno brezžično. Za več informacij glejte [S tiskalnikom se](#page-90-0) povežite brezžič[no brez usmerjevalnika na strani 85.](#page-90-0)
- **2.** V mobilni napravi vklopite brezžično povezavo. Če želite več informacij, si oglejte dokumentacijo, priloženo mobilni napravi.

**<sup>2</sup> OPOMBA:** Če mobilna naprava ne podpira brezžične povezave ali ne morete uporabljati HP Neposredno brezžično.

**3.** V mobilni napravi se povežite v novo omrežje. Uporabite običajni postopek za povezovanje z novim brezžičnim omrežjem ali dostopno točko. Na seznamu brezžičnih omrežij izberite ime naprave HP

<span id="page-23-0"></span>Neposredno brezžično, na primer HP-Print-\*\*-Deskjet IA 4640 series (kjer sta \*\* edinstvena znaka, ki označujete vaš tiskalnik).

Če je HP Neposredno brezžično vklopljeno z varnostjo, ob pozivu vnesite geslo.

**4.** Natisnite dokument.

### **Tiskanje v računalniku, ki omogoča brezžično povezavo**

- **1.** Preverite, ali ste v tiskalniku vklopili HP Neposredno brezžično. Za več informacij glejte [S tiskalnikom se](#page-90-0) povežite brezžič[no brez usmerjevalnika na strani 85.](#page-90-0)
- **2.** V računalniku vklopite brezžično povezavo. Če želite več informacij, glejte dokumentacijo, priloženo računalniku.

**<sup>2</sup> OPOMBA:** Če računalnik ne podpira brezžične povezave ali ne morete uporabljati HP Neposredno brezžično.

**3.** V računalniku se povežite v novo omrežje. Uporabite običajni postopek za povezovanje z novim brezžičnim omrežjem ali dostopno točko. Na seznamu brezžičnih omrežij izberite ime naprave HP Neposredno brezžično, na primer HP-Print-\*\*-Deskjet IA 4640 series (kjer sta \*\* edinstvena znaka, ki označujete vaš tiskalnik).

Če je HP Neposredno brezžično vklopljeno z varnostjo, ob pozivu vnesite geslo.

- **4.** Če ste računalnik namestili in povezali z računalnikom prek brezžičnega omrežja, pojdite na 5. korak. Če ste tiskalnik namestili in povezali z računalnikom prek kabla USB, po spodnjih navodilih namestite programska oprema za tiskalnik prek povezave HP Neposredno brezžično.
	- **a.** Glede na operacijski sistem izberite eno od naslednjih možnosti:
		- **Windows 8**: Na zaslonu **Začetek** z desno tipko miške kliknite prazno območje, nato kliknite **Vsi programi** v vrstici s programi in kliknite **Nastavitev tiskalnika in programska oprema**.
		- **Windows 7**, **Windows Vista** in **Windows XP**: Na namizju računalnika kliknite **Start**, izberite možnost **Vsi programi**, kliknite **HP**, nato **HP DESKJET IA 4640 series** in **Nastavitev tiskalnika in programska oprema**.
	- **b.** Izberite **Povezovanje novega tiskalnika**.
	- **c.** Ko se prikaže zaslon **Možnosti povezave**, izberite **Brezžično**.

Na seznamu zaznanih tiskalnikov izberite **HP DESKJET IA 4640 series**.

- **d.** Upoštevajte navodila na zaslonu.
- **5.** Natisnite dokument.
- **1.** Preverite, ali ste v tiskalniku vklopili funkcijo HP Neposredno brezžično.
- **2.** Vklopite povezavo AirPort.

Če želite več informacij, si oglejte dokumentacijo družbe Apple.

**3.** Kliknite ikono AirPort in izberite ime za HP Neposredno brezžično, na primer HP-Print-\*\*-Deskjet IA 4640 series (kjer sta \*\* edinstvena znaka, ki označujete vaš tiskalnik).

Če je HP Neposredno brezžično vklopljeno z varnostjo, ob pozivu vnesite geslo.

- **4.** Dodajte tiskalnik.
	- **a.** V meniju **System Preferences (Sistemske nastavitve)**, izberite **Print & Fax (Tiskanje in faksiranje)** ali **Print & Scan (Tiskanje in optično branje)**, odvisno od vašega operacijskega sistema.
	- **b.** Kliknite + pod seznamom tiskalnikov na levi.
	- **c.** Izberite tiskalnik s seznama zaznanih tiskalnikov (beseda »Bonjour« je navedena v desnem stolpcu zraven imena tiskalnika) in kliknite **Add** (dodaj).

### <span id="page-25-0"></span>**Tiskanje z največ dpi**

Če želite na fotografski papir natisniti visokokakovostne, ostre slike, uporabite način z največ pikami na palec (dpi).

Tiskanje v načinu z največ dpi traja dlje kot tiskanje z drugimi nastavitvami in zahteva veliko količino pomnilnika.

#### **Tiskanje v načinu z največ pikami na palec**

- **1.** V programski opremi izberite **Natisni**.
- **2.** Preverite, ali je tiskalnik izbran.
- **3.** Kliknite gumb, ki odpira pogovorno okno **Properties** (Lastnosti).

Ta gumb se lahko imenuje tudi **Properties** (Lastnosti), **Options** (Možnosti), **Printer Setup** (Nastavitev tiskalnika), **Printer Properties** (Lastnosti tiskalnika) ali **Preferences** (Nastavitve).

- **4.** Kliknite zavihek **Paper/Quality (Papir/kakovost)**.
- **5.** Na prikazanem spustnem seznamu **Mediji** izberite vrsto medija.
	- Navadni papir
	- HP foto papir ali drug foto papir
	- HP papir za brošure ali profesionalni papir mat
	- HP papir za brošure profesionalni papir sijajni
	- HP nalepke za likanje ali drug poseben papir
	- HP predstavitveni papir ali drug mat papir
	- Ostali poseben sijajni papir
- **6.** Kliknite gumb **Advanced** (Dodatno).
- **7.** V področju **Printer Features** (Funkcije tiskalnika) izberite **Yes** (Da) na spustnem seznamu **Print in Max DPI** (Tiskanje z navječ DPI).
- **8.** V spustnem seznamu **Paper Size** (Velikost papirja) izberite ustrezno velikost papirja.
- **9.** Kliknite **OK** (V redu), da zaprete dodatne možnosti.
- **10.** Potrdite **Orientation (Usmeritev)** na zavihku **Layout (Postavitev)**, nato kliknite **OK (V redu)** za tiskanje.

#### **Tiskanje z največ dpi**

- **1.** V meniju **File (Datoteka)** v programski opremi izberite **Print (Natisni)**.
- **2.** Preverite, ali je naprava HP Deskjet 4640 series izbrani tiskalnik.
- **3.** Nastavitev možnosti tiskanja.

Če v pogovornem oknu Print (Natisni) ni možnosti, naredite naslednje.

- **OS X v10.6**: Za dostop do možnosti tiskanja kliknite moder trikotnik z informacijami poleg možnosti izbire tiskalnika.
- **OS X Lion** in **Mountain Lion**: Za dostop do možnosti tiskanja kliknite **Show Details** (Pokaži podrobnosti).
- **OPOMBA:** Za vaš tiskalnik so na voljo naslednje možnosti. Lokacije možnosti so odvisne od uporabljenega programa.
	- **a.** V pojavnem meniju **Paper Size** (Velikost papirja) izberite ustrezno velikost papirja.
	- **b.** V pojavnem meniju izberite **Paper Type/Quality** (Vrsta/kakovost papirja) in nato izberite naslednje nastavitve:
		- **Paper Type (Vrsta papirja)**: ustrezna vrsta foto papirja
		- **Quality (Kakovost)**: **Best (Najboljša)** ali **Maximum dpi (Največ dpi)**
- **4.** Izberite še druge nastavitve tiskanja in kliknite **Print (Natisni)**.

### <span id="page-27-0"></span>**Namigi za uspešno tiskanje**

Pogoji za uspešno tiskanje: ustrezno delovanje HP-jevih kartuš z dovolj črnila, pravilno naložen papir in ustrezne nastavitve tiskalnika. Nastavitve tiskanja ne veljajo za kopiranje ali optično branje.

### **Namigi za črnilo**

- Uporabljajte originalne kartuše s črnilom HP.
- Pravilno namestite obe, črno in tribarvno kartušo.

Za več informacij glejte [Menjava tiskalnih kartuš na strani 73.](#page-78-0)

Preverite ocenjeno količino črnila v kartušah, da se prepričate, da je črnila dovolj.

Za več informacij glejte [Preverjanje ocenjene ravni](#page-75-0) črnila na strani 70.

- Če kakovost tiskanja ni zadovoljiva, glejte [Izboljšanje kakovosti tiskanja na strani 96](#page-101-0) za več informacij.
- Tiskalnik vedno izklopite z gumbom **Sveti**, da se bodo šobe za tiskanje pravilno zaprle.

### **Namigi za nalaganje papirja**

- Naložite sveženj papirja (ne le en list). Vsi listi v svežnju morajo biti iste velikosti in vrste, da se papir ne zagozdi.
- Papir naložite tako, da je stran, na katero želite tiskati, obrnjena navzdol.
- Poskrbite, da bo papir ravno položen na pladenj za papir in da robovi ne bodo prepognjeni ali natrgani.
- Nastavite vodila za širino papirja na pladnju za papir, da se tesno prilegajo vsemu papirju. Poskrbite, da vodila ne bodo krivila papirja v pladnju za papir.

Za več informacij glejte [Nalaganje medijev na strani 28](#page-33-0).

### **Namigi za nastavitve tiskalnika**

● Če želite spremeniti privzete nastavitve tiskanja, kliknite **Print, Scan & Fax (Tiskanje, optično branje in faksiranje)** in nato v programski opremi tiskalnika kliknite **Set Preferences (Nastavi lastnosti)**.

Glede na uporabljeni operacijski sistem naredite nekaj od tega, da odprete programsko opremo tiskalnika:

- **Windows 8**: Na zaslonu **Začetek** z desno tipko miške kliknite prazno območje, nato kliknite **Vsi programi** v vrstici s programi in kliknite ikono z imenom vašega tiskalnika.
- **Windows 7**, **Windows Vista** in **Windows XP**: Na namizju računalnika kliknite **Start**, izberite **Vsi programi**, kliknite **HP** ter **HP Deskjet 4640 series** in nato **HP Deskjet 4640 series**.
- Če želite izbrati število strani, ki se bodo natisnile na en list, na zavihku **Postavitev** izberite želeno možnost s spustnega seznama **Strani na list**.
- Če želite spremeniti usmerjenost strani, to storite v vmesniku programa, ki ga uporabljate.
- Če želite več nastavitev tiskanja, na zavihku **Layout (Postavitev)** ali **Paper/Quality (Papir/kakovost)** kliknite gumb **Advanced (Dodatno)**, da odprete pogovorno okno **Advanced Options (Dodatne možnosti)**.
- **Tiskanje v sivinah**: omogoča tiskanje črno-belih dokumentov samo s črnim črnilom. Izberite **Samo črno črnilo** in nato gumb **V redu**.
- **Brezrobo tiskanje**: s to funkcijo tiskate fotografije brez obrobe. Funkcije ne podpirajo vse vrste medijev. Če na spustnem seznamu **Mediji** izberete medij, ki ne podpira te funkcije, bo zraven te možnosti prikazana ikona opozorila.
- **Ohrani postavitev**: ta funkcija je na voljo samo v obojestranskem načinu tiskanja. Če je slika večja od natisljivega območja, lahko s to funkcijo prilagodite vsebino strani tako, da bo ustrezala velikosti strani, zato se ne bo natisnila na novi strani.
- **HP Real Life Technologies**: ta funkcija zgladi in izostri slike in grafiko za višjo kakovost tiskanja.
- **Knjižica**: omogoča tiskanje večstranskega dokumenta v obliki knjižice. Na vsak list natisne dve strani dokumenta tako, da jih lahko zložite v knjižico polovične velikosti papirja. Na spustnem seznamu izberite način vezave in kliknite **V redu**.
	- **Knjižica leva vezava**: ko boste knjižico zložili, bo vezana na levem robu. To možnost izberite, če berete od leve proti desni.
	- **Knjižica desna vezava**: ko boste knjižico zložili, bo vezana na desnem robu. To možnost izberite, če berete od desne proti levi.
	- **OPOMBA:** Predogled na zavihku **Postavitev** ne kaže nastavitev, ki ste jih izbrali na spustnem seznamu **Knjižica**.
- **Postavitev strani na listu**: pomaga pri razvrščanju vrstnega reda strani, če dokument tiskate z več kot dvema stranema na list.
- **OPOMBA:** Predogled na zavihku **Postavitev** ne kaže nastavitev, ki ste jih izbrali na spustnem seznamu **Postavitev strani na listu**.
- Čas, ki ga porabite za nastavitve, lahko skrajšate z bližnjico za tiskanje. Bližnjica za tiskanje bo shranila nastavitve za posamezne vrste opravil, da boste pozneje vse nastavitve izbrali z enim samim klikom. Če jo želite uporabiti, odprite zavihek **Bližnjica za tiskanje**, izberite želeno bližnjico in kliknite **V redu**.

Če želite dodati novo bližnjico za tiskanje, najprej na zavihku **Postavitev** ali **Papir/kakovost** prilagodite nastavitve, nato kliknite zavihek **Bližnjica za tiskanje**, kliknite **Shrani kot**, vnesite ime in kliknite **V redu**.

Če želite bližnjico izbrisati, jo izberite in kliknite **Izbriši**.

**<sup>2</sup> OPOMBA:** Privzetih bližnjic za tiskanje ni mogoče izbrisati.

### **Namigi za nastavitve tiskalnika**

- V pogovornem oknu Tiskanje v pojavnem meniju **Velikost papirja** izberite velikost papirja, ki je naložen v tiskalniku.
- V pogovornem oknu Print (Natisni) izberite pojavni meni **Paper Type/Quality (Vrsta/kakovost papirja)** in določite ustrezno vrsto in kakovost papirja.
- Če želite pri tiskanju črno-belih dokumentov uporabiti samo črno črnilo, v pojavnem meniju izberite **Paper Type/Quality (Vrsta/kakovost papirja)** in v pojavnem meniju Color (Barva) izberite **Grayscale (Sivine)**.

#### **Opombe**

- Originalne HP-jeve kartuše s črnilom so zasnovane in preizkušene s HP-jevimi tiskalniki in vrstami papirja, kar vedno znova pripomore k učinkoviti rabi.
- **Z OPOMBA:** HP ne jamči za kakovost ali zanesljivost kartuš, ki niso izdelek podjetja HP. Garancija ne krije servisa ali popravil izdelka, ki je potreben zaradi uporabe potrebščin, ki niso izdelek podjetja HP.

Če menite, da ste kupili originalne kartuše HP, obiščite [www.hp.com/go/anticounterfeit](http://www.hp.com/go/anticounterfeit).

- Opozorila in indikatorji ravni črnila posredujejo ocene le za namene načrtovanja.
- **OPOMBA:** Ko prejmete opozorilno sporočilo, da primanjkuje črnila, kupite nadomestno kartušo, da se boste izognili možnim zakasnitvam pri tiskanju. Kartuš vam ni treba zamenjati, dokler kakovost tiskanja ne postane nesprejemljiva.
- Nastavitve programske opreme, izbrane v gonilniku tiskalnika, veljajo le za tiskanje, ne pa tudi za kopiranje ali optično branje.
- Dokument lahko natisnete na obe strani papirja.

# <span id="page-30-0"></span>**4 Osnove papirja**

- Priporoč[ene vrste papirja za tiskanje](#page-31-0)
- [Nalaganje medijev](#page-33-0)
- [Nalaganje izvirnika](#page-37-0)
- Naroč[anje papirja HP](#page-39-0)

## <span id="page-31-0"></span>**Priporočene vrste papirja za tiskanje**

Za najboljšo kakovost tiskanja HP priporoča uporabo papirja HP, posebej zasnovanega za tovrstne projekte.

Nekatere od teh vrst papirja morda ne bodo na voljo, kar je odvisno od posamezne države/regije.

### **ColorLok**

● Za tiskanje in kopiranje vsakdanjih dokumentov HP priporoča navaden papir z logotipom ColorLok. Vsak papir z logotipom ColorLok je testiran s strani neodvisne organizacije in izpolnjuje visoke standarde zanesljivosti ter kakovosti tiskanja, dokumenti z izrazitimi, živimi ali zelo črno barvo pa se natisnejo in sušijo hitreje kot na običajnem navadnem papirju. Papir z logotipom ColorLok ponujajo glavni proizvajalci papirja v različni velikosti in teži.

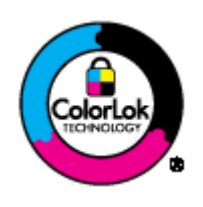

### **Tiskanje fotografij**

### ● **HP Premium Plus Photo Paper (foto papir HP Premium Plus)**

Foto papir HP Premium Plus je HP-jev foto papir najvišje kakovosti za najlepše fotografije. S foto papirjem HP Premium Plus lahko tiskate čudovite fotografije, ki se takoj posušijo, zato jih lahko drugim pokažete takoj, ko pridejo iz tiskalnika. Izbirate lahko med različnimi velikostmi, tudi A4, 8,5 x 11 palcev, 4 x 6 palcev (10 x 15 cm), 5 x 7 palcev (13 x 18 cm) in 11 x 17 palcev (A3) ter med dvema premazoma – sijajnim ali polsijajnim. Idealen je za uokvirjanje, prikazovanje ali podarjanje vaših najboljših fotografij in posebne fotografske projekte. Foto papir HP Premium Plus zagotavlja izvrstne rezultate s profesionalno kakovostjo in trajnostjo.

### ● **Foto papir HP Advanced**

Ta debel foto papir je prevlečen s hitro sušečim se premazom, ki preprečuje razmazanje. Odporen je na vodo, packe, prstne odtise in vlago. Natisnjene slike so videti kot prave fotografije, izdelane v fotografskem studiu. Na voljo je v različnih velikostih, vključno v velikostih A4, 8,5 x 11 palcev, 10 x 15 cm (4 x 6 palcev), 13 x 18 cm (5 x 7 palcev). Ne vsebuje kisline, kar zagotavlja daljšo trajnost dokumentov.

### ● **Običajni foto papir HP**

Barvite, vsakodnevne posnetke lahko natisnete ugodno na papir, ki je zasnovan za običajno tiskanje fotografij. Ta cenovno ugoden foto papir se hitro suši in je zato enostaven za uporabo. Kadar boste uporabljali ta papir, boste s katerim koli brizgalnim tiskalnikom naredili ostre in jasne slike. Na voljo je v sijajni prevleki, v različnih velikostih, vključno v velikostih A4, 8,5 x 11 palcev in 10 x 15 cm (4 x 6 palcev). Ne vsebuje kisline, kar zagotavlja daljšo trajnost fotografij.

### ● **HP Premium Presentation Paper (Papir za predstavitve HP Premium) 120g mat** ali **HP Professional Paper (Profesionalni papir HP) 120 mat**

Ta papir je debelejši obojestransko matiran papir, ki je odličen za predstavitve, ponudbe, poročila in biltene. Papir je debelejši za boljši videz in otip.

### ● **HP Brochure Paper (Papir za brošure HP) 180g sijajen** ali **HP Professional Paper (Profesionalni papir HP) 180 sijajen**

Te vrste papirja so na obeh straneh prevlečene s sijajnim premazom in omogočajo obojestransko tiskanje. Najprimernejši je za kakovostne fotografske reprodukcije in poslovne grafike za platnice poročil, posebne predstavitve, brošure, adresarje in koledarje.

### ● **HP Brochure Paper (Papir za brošure HP) 180g mat** ali **HP Professional Paper (Profesionalni papir HP) 180 mat**

Ti dve vrsti papirja sta na obeh straneh prevlečeni z mat premazom in omogočata obojestransko tiskanje. Najprimernejši je za kakovostne fotografske reprodukcije in poslovne grafike za platnice poročil, posebne predstavitve, brošure, adresarje in koledarje.

### **Vsakdanje tiskanje**

### ● **HP Bright White Inkjet Paper (Beli papir za brizgalnike HP)**

HP Bright White Inkjet Paper (Beli papir za brizgalnike HP) zagotavlja visoko-kontrastne barve in ostro besedilo. Dovolj je neprepusten za neprosojno dvostransko barvno tiskanje, zato je najbolj primeren za tiskanje biltenov, poročil in letakov. Papir odraža tehnologijo ColorLok, za katero je značilno, da se barve ne razmažejo, da je črna barva bolj izrazita in ostale barve žive.

### ● **Papir za tiskanje HP**

HP Printing Paper (Papir za tiskanje HP) je visokokakovostni večnamenski papir. Zagotavlja dokumente, ki so na videz in otip bolj resnični kot dokumenti, ki jih natisnete na običajen večnamenski ali kopirni papir. Papir odraža tehnologijo ColorLok, za katero je značilno, da se barve ne razmažejo, da je črna barva bolj izrazita in ostale barve žive. Ne vsebuje kisline, kar zagotavlja daljšo trajnost dokumentov.

### ● **HP Office Paper (Pisarniški papir HP)**

HP Office Paper (Pisarniški papir HP) je visokokakovostni večnamenski papir. Primeren je za kopije, osnutke, zapiske in ostale vsakodnevne dokumente. Papir odraža tehnologijo ColorLok, za katero je značilno, da se barve ne razmažejo, da je črna barva bolj izrazita in ostale barve žive. Ne vsebuje kisline, kar zagotavlja daljšo trajnost dokumentov.

### ● **HP Office Recycled Paper (Recikliran pisarniški papir HP)**

HP-jev recikliran pisarniški papir je visokokakovosten večnamenski papir, narejen iz 30 % recikliranih vlaken. Papir odraža tehnologijo ColorLok, za katero je značilno, da se barve ne razmažejo, da je črna barva bolj izrazita in ostale barve žive.

### **Posebni projekti**

### ● **HP Iron-On Transfers (Nalepke HP za prenos z likanjem)**

HP Iron-on Transfers (za tanke ali svetle tkanine) so najboljša rešitev za oblikovanje običajnih majic z lastnimi digitalnimi fotografijami.

### <span id="page-33-0"></span>**Nalaganje medijev**

Za nadaljevanje izberite velikost papirja.

### **Nalaganje papirja polne velikosti**

**1.** Spustite pladenj za papir in izvlecite pladenj in podaljšek pladnja.

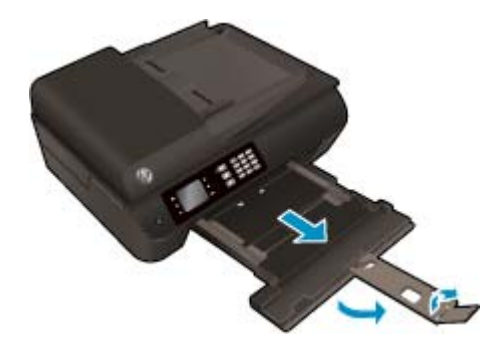

**2.** Potisnite vodili za papir narazen.

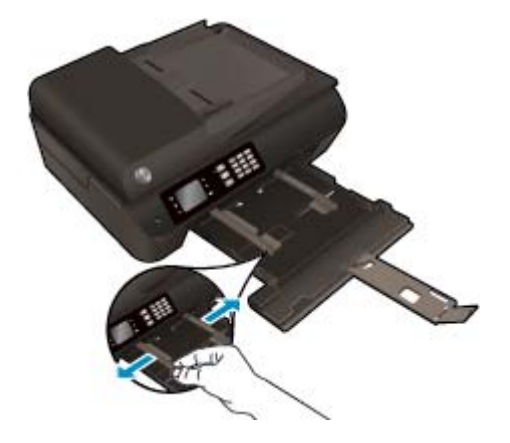

- **3.** Naložite papir.
	- Sveženj papirja naložite na pladenj za papir s krajšim robom obrnjenim naprej in stranjo za tiskanje obrnjeno navzdol.

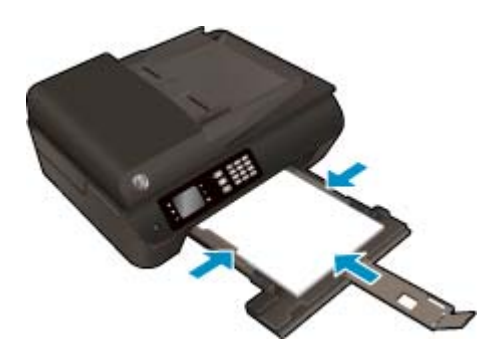

Sveženj papirja potiskajte naprej, dokler se ne ustavi.

Pomaknite vodili za širino papirja, tako da se na robovih prilegata svežnju papirja.

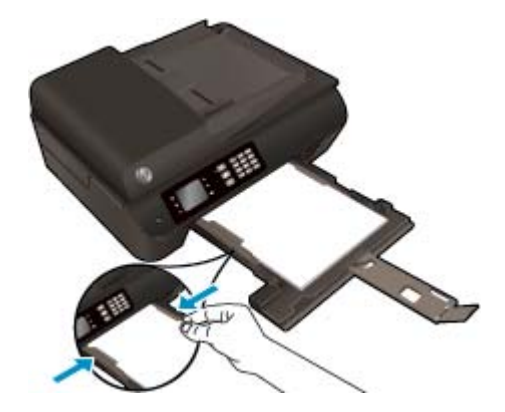

● Vstavite pladenj za papir.

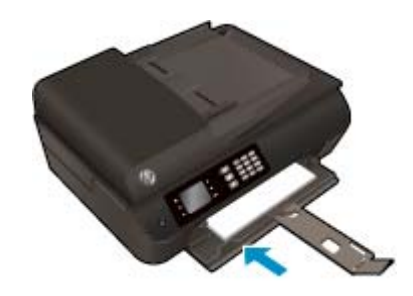

### **Nalaganje papirja majhne velikosti**

**1.** Spustite pladenj za papir in izvlecite pladenj in podaljšek pladnja.

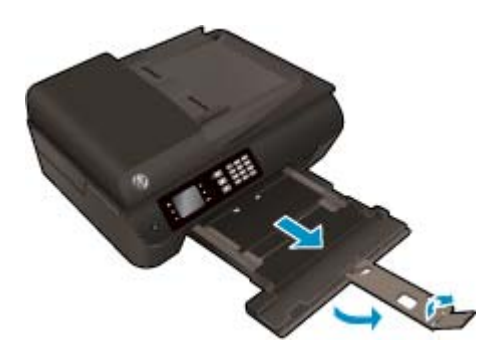

**2.** Potisnite vodili za papir narazen.

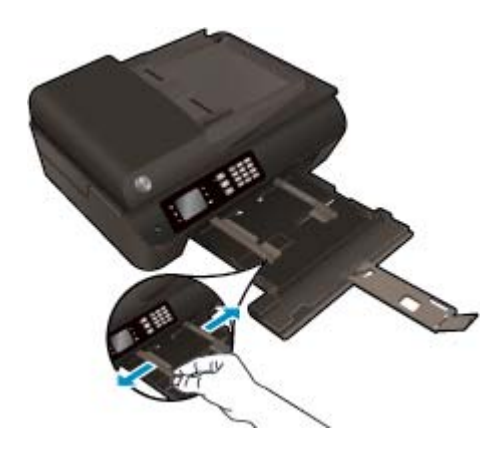

- **3.** Naložite foto papir.
	- Sveženj foto papirja naložite na pladenj za papir s krajšim robom obrnjenim naprej in stranjo za tiskanje obrnjeno navzdol.

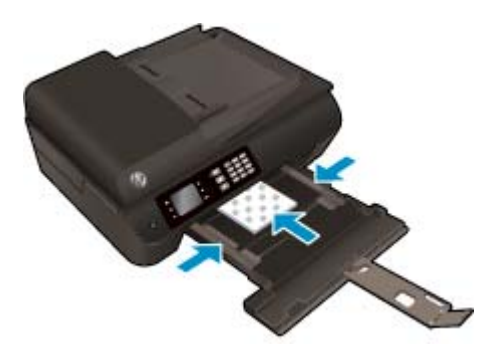

- Sveženj foto papirja potiskajte naprej, dokler se ne ustavi.
- Pomaknite vodili za širino papirja, tako da se na robovih prilegata svežnju foto papirja.
- Vstavite pladenj za papir.

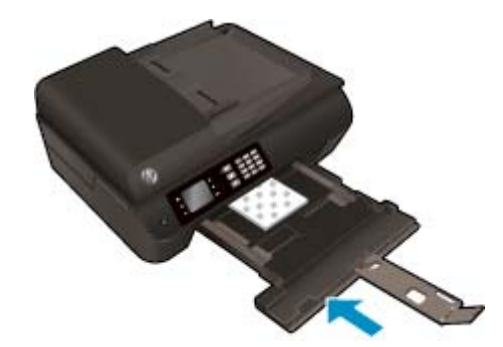

### **Nalaganje ovojnic**

**1.** Spustite pladenj za papir in izvlecite pladenj in podaljšek pladnja.

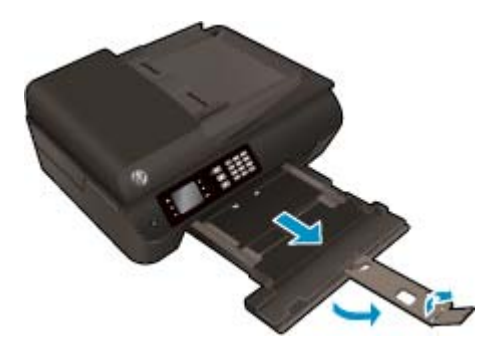
**2.** Potisnite vodili za papir narazen.

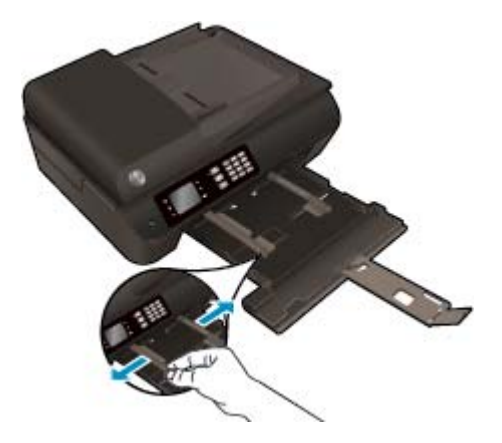

- **3.** Naložite ovojnice.
	- Vstavite eno ali več ovojnic na sredino pladnja za papir. Stran, na katero boste tiskali, mora biti obrnjena navzdol. Zavihek mora biti na levi strani in obrnjen navzgor.

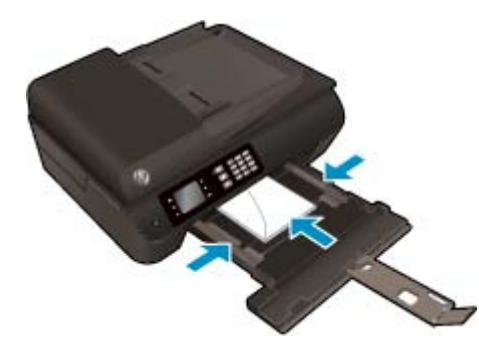

- Sveženj ovojnic potiskajte naprej, dokler se ne ustavi.
- Pomaknite vodili za širino papirja, tako da se na robovih prilegata svežnju ovojnic.
- Vstavite pladenj za papir.

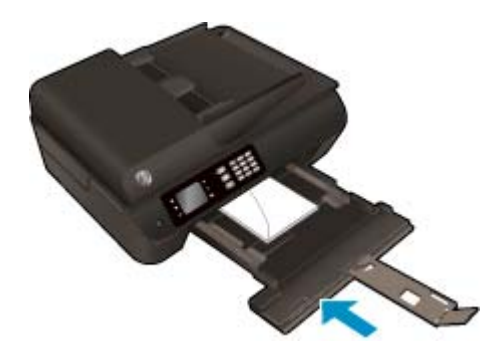

## <span id="page-37-0"></span>**Nalaganje izvirnika**

Izvirnika ni mogoče naložiti v samodejni podajalnik papirja tako, da je stran za tiskanje obrnjena navzgor, ali v sprednji desni kot stekla optičnega bralnika tako, da je stran za tiskanje obrnjena navzdol.

#### **Nalaganje izvirnika v samodejni podajalnik dokumentov**

**1.** Potisnite vodili za širino papirja navzven.

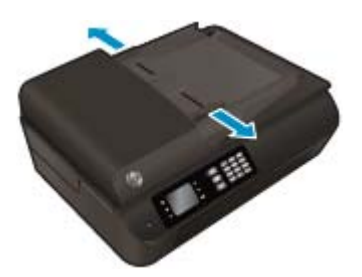

**2.** Naložite izvirnik v SPD s stranjo za tiskanje obrnjeno navzgor in z glavo naprej.

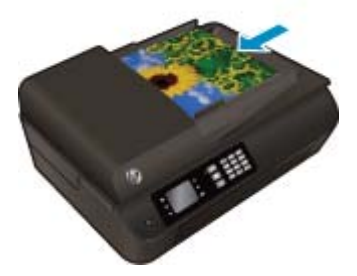

**3.** Vodila za širino papirja potiskajte navznoter, dokler se ne ustavijo ob robu papirja.

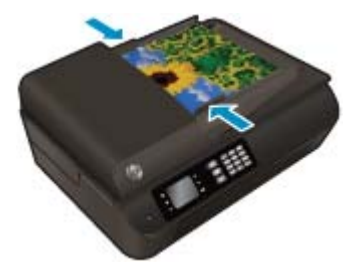

**Nalaganje izvirnika na steklo optičnega bralnika**

**1.** Dvignite pokrov optičnega bralnika.

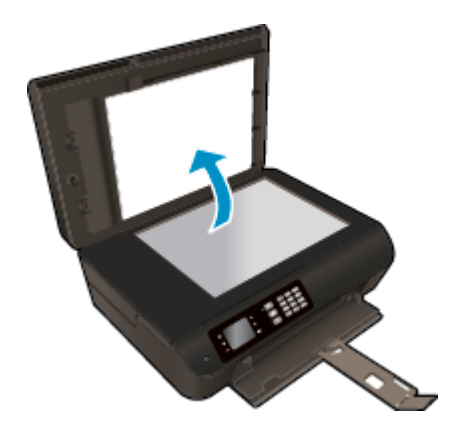

**2.** Izvirnik položite v sprednji desni kot stekla s stranjo za tiskanje navzdol.

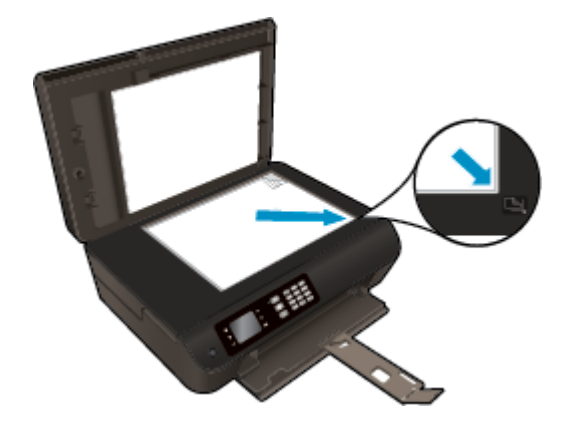

**3.** Zaprite pokrov skenerja.

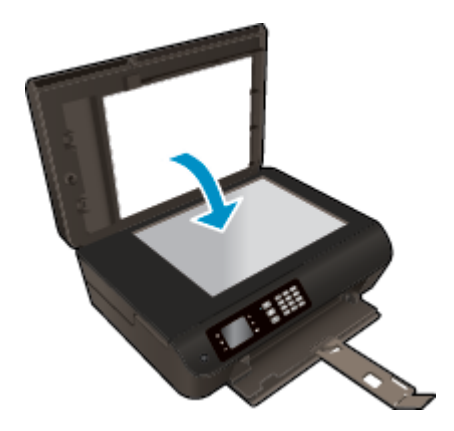

## **Naročanje papirja HP**

Tiskalnik dela kakovostno z večino vrst pisarniških medijev. Če želite najboljšo kakovost tiskanja, uporabljajte HP-jeve medije. Če želite več informacij o HP-jevih medijih, obiščite HP-jevo spletno mesto na naslovu [www.hp.com.](http://www.hp.com)

Za tiskanje in kopiranje vsakdanjih dokumentov HP priporoča navaden papir z logotipom ColorLok. Vsak papir z logotipom ColorLok je testiran s strani neodvisne organizacije in izpolnjuje visoke standarde zanesljivosti in kakovosti tiskanja, dokumenti z izrazitimi, živimi ali zelo črno barvo pa se natisnejo in sušijo hitreje kot na običajnem navadnem papirju. Papir z logotipom ColorLok ponujajo glavni proizvajalci papirja v različni velikosti in teži.

Če želite kupiti papir HP, obiščite mesto [Shop for Products and Services](http://www.hp.com) (Nakup izdelkov in storitev) ter izberite črnilo, toner in papir.

# **5 Kopiranje in optično branje**

- [Kopiranje dokumentov](#page-41-0)
- Optič[no branje v ra](#page-44-0)čunalnik
- [Namigi za uspešno kopiranje](#page-46-0)
- [Namigi za uspešno opti](#page-47-0)čno branje

## <span id="page-41-0"></span>**Kopiranje dokumentov**

Z menijem **Kopiranje** na zaslonu tiskalnika lahko enostavno izberete število kopij in barvno ali črno-belo kopiranje na navaden papir. Vedno imate na voljo napredne nastavitve, kot so spreminjanje velikosti in vrste papirja, prilagajanje temnosti kopije in spreminjanje njene velikosti.

#### **Naredite enostransko kopijo**

**1.** V pladenj za papir naložite papir običajne velikosti.

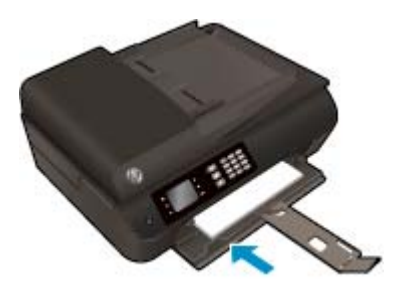

**2.** Izvirnik naložite v SPD s stranjo za tiskanje obrnjeno navzgor ali na steklo optičnega bralnika s stranjo za tiskanje obrnjeno navzdol.

Če želite več informacij o nalaganju izvirnika, si oglejte [Nalaganje izvirnika na strani 32](#page-37-0).

**3.** Na zaslonu Domov izberite **Kopiranje** za dostop do menija za kopiranje.

Če na zaslonu tiskalnika možnost **Kopiranje** ni prikazana, pritiskajte gumb **Domov** in nato gumba **Navzgor** in **Navzdol**, dokler se ne prikaže **Kopiranje**.

- **4.** V meniju **Kopiranje** izberite **Kopije** in povečajte ali zmanjšajte število kopij, nato potrdite z gumbom **V redu**.
- **5.** Izberite **Začni črno-b. kopir.** ali **Začni barvno kopir.** in pritisnite **V redu**, da začnete kopirati črno-belo ali barvno.

#### **Izdelajte dvostransko kopijo s stekla optičnega bralnika**

**1.** V pladenj za papir naložite papir običajne velikosti.

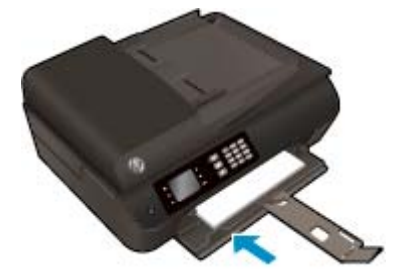

**2.** Izvirnik položite s stranjo za tiskanje navzdol v sprednji desni kot stekla.

Če želite več informacij o nalaganju izvirnika, si oglejte [Nalaganje izvirnika na strani 32](#page-37-0).

**3.** Na zaslonu Domov izberite **Kopiranje** za dostop do menija za kopiranje.

Če na zaslonu tiskalnika možnost **Kopiranje** ni prikazana, pritiskajte gumb **Domov** in nato gumba **Navzgor** in **Navzdol**, dokler se ne prikaže **Kopiranje**.

- **4.** V meniju **Kopiranje** izberite **Kopije** in povečajte ali zmanjšajte število kopij, nato potrdite z gumbom **V redu**.
- **5.** Izberite **Dvostransko** in pritisnite **V redu**, da potrdite izbiro.
- **6.** Izberite **Začni črno-b. kopir.** ali **Začni barvno kopir.**
- **7.** Ko se prikaže poziv, naložiti drugi izvirnik in se dotaknite **OK** (V redu).

#### **Izdelajte dvostransko kopijo iz podajalnika dokumentov**

**1.** V pladenj za papir naložite papir običajne velikosti.

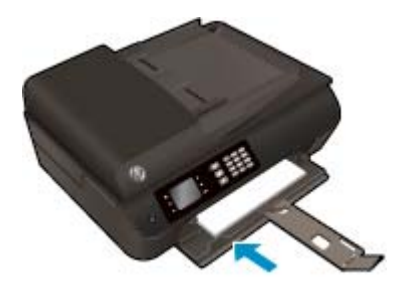

**2.** Enostranske izvirnike naložite v podajalnik dokumentov tako, da je stran za tiskanje obrnjena navzgor.

Če želite več informacij o nalaganju izvirnika, si oglejte [Nalaganje izvirnika na strani 32](#page-37-0).

- Za izdelavo dvostranske kopije uporabite dva enostranska izvirnika.
- Za izdelavo več strani dvostranskih kopij uporabite več enostranskih izvirnih strani. Na primer: z osmimi stranmi enostranskih izvirnikov ustvarite štiri strani dvostranskih kopij.
- **3.** Na zaslonu Domov izberite **Kopiranje** za dostop do menija za kopiranje.

Če na zaslonu tiskalnika možnost **Kopiranje** ni prikazana, pritiskajte gumb **Domov** in nato gumba **Navzgor** in **Navzdol**, dokler se ne prikaže **Kopiranje**.

- **4.** V meniju **Kopiranje** izberite **Kopije** in povečajte ali zmanjšajte število kopij, nato potrdite z gumbom **V redu**.
- **5.** Izberite **Dvostransko** in pritisnite **V redu**, da potrdite izbiro.
- **6.** Izberite **Začni črno-b. kopir.** ali **Začni barvno kopir.**

#### **Več funkcij kopiranja**

V meniju **Kopiranje** z gumboma **navzgor** in **navzdol** izbirate nastavitve.

- **Vrsta papirja**: izbira velikosti in vrste papirja. Nastavitev navadnega papirja bo tiskala na navaden papir v običajni kakovosti tiskanja. Nastavitev foto papirja bo tiskala na foto papir v najboljši kakovosti.
- **Spreminjanje velikosti**: določa velikost slike ali dokumenta, ki ga boste kopirali.
- **Dejan. velikost**: naredi kopijo v velikosti izvirnika, vendar so lahko robovi kopirane slike prirezani.
- **Prilagodi na stran**: naredi kopijo, ki je umeščena v sredini in je obdana z belimi robovi. Slika spremenjene velikosti je povečana ali pomanjšana, tako da se prilagodi izbrani velikosti papirja.

**<sup>2</sup> OPOMBA:** Funkcija **Prilagodi na stran** bo delovala pravilno, če bo steklo optičnega bralnika čisto.

- **Vel. po meri**: omogoča povečanje velikosti slike, če izberete višjo vrednost kot 100 %, ali zmanjšanje velikosti slike, če izberete nižjo vrednost kot 100 %.
- **Kopija ID**: omogoča kopiranje obeh strani osebne izkaznice.
- **Svetlo/temno**: prilagodi nastavitve kopiranja na svetlo ali temno kopiranje.

**OPOMBA:** Po dveh minutah neaktivnosti se možnost kopiranja samodejno povrne na privzete nastavitve navadnega papirja velikosti A4 ali 8,5" x 11" (odvisno od regije).

## <span id="page-44-0"></span>**Optično branje v računalnik**

Optično branje lahko zaženete z nadzorne plošče tiskalnika ali iz računalnika. Zaženite optično branje z nadzorne plošče, če želite hitro optično prebrati eno stran v slikovno datoteko. Zaženite optično branje iz računalnika, če želite optično prebrati več strani v eno datoteko, določiti obliko optično prebrane datoteke ali prilagoditi optično prebrano sliko.

#### **Priprava na optično branje**

**1.** Izvirnik naložite v SPD s stranjo za tiskanje obrnjeno navzgor ali na steklo optičnega bralnika s stranjo za tiskanje obrnjeno navzdol.

Če želite več informacij o nalaganju izvirnika, si oglejte [Nalaganje izvirnika na strani 32](#page-37-0).

**2.** Začnite optično branje.

#### **Optično branje z nadzorne plošče tiskalnika**

- **1.** Na zaslonu Domov tiskalnika izberite **Optično branje** in pritisnite **V redu**.
- **NASVET:** Če na zaslonu tiskalnika možnost **Optično branje** ni prikazana, pritiskajte gumb **Domov** in nato gumba **Navzgor** in **Navzdol**, dokler se ne prikaže **Optično branje**.
- **2.** Na zaslonu tiskalnika izberite računalnik, v katerega želite optično brati, in pritisnite **V redu**.

Če na seznamu na zaslonu tiskalnika ni računalnika, preverite, ali je računalnik povezan s tiskalnikom prek brezžične povezave ali kabla USB. Če imate brezžično povezavo in ste potrdili, da povezava deluje, morate v programski opremi omogočiti brezžično optično branje.

#### **Optično branje iz računalnika**

- **1.** Glede na operacijski sistem izberite eno od naslednjih možnosti za odpiranje programska oprema za tiskalnik.
	- **Windows 8**: Na zaslonu **Začetek** z desno tipko miške kliknite prazno območje, nato kliknite **Vsi programi** v vrstici s programi in kliknite ikono z imenom vašega tiskalnika.
	- **Windows 7**, **Windows Vista** in **Windows XP**: Na namizju računalnika kliknite **Start**, izberite **Vsi programi**, kliknite **HP** ter **HP Deskjet 4640 series** in nato **HP Deskjet 4640 series**.
- **2.** V programska oprema za tiskalnik kliknite ikono **Print, Scan & Fax (Tiskanje, optično branje in faksiranje)** in izberite **Optično preberi dokument ali sliko**.
- **3.** V priročnem meniju izberite želeno vrsto optičnega branja in kliknite **Scan (Optično branje)**.
- **OPOMBA:** Če izberete možnost **Show Scan Preview (Predogled optičnega branja)**, lahko na zaslonu za predogled prilagodite skenirano sliko.
- **4.** Izberite **Save (Shrani)**, če želite aplikacijo uporabiti za novo optično branje, ali izberite **Done (Končano)** za izhod iz aplikacije.
- **5.** Ko shranite optično prebrani dokument, se odpre okno programa Windows Explorer v imeniku, kamor ste shranili dokument.
- **OPOMBA:** Število računalnikov, ki imajo lahko funkcijo optičnega branja vklopljeno hkrati, je omejeno. Na zaslonu tiskalnika izberite **Optično branje** in pojavil se bo seznam računalnikov, ki so trenutno na voljo za optično branje.

#### **Optično branje iz računalnika**

**1.** Odprite HP Scan.

HP Scan je v mapi **Applications**/**Hewlett-Packard** na zgornji ravni trdega diska.

**2.** Izberite želeni profil optičnega branja in upoštevajte navodila na zaslonu.

## <span id="page-46-0"></span>**Namigi za uspešno kopiranje**

- Očistite stekleno ploščo optičnega bralnika in se prepričajte, da na njej ni tujkov.
- Če želite povečati ali zmanjšati kontrast natisnjenih dokumentov, na zaslonu tiskalnika izberite **Kopiranje** in nato **Lighter/Darker (Svetleje/temneje)**, da prilagodite kontrast.
- Če želite izbrati velikost in vrsto papirja za natisnjene dokumente, na zaslonu tiskalnika izberite **Kopiranje**. V meniju **Kopiranje** izberite **Paper Type (Vrsta papirja)** in izberite navadni ali foto papir ter velikost foto papirja.
- Če želite spremeniti velikost slike, na zaslonu tiskalnika izberite **Kopiranje** in nato **Resize (Spremeni velikost)**.

## <span id="page-47-0"></span>**Namigi za uspešno optično branje**

- Očistite stekleno ploščo optičnega bralnika in se prepričajte, da na njej ni tujkov.
- Ko na zaslonu tiskalnika izberete možnost **Optično branje**, s seznama računalnikov na zaslonu izberite tistega, v katerega želite optično brati.
- Če je med tiskalnikom in računalnikom vzpostavljena brezžična povezava in če želite, da bo hitro optično branje v povezani računalnik vedno na voljo, naj bo možnost **Optično branje v računalnik** vedno dejavna.
- Če želite optično prebrati dokument z več stranmi v eno datoteko namesto v več, zaženite optično branje s programom programska oprema za tiskalnik namesto z možnostjo **Optično branje** na nadzorni plošči.

# **6 Faks**

S tiskalnikom lahko pošiljate in sprejemate fakse, vključno z barvnimi faksi. Načrtujete lahko poznejše pošiljanje faksa ter nastavite hitro izbiranje za hitro in preprosto pošiljanje faksov pogosto uporabljenim številkam. Z nadzorne plošče lahko nastavite tudi več možnosti pošiljanja faksov, kot sta ločljivost in kontrast osvetlitve pri faksih, ki jih boste poslali.

**TOPOMBA:** Preden začnete pošiljati fakse, se prepričajte, da ste tiskalnik pravilno nastavili za pošiljanje faksov. To ste morda že izvedli v okviru začetne nastavitve s kontrolno ploščo ali HP-jevo programsko opremo, priloženo tiskalniku. Če je faks pravilno nastavljen, lahko preverite tako, da s kontrolne plošče zaženete preizkus nastavitve faksa. Če želite več informacij o testiranju faksa, glejte [Preskus nastavitve](#page-166-0) [faksa na strani 161.](#page-166-0)

- [Pošiljanje faksa](#page-49-0)
- [Sprejemanje faksa](#page-54-0)
- [Nastavitev vnosov hitrega izbiranja](#page-58-0)
- [Spreminjanje nastavitev faksa](#page-59-0)
- [Storitve faksiranja in digitalnega telefona](#page-63-0)
- [Faks prek internetnega protokola](#page-64-0)
- Poroč[ila o uporabi](#page-65-0)
- [Namigi za uspešno faksiranje](#page-67-0)

## <span id="page-49-0"></span>**Pošiljanje faksa**

Faks lahko pošljete na več načinov. Z nadzorne plošče tiskalnika lahko pošljete črno-bel ali barvni faks. Faks lahko pošljete tudi ročno z dodatnega telefona. Tako lahko s prejemnikom govorite, preden pošljete faks.

Ta razdelek vsebuje naslednje teme:

- Pošiljanje standardnega faksa
- Pošiljanje standardnega faksa iz računalnika
- Roč[no pošiljanje faksa iz telefona](#page-50-0)
- [Pošiljanje faksa z uporabo nadzora izbiranja](#page-51-0)
- Nač[rtovanje faksa za poznejše pošiljanje](#page-52-0)
- [Pošiljanje faksa v na](#page-52-0)činu odprave napak

### **Pošiljanje standardnega faksa**

Eno- ali večstranski črno-beli ali barvni faks preprosto pošljete z nadzorne plošče tiskalnika.

- **OPOMBA:** Če potrebujete natisnjeno potrdilo o uspešno poslanih faksih, omogočite potrditev faksa.
- **NASVET:** Faks lahko pošljete tudi ročno s telefona ali z nadzorom izbiranja. Te možnosti vam omogočajo nadzor hitrosti izbiranja. Koristne so tudi, ko želite za zaračunavanje klica uporabiti klicno kartico in se morate med izbiranjem odzvati na zvočne pozive.

#### **Pošiljanje standardnega faksa z nadzorne plošče tiskalnika**

**1.** Položite izvirnik v sprednji desni kot stekla, tako da je stran za tiskanje obrnjena navzdol, ali v samodejni podajalnik dokumentov, tako da je stran za tiskanje obrnjena navzgor.

Če želite več informacij o nalaganju izvirnika, si oglejte [Nalaganje izvirnika na strani 32](#page-37-0).

- **2.** Na zaslonu Domov pritisnite gumba **Navzgor** in **Navzdol**, da izberete **Faks**, nato pritisnite **V redu**.
- **3.** Izberite **Črno-beli faks** ali **Barvni faks**.

Če je v SPD naložen izvirnik, bo dokument poslan vneseni številki. Če v SPD ne zazna izvirnika, se prikaže sporočilo o izboru.

- **NASVET:** Če prejemnik sporoči, da ima zaradi slabe kakovosti poslanega faksa težave, lahko poskusite spremeniti ločljivost ali kontrast svojega faksa.
- **4.** Prek številčne tipkovnice vnesite številko faksa in pritisnite **V redu**.
- **NASVET:** Če želite številki faksa, ki jo vnašate, dodati presledek, se večkrat zaporedoma dotaknite možnosti **\***, dokler se na zaslonu ne prikaže vezaj (**-**).

### **Pošiljanje standardnega faksa iz računalnika**

Dokumente iz računalnika lahko pošljete kot fakse, ne da bi morali natisniti kopijo in jo poslati prek faksa tiskalnika.

<span id="page-50-0"></span>**Z OPOMBA:** Faksi, ki jih tako pošljete iz računalnika, se pošljejo prek povezave faksa v tiskalniku in ne prek internetne povezave ali računalniškega modema. Zato se prepričajte, da je tiskalnik priključen na delujočo telefonsko linijo ter da je funkcija faksa nastavljena in pravilno deluje.

Če želite uporabiti to funkcijo, morate z namestitvenim programom namestiti programsko opremo tiskalnika; najdete ga na CD-ju s HP-jevo programsko opremo, ki je priložen tiskalniku.

#### **Pošiljanje standardnega faksa iz računalnika**

- **1.** V računalniku odprite dokument, ki ga želite poslati po faksu.
- **2.** V programski aplikaciji v meniju **File (Datoteka)** kliknite **Print (Natisni)**.
- **3.** Na seznamu **Name (Ime)** izberite tiskalnik, ki ima v imenu oznako **»fax« (faks)**.
- **4.** Če želite spremeniti nastavitve (na primer izbrati pošiljanje dokumenta kot črno-beli ali barvni faks), kliknite gumb, ki odpre pogovorno okno **Properties** (Lastnosti). Odvisno od programske aplikacije se ta gumb lahko imenuje **Properties** (Lastnosti), **Options** (Možnosti), **Printer Setup** (Nastavitev tiskalnika), **Printer** (Tiskalnik) ali **Preferences** (Nastavitve).
- **5.** Po spreminjanju nastavitev kliknite **OK** (V redu).
- **6.** Kliknite **Print** (Natisni) ali **OK** (V redu).
- **7.** Vnesite številko faksa in druge podatke o prejemniku, spremenite dodatne nastavitve faksa in kliknite **Send Fax** (Pošlji faks). Tiskalnik pokliče številko faksa in pošlje dokument.

#### **Pošiljanje standardnega faksa iz računalnika**

- **1.** V računalniku odprite dokument, ki ga želite poslati po faksu.
- **2.** V meniju **File (Datoteka)** v programski opremi kliknite **Print (Natisni)**.
- **3.** Izberite tiskalnik, ki ima v imenu oznako **»(Fax)«** (Faks).
- **4.** V pojavnem meniju pod nastavitvijo **Orientation (Usmerjenost)** izberite možnost **Fax Recipients (Prejemniki faksa)**.
- **OPOMBA:** Če ne najdete pojavnega menija, kliknite trikotnik, ki je poleg možnosti **Printer selection** (Izbira tiskalnika).
- **5.** V ustrezna polja vnesite številko faksa in druge podatke ter kliknite **Add to Recipients** (Dodaj k prejemnikom).
- **6.** Izberite **Fax Mode** (Način faksa) in druge želene možnosti faksa ter kliknite **Send Fax Now** (Pošlji faks), da začnete klicanje številke faksa in pošiljanje dokumenta.

## **Ročno pošiljanje faksa iz telefona**

Ročno pošiljanje faksa vam omogoča, da pokličete prejemnika in govorite z njim, preden pošljete faks. To je uporabno, če želite prejemnika obvestiti, da mu boste poslali faks, preden ga pošljete. Ko ročno pošiljate faks, lahko prek slušalke telefona slišite znake centrale, telefonske pozive ali druge zvoke. Tako je uporaba klicne kartice za pošiljanje faksa enostavna.

Odvisno od nastavitve faksa prejemnika, se lahko prejemnik oglasi na telefon ali pa klic sprejme faks. Če se oseba oglasi na telefon, lahko govorite s prejemnikom preden pošljete faks. Če klic sprejme faks, lahko faks pošljete neposredno na faks, ko s prejemnikovega faksa slišite tone faksa.

#### <span id="page-51-0"></span>**Ročno pošiljanje faksa z dodatnega telefona**

**1.** Položite izvirnik v sprednji desni kot stekla, tako da je stran za tiskanje obrnjena navzdol, ali v samodejni podajalnik dokumentov, tako da je stran za tiskanje obrnjena navzgor.

Če želite več informacij o nalaganju izvirnika, si oglejte [Nalaganje izvirnika na strani 32](#page-37-0).

- **2.** Na zaslonu Domov pritisnite gumba **Navzgor** in **Navzdol**, da izberete **Faks**, nato pritisnite **V redu**.
- **3.** Številko vnesite prek tipkovnice na telefonu, ki je povezan s tiskalnikom.
- **OPOMBA:** Pri ročnem pošiljanju faksa ne uporabljajte številčne tipkovnice na nadzorni plošči faksa. Za izbiranje prejemnikove številke morate uporabiti številčno tipkovnico na telefonu.
- **4.** Če prejemnik dvigne slušalko, se pred pošiljanjem faksa lahko pogovorite z njim.
	- **OPOMBA:** Če klic sprejme faks, boste s prejemnikovega faksa slišali tone faksa. Za prenos faksa pojdite na naslednji korak.
- **5.** Ko ste pripravljeni na pošiljanje faksa, pritisnite **V redu**, izberite **Pošlji nov faks** in nato **Črno-belo** ali **Barvno**.

Če govorite s prejemnikom, preden pošljete faks, mu povejte, naj na faksu pritisne **Receive Fax Manually** (Ročno sprejmi faks), ko zasliši znak centrale za faks.

Telefonska linija med prenosom faksa postane nema. Takrat lahko odložite telefon. Če želite nadaljevati pogovor s prejemnikom, ostanite na zvezi, dokler prenos faksa ni končan.

### **Pošiljanje faksa z uporabo nadzora izbiranja**

Nadzor izbiranja vam omogoča izbiranje številke z nadzorne plošče tiskalnika, kot bi klicali z običajnega telefona. Ko pošiljate faks z nadzorom izbiranja, lahko iz zvočnikov tiskalnika slišite znak centrale, telefonske pozive ali druge zvoke. Tako se lahko odzovete na pozive med izbiranjem in tudi nadzirate hitrost izbiranja.

- **<sup>26</sup> NASVET:** Če kode PIN klicne kartice ne vnesete dovolj hitro, se lahko zgodi, da bo tiskalnik začel prehitro pošiljati znak centrale za faks, in tako služba za klicne kartice vašega PIN-a ne bo prepoznala. V tem primeru lahko naredite vnos hitrega izbiranja in shranite PIN za svojo klicno kartico. Za več informacij glejte [Nastavitev vnosov hitrega izbiranja na strani 53.](#page-58-0)
- **COPOMBA:** Znak centrale boste slišali le, če je glasnost vklopljena.

#### **Pošiljanje faksa z uporabo nadzora izbiranja z nadzorne plošče tiskalnika**

**1.** Položite izvirnik v sprednji desni kot stekla, tako da je stran za tiskanje obrnjena navzdol, ali v samodejni podajalnik dokumentov, tako da je stran za tiskanje obrnjena navzgor.

Če želite več informacij o nalaganju izvirnika, si oglejte [Nalaganje izvirnika na strani 32](#page-37-0).

- **2.** Na zaslonu Domov pritisnite gumba **Navzgor** in **Navzdol**, da izberete **Faks**, nato pritisnite **V redu**.
- **3.** Izberite **Črno-beli faks** ali **Barvni faks**.
	- Če tiskalnik v samodejnem podajalniku dokumentov zazna naloženi izvirnik, boste zaslišali znak centrale.
	- Če je izvirnik položen na steklo optičnega bralnika, izberite **Fax from Glass** (Faksiraj s stekla).
- <span id="page-52-0"></span>**4.** Ko zaslišite znak centrale, prek tipkovnice na nadzorni plošči tiskalnika vnesite številko.
- **5.** Upoštevajte vse morebitne pozive.

Faks je poslan, ko se faks, na katerega pošiljate, odzove.

## **Načrtovanje faksa za poznejše pošiljanje**

Pošiljanje črno-belega faksa lahko načrtujete za 24 ur vnaprej. Tako lahko faks v črno-beli tehniki pošljete pozno zvečer, ko na primer telefonske linije niso tako zasedene in so telefonske tarife nižje. Tiskalnik samodejno pošlje faks ob določenem času.

Nastavite lahko le eno pošiljanje faksa naenkrat. Fakse lahko še naprej pošiljate običajno, medtem ko je nastavljen urnik pošiljanja faksa.

**<sup>2</sup> OPOMBA:** Iz pomnilnika lahko pošljete samo črno-bel faks.

#### **Načrtovanje faksa z nadzorne plošče tiskalnika**

**1.** Naložite izvirnik v SPD s stranjo za tiskanje obrnjeno navzgor.

Če želite več informacij o nalaganju izvirnika, si oglejte [Nalaganje izvirnika na strani 32](#page-37-0).

- **2.** Na zaslonu Domov pritisnite gumba **Navzgor** in **Navzdol**, da izberete **Faks**, nato pritisnite **V redu**.
- **3.** Izberite **Nastavitve** in nato **Nastavitve za faks**.
- **4.** Vnesite čas zamika z gumboma **Navzgor** in **Navzdol** ter pritisnite **V redu**, da potrdite.
- **5.** Ko zaslišite znak centrale, prek tipkovnice na nadzorni plošči tiskalnika vnesite številko.
- **6.** Izberite **Opt.br.** in izberite **Zagon**.

Tiskalnik optično prebere vse strani in na zaslonu se prikaže načrtovani čas.

#### **Preklic načrtovanega faksa**

- **1.** Na zaslonu Domov pritisnite gumba **Navzgor** in **Navzdol**, da izberete **Faks**, nato pritisnite **V redu**.
- **2.** Izberite **Nastavitve** in nato **Nastavitve za faks**.
- **3.** Izberite načrtovani faks, ki ga želite izbrisati, in nato **Izbriši**.

## **Pošiljanje faksa v načinu odprave napak**

Nastavitev **Način odpravljanja napak** (ECM) prepreči izgubo podatkov zaradi slabih telefonskih linij tako, da odkriva napake, do katerih pride med prenosom, in samodejno zahteva ponoven prenos dela z napako. To ne vpliva na stroške telefona, pri dobrih telefonskih linijah jih utegne celo zmanjšati. Pri slabih telefonskih linijah ECM podaljšuje čas pošiljanja in zvišuje telefonske stroške, vendar je pošiljanje podatkov veliko bolj zanesljivo. Privzeta nastavitev je **Sveti**. Nastavitev ECM izklopite le, če bistveno zvišuje telefonske stroške in se v zameno za nižje stroške zadovoljite s slabšo kakovostjo.

Preden izklopite nastavitev ECM, upoštevajte naslednje: Če nastavitev ECM izklopite:

- Vplivate na kakovost in hitrost prenosa faksov, ki jih pošiljate in sprejemate.
- **Hitrost faksa** se samodejno nastavi na **Srednje**.
- Ni več mogoče pošiljati in prejemati barvnih faksov.

#### **Spreminjanje nastavitve ECM z nadzorne plošče**

- **1.** Na zaslonu Domov pritisnite gumba **Navzgor** in **Navzdol**, da izberete **Faks**, nato pritisnite **V redu**.
- **2.** Izberite **Nastavitve** in nato **Dodatne nastavitve**.
- **3.** Izberite **Odprava napake**.
- **4.** Izberite **Vklop** ali **Izklop** in pritisnite **V redu**.

## <span id="page-54-0"></span>**Sprejemanje faksa**

Fakse lahko sprejemate samodejno ali ročno. Če izklopite možnost **Samodejni odgovor**, boste morali fakse sprejemati ročno. Če vklopite možnost **Samodejni odgovor** (privzeta nastavitev), se bo tiskalnik samodejno odzival na dohodne klice in sprejemal fakse po številu zvonjenj, ki ste jih določili v nastavitvi **Zvonj. do odg.**. (Privzeta nastavitev **Zvonj. do odg.** je pet zvonjenj.)

Če prejmete faks velikosti Legal ali večji, tiskalnik pa v tistem trenutku ni nastavljen za uporabo papirja te velikosti, naprava pomanjša faks, tako da ustreza velikosti papirja, ki je naložen.

- **T**OPOMBA: Če med kopiranjem dokumenta prejmete faks, se ta shrani v pomnilnik tiskalnika, dokler ni kopiranje končano. S tem se zmanjša število strani faksov, shranjenih v pomnilnik.
	- Ročno sprejemanje faksa
	- [Ponovno tiskanje sprejetih faksov iz pomnilnika](#page-55-0)
	- [Posredovanje faksov na drugo številko](#page-55-0)
	- [Nastavitev velikosti papirja za sprejete fakse](#page-56-0)
	- [Blokiranje številk neželenih faksov](#page-56-0)

### **Ročno sprejemanje faksa**

Ko telefonirate, vam lahko sogovornik pošlje faks, ko ste še na liniji. To se imenuje ročno pošiljanje faksa. Navodila za sprejemanje ročno poslanega faksa najdete v tem poglavju.

**<sup>E</sup> OPOMBA:** Če dvignete slušalko, se lahko pogovarjate ali slišite znak centrale za faks.

Fakse lahko sprejemate ročno s telefona, ki je:

- neposredno priključen na tiskalnik (prek vrat 2\_EXT),
- Na isti telefonski liniji, vendar ni neposredno povezan s tiskalnikom.

#### **Ročno sprejemanje faksa**

- **1.** Poskrbite, da bo tiskalnik vklopljen in da bo v glavni pladenj naložen papir.
- **2.** Iz pladnja SPD-ja odstranite vse izvirnike.
- **3.** Nastavitev **Zvonj. do odg.** nastavite na visoko številko, da boste tako imeli možnost odgovoriti na dohodni klic, preden se nanj odzove tiskalnik. Lahko pa izklopite nastavitev **Samodejni odgovor**, da tiskalnik ne bo samodejno odgovarjal na dohodne klice.
- **4.** Če govorite po telefonu s pošiljateljem, mu recite, naj na svojem faksu pritisne **Pošlji nov faks**.
- **5.** Ko s faksa, ki pošilja, zaslišite znak centrale za faks, naredite naslednje:
	- **a.** Na zaslonu Domov pritisnite gumba **Navzgor** in **Navzdol**, da izberete **Faks**, nato pritisnite **V redu** in izberite **Ročno sprejemanje faksa**.
	- **b.** Ko tiskalnik začne sprejemati faks, lahko slušalko odložite ali pa ostanete na liniji. Med prenosom faksa je telefon nem.

## <span id="page-55-0"></span>**Ponovno tiskanje sprejetih faksov iz pomnilnika**

Prejeti faksi, ki se niso natisnili, se shranijo v pomnilnik.

**<sup>2</sup> OPOMBA:** Ko se pomnilnik napolni, tiskalnik ne bo sprejemal faksov, dokler shranjenih faksov ne natisnete ali izbrišete iz pomnilnika. Morda bi morali fakse iz pomnilnika izbrisati tudi iz varnostnih ali osebnih razlogov.

Glede na velikost faksov v pomnilniku lahko ponovno natisnete do osem nazadnje natisnjenih faksov, če so še vedno v pomnilniku. Morda boste na primer morali ponovno natisniti fakse, če ste izgubili kopijo zadnjega tiskanja.

#### **Ponovno tiskanje faksov v pomnilniku z nadzorne plošče tiskalnika**

- **1.** Zagotovite, da je v glavni pladenj naložen papir. Za več informacij glejte [Nalaganje medijev na strani 28.](#page-33-0)
- **2.** Na zaslonu Domov pritisnite gumba **Navzgor** in **Navzdol**, da izberete **Faks**, nato pritisnite **V redu**.
- **3.** Izberite **Nastavitve** in nato **Natisni fakse v pomniln.**

Faksi bodo prikazani v obratnem vrstnem redu, kot so bili sprejeti, tako da je najprej prikazan zadnji sprejeti faks itd.

- **4.** Izberite poročilo o faksih, ki ga želite natisniti, nato izberite **Tisk.**
- **5.** Če želite ustaviti ponovno tiskanje faksa, izberite **Prekliči**.

## **Posredovanje faksov na drugo številko**

Tiskalnik lahko nastavite tako, da fakse posreduje na drugo številko faksa. Prejeti barvni faks se posreduje kot črno-beli.

HP vam priporoča, da preverite, ali je številka, na katero posredujete, delujoča faks linija. Pošljite preizkusni faks, da se prepričate, da faks lahko sprejme posredovane fakse.

#### **Posredovanje faksov z nadzorne plošče tiskalnika**

- **1.** Na zaslonu Domov pritisnite gumba **Navzgor** in **Navzdol**, da izberete **Faks**, nato pritisnite **V redu**.
- **2.** Izberite **Nastavitve** in nato **Dodatne nastavitve**.
- **3.** Izberite **Posred. faksa** in nato **Posreduj faks**.
- **4.** Če želite faks natisniti ali posredovati, izberite **Vklopljeno s tiskanjem**, ali izberite **Vklop**, da faks samo posredujete.

**OPOMBA:** Če tiskalnik ne more posredovati faksa določenemu faksu (na primer če ta ni vklopljen), ga natisne. Če ste tiskalnik nastavili tako, da za sprejete fakse natisne poročila o napakah, bo natisnil tudi poročilo o napaki.

- <span id="page-56-0"></span>**5.** Ob pozivu vnesite številko faksa, ki bo sprejela posredovane fakse, in izberite **Končano**. Vnesite zahtevane informacije za vsakega od navedenih pozivov: datum začetka, ura začetka, datum konca in čas konca.
- **6.** Posredovanje faksov je vključeno. Izberite **V redu**, da potrdite.

Če tiskalnik po nastavitvi možnosti za posredovanje faksa ostane brez napajanja, shrani nastavitev za posredovanje faksa in telefonsko številko. Po obnovitvi napajanja je nastavitev za posredovanje faksov še vedno **vklopljena**.

**OPOMBA:** Posredovanje faksov lahko prekličete, tako da v meniju **Posredovanje faksov** izberete **Izklop**.

## **Nastavitev velikosti papirja za sprejete fakse**

Za sprejete fakse lahko izberete velikost papirja. Izbrana velikost papirja mora ustrezati papirju, ki je naložen v glavnem pladnju. Fakse je mogoče tiskati le na papir velikosti Letter, A4 ali Legal.

**OPOMBA:** Če se je v glavni pladenj ob sprejemu faksa naložil papir napačne velikosti, se faks ne natisne in na zaslonu se prikaže sporočilo o napaki. Če želite natisniti faks, naložite papir velikosti Letter, A4 ali Legal in nato pritisnite **V redu**.

#### **Nastavitev velikosti papirja za sprejete fakse z nadzorne plošče tiskalnika**

- **1.** Na zaslonu Domov pritisnite gumba **Navzgor** in **Navzdol**, da izberete **Faks**, nato pritisnite **V redu**.
- **2.** Izberite **Nastavitve**.
- **3.** Izberite **Vel. pap. Faksa** in izberite želeno možnost.

## **Blokiranje številk neželenih faksov**

Če ste naročnik storitve ID klicatelja prek ponudnika telefonskih storitev, lahko blokirate določene številke faksa, tako da tiskalnik v prihodnje sprejetih faksov s teh številk ne bo natisnil. Ko tiskalnik sprejme dohodni faksni klic, primerja številko s seznamom številk neželenih faksov, za katere ste nastavili blokado klicev. Če se številka ujema s številko v seznamu blokiranih številk faksov, faks ne bo natisnjen. (Najvišje število številk faksa, ki jih lahko blokirate, se razlikuje glede na model.)

**OPOMBA:** Ta funkcija ni podprta v vseh državah/regijah. Če v vaši državi/regiji ni podprta, se **Blokiranje než. faksov** ne prikaže v meniju **Možnosti faksa** ali **Nastavitve za faks**.

**OPOMBA:** Če na seznamu z ID-ji klicateljev ni nobene telefonske številke, se pri telefonskem podjetju verjetno niste naročili na storitev identifikacije klicatelja.

- Dodajanje številk na seznam neželenih faksov
- [Brisanje številk s seznama neželenih faksov](#page-57-0)

#### **Dodajanje številk na seznam neželenih faksov**

Posamezne številke lahko blokirate tako, da jih vnesete na seznam neželenih faksov.

#### **Dodajanje številke na seznam neželenih faksov**

- **1.** Na zaslonu Domov pritisnite gumba **Navzgor** in **Navzdol**, da izberete **Faks**, nato pritisnite **V redu**.
- **2.** Izberite **Nastavitve** in nato **Neželeni faksi**.
- <span id="page-57-0"></span>**3.** Prikaže se sporočilo, ki navaja, da je za blokiranje neželenih faksov treba vnesti ID klicatelja. Za nadaljevanje izberite **V redu**.
- **4.** Izberite **Dodaj štev.**
- **5.** Če želite na seznamu ID-jev klicateljev izbrati številko faksa, ki jo želite blokirati, izberite **Iz zgodovine klicev**.

- ali -

Če želite ročno vnesti številko, ki jo želite blokirati, izberite **Vnesi novo številko**.

**6.** Ko vnesete številko faksa, ki jo želite blokirati, izberite **Končano**.

**OPOMBA:** Vnesti morate številko faksa, ki se izpiše na zaslonu in ne številko, ki je izpisana v glavi sprejetega faksa, saj sta številki lahko različni.

### **Brisanje številk s seznama neželenih faksov**

Če želite številko faksa odblokirati, jo lahko izbrišete s seznama neželenih številk.

#### **Odstranjevanje številk s seznama številk neželenega faksa**

- **1.** Na zaslonu Domov pritisnite gumba **Navzgor** in **Navzdol**, da izberete **Faks**, nato pritisnite **V redu**.
- **2.** Izberite **Nastavitve** in nato **Neželeni faksi**.
- **3.** Izberite številke, ki jih želite odstraniti, in nato **Odstrani številko**.
- **4.** Pritisnite **V redu**, da potrdite brisanje.

## <span id="page-58-0"></span>**Nastavitev vnosov hitrega izbiranja**

Za številke faksa, ki jih pogosto uporabljate, lahko nastavite vnose hitrega izbiranja. To omogoča hitro izbiranje teh številk z nadzorne plošče tiskalnika.

**NASVET:** Na nadzorni plošči tiskalnika lahko poleg ustvarjanja in upravljanja vnosov za hitro izbiranje uporabite tudi orodja, ki so na voljo v računalniku, na primer HP-jevo programsko opremo, ki ste jo dobili s tiskalnikom, in vdelani spletni strežnik tiskalnika.

Ta razdelek vsebuje naslednje teme:

- Nastavitev in spreminjanje vnosov za hitro izbiranje
- Brisanje vnosov za hitro izbiranje

### **Nastavitev in spreminjanje vnosov za hitro izbiranje**

Za številke faksa lahko nastavite vnose za hitro izbiranje.

#### **Nastavitev vnosov hitrega izbiranja**

- **1.** Na zaslonu Domov pritisnite gumba **Navzgor** in **Navzdol**, da izberete **Faks**, nato pritisnite **V redu**.
- **2.** Izberite **Nastavitve** in nato **Imenik**.
- **3.** Izberite **Dodaj stik**.
- **4.** Vnesite ime vnosa in izberite **Naprej**.
- **5.** Vnesite številko faksa in izberite **Končano**.

**<sup>2</sup> OPOMBA:** Ne pozabite vnesti morebitnih presledkov ali drugih zahtevanih številk, npr. področno kodo, dostopno kodo za številke zunaj sistema PBX (po navadi 9 ali 0) ali pa medkrajevno predpono.

#### **Spreminjanje vnosov za hitro izbiranje**

- **1.** Na zaslonu Domov pritisnite gumba **Navzgor** in **Navzdol**, da izberete **Faks**, nato pritisnite **V redu**.
- **2.** Izberite **Nastavitve** in nato **Imenik**.
- **3.** Izberite vnos, ki ga želite spremeniti, in pritisnite **V redu**.
- **4.** Izberite **Uredi** in spremenite ime faksa, nato izberite **Naprej**.
- **5.** Spremenite številko faksa, nato izberite **Končano**.

**<sup>2</sup> OPOMBA:** Ne pozabite vnesti morebitnih presledkov ali drugih zahtevanih številk, npr. področno kodo, dostopno kodo za številke zunaj sistema PBX (po navadi 9 ali 0) ali pa medkrajevno predpono.

### **Brisanje vnosov za hitro izbiranje**

#### **Brisanje vnosov za hitro izbiranje**

- **1.** Na zaslonu Domov pritisnite gumba **Navzgor** in **Navzdol**, da izberete **Faks**, nato pritisnite **V redu**.
- **2.** Izberite **Nastavitve** in nato **Imenik**.
- **3.** Izberite vnos, ki ga želite odstraniti, in nato **Izbriši**, da potrdite brisanje.

## <span id="page-59-0"></span>**Spreminjanje nastavitev faksa**

Potem ko ste opravili korake iz priročnika »Prvi koraki« tiskalnika, uporabite naslednje korake za spremembo začetnih nastavitev ali konfiguracijo drugih možnosti za faksiranje.

- Nastavitev glave faksa
- Nastavitev načina odziva (Samodejni odziv)
- [Nastavitev števila zvonjenj pred odzivom](#page-60-0)
- [Spremeni vzorec odzivnega zvonjenja za zna](#page-60-0)čilno zvonjenje
- [Nastavitev vrste izbiranja](#page-61-0)
- [Nastavitev možnosti ponovnega izbiranja](#page-61-0)
- [Nastavitev hitrosti faksa](#page-61-0)
- [Nastavitev glasnosti zvoka faksa](#page-62-0)

### **Nastavitev glave faksa**

Glava faksa natisne vaše ime in številko faksa na vrh vsakega poslanega faksa. HP vam priporoča, da glavo faksa nastavite s HP-jevo programsko opremo, ki ste jo prejeli poleg tiskalnika. Glavo faksa lahko nastavite tudi z nadzorne plošče tiskalnika, kot je opisano tukaj.

**W OPOMBA:** V nekaterih državah/regijah so podatki o glavi faksa pravna zahteva.

#### **Nastavljanje ali spreminjanje glave faksa**

- **1.** Na zaslonu Domov pritisnite gumba **Navzgor** in **Navzdol**, da izberete **Faks**, nato pritisnite **V redu**.
- **2.** Izberite **Nastavitve** in nato **Glava faksa**.
- **3.** Vnesite osebno ime ali ime podjetja in številko faksa ter izberite **Končano**.

## **Nastavitev načina odziva (Samodejni odziv)**

Način odgovora določa, ali naj se tiskalnik odzove na dohodne klice.

- Če želite, da se tiskalnik na fakse odziva **samodejno**, vklopite nastavitev **Samodejni odgovor**. Tiskalnik se bo samodejno odzval na vse dohodne klice in fakse.
- Če želite fakse sprejemati **ročno**, vklopite nastavitev **Samodejni odgovor**. Če želite odgovoriti na dohodni klic faksa, morate to storiti osebno. V nasprotnem primeru tiskalnik faksov ne bo sprejel.

#### **Nastavitev načina odgovora**

- **1.** Na zaslonu Domov pritisnite gumba **Navzgor** in **Navzdol**, da izberete **Faks**, nato pritisnite **V redu**.
- **2.** Izberite **Nastavitve**.
- **3.** Izberite **Samodejni odziv**, nato **Vklop** ali **Izklop** in pritisnite **V redu**.

## <span id="page-60-0"></span>**Nastavitev števila zvonjenj pred odzivom**

Če vklopite nastavitev **Samodejni odgovor**, lahko določite, kolikokrat naj telefon zazvoni, preden se naprava samodejno odzove na dohodne klice.

Nastavitev **Zvonj. do odg.** je pomembna, če imate odzivnik in tiskalnik priključena na isto telefonsko linijo, ker želite, da se odzivnik na klic odzove pred tiskalnikom. Število zvonjenj za odziv tiskalnika mora biti večje od števila zvonjenj za odziv odzivnika.

Odzivnik na primer nastavite tako, da se bo odzval na nizko število zvonjenj, in tiskalnik tako, da se bo odzval na najvišje število zvonjenj. (Največje število zvonjenj je odvisno od države/regije.) Pri tej nastavitvi se bo odzivnik odzval na klic, tiskalnik pa bo nadzoroval linijo. Če tiskalnik zazna znak centrale za faks, bo faks sprejel. Če gre za glasovni klic, odzivnik posname dohodno sporočilo.

#### **Nastavitev števila zvonjenj pred odzivom**

- **1.** Na zaslonu Domov pritisnite gumba **Navzgor** in **Navzdol**, da izberete **Faks**, nato pritisnite **V redu**.
- **2.** Izberite **Nastavitve** in nato **Dodatne nastavitve**.
- **3.** Izberite **Nastavitve zvonjenja** in nato **Zvon. za odziv**.
- **4.** Če želite spremeniti število zvonjenj, izberite puščice navzgor ali puščice navzdol.
- **5.** Izberite **V redu**, da sprejmete nastavitev.

## **Spremeni vzorec odzivnega zvonjenja za značilno zvonjenje**

Številna telefonska podjetja ponujajo funkcijo značilnega zvonjenja, ki vam omogoča, da imate na eni telefonski liniji več telefonskih številk. Ko ste naročnik te storitve, bo imela vsaka telefonska številka drugačen vzorec zvonjenja. Tiskalnik lahko nastavite, da se odzove na dohodne klice, ki imajo določen vzorec zvonjenja.

Če tiskalnik priključite na linijo z značilnim zvonjenjem, naj vam vaše telefonsko podjetje dodeli en vzorec zvonjenja za glasovne klice in drugega za faksne klice. HP vam priporoča, da za številko faksa zahtevate dvojno ali trojno zvonjenje. Ko tiskalnik zazna določen vzorec zvonjenja, se odzove na klic in sprejme faks.

**NASVET:** Značilno zvonjenje lahko nastavite tudi na nadzorni plošči tiskalnika, in sicer s funkcijo Zaznavanje vzorca zvonjenja. Tiskalnik s to funkcijo prepozna in posname vzorec zvonjenja dohodnega klica in na podlagi tega klica določi vzorec značilnega zvonjenja, ki ga vaš telefonski operater uporablja za klice faksa.

Če niste uporabnik storitve značilnega zvonjenja, uporabite privzet vzorec zvonjenja, ki je **Vsa zvonjenja**.

**OPOMBA:** Tiskalnik ne more prejemati faksov, če je glavna telefonska številka zasedena.

#### **Spreminjanje vzorca odzivnega zvonjenja za značilno zvonjenje**

- **1.** Preverite, ali ste tiskalnik nastavili na samodejno odzivanje na faks klice.
- **2.** Na zaslonu Domov pritisnite gumba **Navzgor** in **Navzdol**, da izberete **Faks**, nato pritisnite **V redu**.
- **3.** Izberite **Nastavitve** in nato **Dodatne nastavitve**.
- **4.** Izberite **Nastavitve zvonjenja** in nato **Posebno zvon.**
- <span id="page-61-0"></span>**5.** Prikaže se sporočilo, ki navaja, da te nastavitve ne spreminjajte, če nimate na isti telefonski liniji več številk. Za nadaljevanje izberite **Da**.
- **6.** Storite nekaj od naslednjega:
	- Izberite vzorec zvonjenja, ki ga vaš telefonski operater uporablja za klice faksa.

– ali –

● Izberite možnost **Samodejno zaznavanje** in sledite navodilom na nadzorni plošči tiskalnika.

**OPOMBA:** Če funkcija za zaznavanje vzorca zvonjenja ne zazna vzorca zvonjenja ali če jo prekličete, preden je zaznavanje dokončano, je vzorec zvonjenja samodejno nastavljen na **All rings** (Vsa zvonjenja).

**OPOMBA:** Če uporabljate telefonski sistem PBX, ki uporablja različne vzorce zvonjenja za notranje in zunanje klice, pokličite številko faksa z zunanje številke.

## **Nastavitev vrste izbiranja**

S tem postopkom nastavite način tonskega ali pulznega izbiranja. Tovarniško privzeti način je **tonsko**. Nastavitev ne spremenite, razen če ste prepričani, da vaša telefonska linija ne podpira tonskega izbiranja.

**<sup>2</sup> OPOMBA:** Možnost pulznega izbiranja ni na voljo v vseh državah/regijah.

#### **Nastavitev vrste izbiranja**

- **1.** Na zaslonu Domov pritisnite gumba **Navzgor** in **Navzdol**, da izberete **Faks**, nato pritisnite **V redu**.
- **2.** Izberite **Nastavitve** in nato **Dodatne nastavitve**.
- **3.** Izberite **Vrsta izbiranja**, nato **Tonsko izbiranje** ali **Pulzno izbiranje** in pritisnite **V redu**.

### **Nastavitev možnosti ponovnega izbiranja**

Če tiskalnik ni mogel poslati faksa, ker se prejemnikov faks ni odzval ali je bil zaseden, poskusi znova izbrati številko na osnovi nastavitev za možnosti zasedeno, ponovno izbiranje in ni odgovora, ponovno izbiranje. Uporabite naslednji postopek za izklop ali vklop možnosti.

- **Če je linija zasedena**: Če je vklopljena ta možnost, tiskalnik samodejno ponovno izbere, če sprejme zaseden signal. Tovarniško privzeta nastavitev za to možnost je **Redial** (Ponovno izbiranje).
- **Če ni odziva**: Če je vklopljena ta možnost, tiskalnik samodejno ponovno izbere, če se prejemnikov faks ne odzove. Tovarniško privzeta nastavitev za to možnost je **No Redial** (Brez ponovnega izbiranja).

#### **Nastavitev možnosti ponovnega izbiranja**

- **1.** Na zaslonu Domov pritisnite gumba **Navzgor** in **Navzdol**, da izberete **Faks**, nato pritisnite **V redu**.
- **2.** Izberite **Nastavitve** in nato **Ponovno izbiranje**.
- **3.** Izberite želeno možnost in pritisnite **V redu**.

### **Nastavitev hitrosti faksa**

Hitrost faksa, ki jo uporabljate za komunikacijo med vašim tiskalnikom in drugimi faks napravami, lahko med pošiljanjem in sprejemanjem faksov spreminjate.

Če ste uporabnik spodaj naštetih storitev, boste hitrost faksa morda morali nastaviti na počasnejšo hitrost:

- <span id="page-62-0"></span>**•** internetne telefonske storitve,
- sistema naročniške centrale (PBX),
- Storitve VoIP (Fax on Voice over Internet Protocol Faks prek IP)
- Vdelane digitalne storitve

Če imate težave s pošiljanjem in sprejemanjem faksov, izberite nižjo nastavitev hitrosti faksa (**Hitrost faksa**). V naslednji razpredelnici so navedene razpoložljive nastavitve hitrosti faksa.

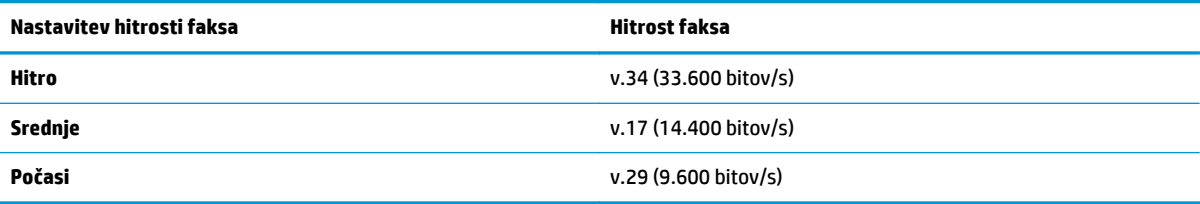

#### **Nastavitev hitrosti faksa**

- **1.** Na zaslonu Domov pritisnite gumba **Navzgor** in **Navzdol**, da izberete **Faks**, nato pritisnite **V redu**.
- **2.** Izberite **Nastavitve** in nato **Dodatne nastavitve**.
- **3.** Izberite **Hitrost faksa**.
- **4.** Izberite možnost in pritisnite **V redu**.

### **Nastavitev glasnosti zvoka faksa**

S tem postopkom povečajte ali pomanjšajte glasnost zvokov faksa.

#### **Nastavitev glasnosti zvoka faksa**

- **1.** Na zaslonu Domov pritisnite gumba **Navzgor** in **Navzdol**, da izberete **Faks**, nato pritisnite **V redu**.
- **2.** Izberite **Nastavitve** in nato **Dodatne nastavitve**.
- **3.** Izberite **Nastavitve zvonjenja** in nato **Glasnost zvoka faksa**.
- **4.** Izberite **Nizka**, **Glasna** ali **Izklop** in pritisnite **V redu**.

## <span id="page-63-0"></span>**Storitve faksiranja in digitalnega telefona**

Številni telefonski operaterji svojim strankam ponujajo storitve digitalnega telefona, kot so na primer:

- DSL: storitev digitalne naročniške linije (DSL) prek vašega telefonskega podjetja (DSL se v vaši državi/ regiji lahko imenuje ADSL.)
- PBX: telefonski sistem naročniške centrale (PBX).
- ISDN: sistem digitalnega omrežja z integriranimi storitvami (ISDN).
- VoIP: cenovno ugodna telefonska storitev, ki omogoča pošiljanje in sprejemanje faksov s tiskalnikom prek interneta. Ta način se imenuje Faks prek IP (VoIP – Fax on Voice over Internet Protocol).

Za več informacij glejte [Faks prek internetnega protokola na strani 59.](#page-64-0)

HP-jevi tiskalniki so izdelani posebej za uporabo običajnih analognih telefonskih storitev. Če ste v digitalnem telefonskem okolju (kot so DSL/ADSL, PBX ali ISDN), boste med nastavitvijo tiskalnika za faksiranje morda morali uporabiti filtre ali pretvornike za pretvorbo digitalnih podatkov v analogne.

**TV OPOMBA:** Družba HP ne zagotavlja združljivosti tiskalnika z vsemi linijami ali ponudniki digitalnih storitev v vseh digitalnih okoljih ali z vsemi pretvorniki iz digitalnega v analogno. Priporoča se, da vedno neposredno kontaktirate telefonsko podjetje glede ustreznih možnosti nastavitev, ki temeljijo na njihovih storitvah linij.

## <span id="page-64-0"></span>**Faks prek internetnega protokola**

Postanete lahko naročnik cenovno ugodne telefonske storitve, ki omogoča pošiljanje in sprejemanje faksov s tiskalnikom prek interneta. Ta način se imenuje Faks prek IP (VoIP – Fax on Voice over Internet Protocol).

Naslednje nakazuje, da najverjetneje uporabljate storitev VoIP.

- Skupaj s številko faksa vtipkate posebno dostopno kodo.
- imate pretvornik IP, ki omogoča povezavo z internetom in ima analogna telefonska vrata za povezavo prek faksa.
- **<sup>2</sup> OPOMBA:** Fakse lahko pošiljate in sprejemate le prek povezave telefonskega kabla z vrati »1-LINE« na tiskalniku. To pomeni, da morate povezavo z internetom vzpostaviti prek pretvornika (ki ima običajno analogno telefonsko vtičnico za povezave prek faksa) ali prek telefonskega podjetja.
- **NASVET:** Podpora za tradicionalni prenos faksov prek katerih koli telefonskih sistemov z internetnim protokolom je pogosto omejena. Če prihaja do težav pri pošiljanju faksov, poskusite uporabiti nižjo hitrost faksa ali onemogočiti način faksa za odpravo napak. Če pa ECM izključite, ne morete pošiljati ali sprejemati faksov.

Za dodatne informacije o spreminjanju hitrosti faksa glejte [Nastavitev hitrosti faksa na strani 56](#page-61-0). Dodatne informacije o uporabi načina za odpravljanje napak najdete v poglavju [Pošiljanje faksa v na](#page-52-0)činu odprave [napak na strani 47](#page-52-0).

Če imate vprašanja o internetnem faksiranju, se obrnite na oddelek za podporo internetnemu faksiranju ali na svojega ponudnika storitev.

## <span id="page-65-0"></span>**Poročila o uporabi**

Tiskalnik lahko nastavite tako, da samodejno natisne poročila o napakah in potrditvi za vsak poslan in sprejet faks. Prav tako lahko ročno natisnete tudi poročila o sistemu, če jih potrebujete; ta poročila zagotavljajo uporaben sistem informacij o tiskalniku.

Privzeto je tiskalnik nastavljen tako, da natisne poročilo samo, če je prišlo do težave pri pošiljanju ali sprejemanju faksa. Potrditveno sporočilo, ki označuje, ali je bil faks uspešno poslan, se po vsakem pošiljanju za trenutek prikaže na zaslonu nadzorne plošče.

**<sup>2</sup> OPOMBA:** Če poročila niso berljiva, lahko preverite ocenjene ravni črnila z nadzorne plošče ali HP-jeve programske opreme.

**OPOMBA:** Opozorila in indikatorji ravni črnila so le ocena, da lažje načrtujete nakup novih kartuš. Ko opazite opozorilo, da primanjkuje črnila, kupite nadomestno kartušo, da preprečite morebitne zakasnitve pri tiskanju. Kartuš s črnilom vam ni treba zamenjati, dokler naprava tega posebej ne zahteva.

**EX OPOMBA:** Poskrbite, da so tiskalne glave in kartuše s črnilom v dobrem stanju in pravilno nameščene. Za več informacij glejte [Delo s tiskalnimi kartušami na strani 69.](#page-74-0)

Ta razdelek vsebuje naslednje teme:

- Natisni poročila o potrditvi faksov
- [Tiskanje in ogled dnevnika faksa](#page-66-0)
- [Tiskanje podrobnosti o zadnjem pošiljanju faksa](#page-66-0)
- Tiskanje poroč[ila o ID-jih klicateljev](#page-66-0)
- [Ogled zgodovine klicev](#page-66-0)

### **Natisni poročila o potrditvi faksov**

Če potrebujete natisnjeno potrdilo, da so bili vaši faksi uspešno poslani, sledite tem navodilom in si tako zagotovite potrditev faksa, **pred** pošiljanjem kakršnih koli faksov.

Privzeta nastavitev potrditve faksa je **Samo ob napaki**.

#### **Omogočanje potrditve faksa**

- **1.** Na zaslonu Domov pritisnite gumba **Navzgor** in **Navzdol**, da izberete **Faks**, nato pritisnite **V redu**.
- **2.** Izberite **Nastavitve**, nato **Dodatne nastavitve** in nato **Potrditev faksa**.
- **3.** Izberite eno od spodnjih možnosti in pritisnite **V redu**.

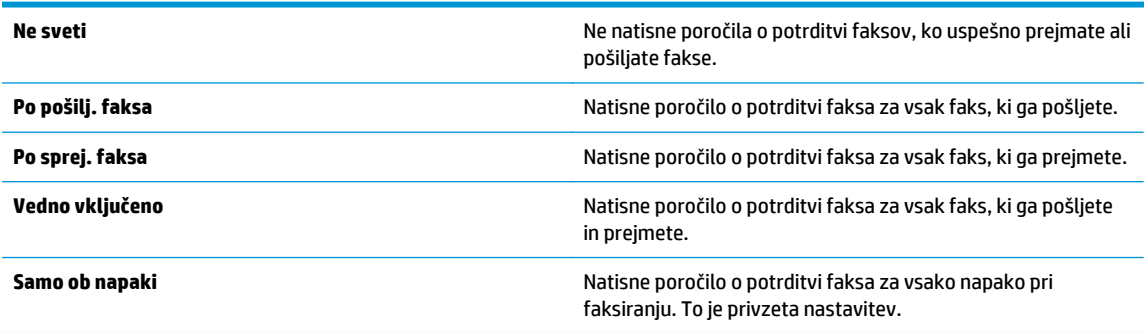

## <span id="page-66-0"></span>**Tiskanje in ogled dnevnika faksa**

Natisnete lahko dnevnik faksov, ki jih je tiskalnik sprejel in poslal.

#### **Tiskanje dnevnika faksov z nadzorne plošče tiskalnika**

- **1.** Na zaslonu Domov pritisnite gumba **Navzgor** in **Navzdol**, da izberete **Faks**, nato pritisnite **V redu**.
- **2.** Izberite **Nastavitve**, nato **Dodatne nastavitve** in nato **Poročila o faksih**.
- **3.** Izberite **Dnevnik faksa** in pritisnite **V redu**.

## **Tiskanje podrobnosti o zadnjem pošiljanju faksa**

Poročilo o zadnjem pošiljanju faksa natisne podrobnosti zadnjega pošiljanja faksa. Podrobnosti vsebujejo številko faksa, število strani in stanje faksa.

#### **Tiskanje poročila o zadnjem pošiljanju faksa**

- **1.** Na zaslonu Domov pritisnite gumba **Navzgor** in **Navzdol**, da izberete **Faks**, nato pritisnite **V redu**.
- **2.** Izberite **Nastavitve**, nato **Dodatne nastavitve** in nato **Poročila o faksih**.
- **3.** Izberite **Poročilo o zadnji transakciji** in pritisnite **V redu**.

## **Tiskanje poročila o ID-jih klicateljev**

Za tiskanje seznama številk faksa Caller ID (ID klicatelja) postopajte na naslednji način.

#### **Tiskanje poročila o zgodovini ID klicatelja**

- **1.** Na zaslonu Domov pritisnite gumba **Navzgor** in **Navzdol**, da izberete **Faks**, nato pritisnite **V redu**.
- **2.** Izberite **Nastavitve**, nato **Dodatne nastavitve** in nato **Poročila o faksih**.
- **3.** Izberite **Poročilo o ID klicatelja** in pritisnite **V redu**.

### **Ogled zgodovine klicev**

Če želite natisniti seznam vseh klicev, opravljenih s tiskalnikom, sledite spodnjim navodilom.

#### **Ogled zgodovine klicev**

- **1.** Na zaslonu Domov pritisnite gumba **Navzgor** in **Navzdol**, da izberete **Faks**, nato pritisnite **V redu**.
- **2.** Izberite **Nastavitve** in nato **Neželeni faksi**.
- **3.** Izberite **Dodaj številko**, nato **Iz zgodovine klicev** in pritisnite **V redu**.

## <span id="page-67-0"></span>**Namigi za uspešno faksiranje**

● Položite izvirnik v sprednji desni kot stekla, tako da je stran za tiskanje obrnjena navzdol, ali v samodejni podajalnik dokumentov, tako da je stran za tiskanje obrnjena navzgor.

Če želite več informacij o nalaganju izvirnika, si oglejte [Nalaganje izvirnika na strani 32](#page-37-0).

- Očistite stekleno ploščo optičnega bralnika in se prepričajte, da na njej ni tujkov.
- Vklopite **Način odprave napak** (ECM), da boste pošiljali barvne fakse.

Dodatne informacije o vklopu načina za odpravljanje napak najdete v poglavju [Pošiljanje faksa v na](#page-52-0)činu [odprave napak na strani 47](#page-52-0).

● Ko se pomnilnik napolni, tiskalnik ne bo sprejemal faksov, dokler shranjenih faksov ne natisnete ali izbrišete iz pomnilnika.

Za več informacij o tiskanju faksov iz pomnilnika si oglejte [Ponovno tiskanje sprejetih faksov iz](#page-55-0) [pomnilnika na strani 50.](#page-55-0)

● Tiskalnik lahko nastavite, da se odzove na dohodne klice, ki imajo določen vzorec zvonjenja. To funkcijo uporabite le, če ste naročeni na storitev, ki omogoča priklop več telefonskih številk na isto linijo pri vašem ponudniku telefonskih storitev.

# **7 Uporaba spletnih storitev**

- [HP ePrint](#page-69-0)
- [Uporaba storitve HP Natisljivo](#page-71-0)
- Obišč[ite spletno mesto ePrintCenter](#page-72-0)
- [Odpravljanje težav z uporabo spletnih storitev](#page-73-0)

## <span id="page-69-0"></span>**HP ePrint**

HP ePrint je brezplačna HP-jeva storitev, ki omogoča tiskanje z vašega tiskalnika, ki podpira storitev HP ePrint, kadar koli in s katere koli lokacije. To je tako preprosto kot pošiljanje elektronske pošte na elektronski naslov, dodeljen vašemu tiskalniku, če v tiskalniku omogočite spletne storitve. Pri tem niso potrebni posebni gonilniki ali programska oprema. Kot lahko od koder koli pošiljate elektronsko pošto, lahko s tehnologijo HP ePrint tudi tiskate od koder koli.

Ko ste se registrirali za račun na ePrintCenter [\(www.hp.com/go/eprintcenter](http://h20180.www2.hp.com/apps/Nav?h_pagetype=s-924&h_client=s-h-e004-01&h_keyword=lp70014-all&h_lang=sl&h_cc=si)), se lahko vanj vpišete in si ogledate stanje opravila v ePrint, upravljate čakalno vrsto tiskalnika HP ePrint, nadzorujete, kdo lahko tiska z elektronskega naslova HP ePrint vašega tiskalnika, in poiščete pomoč za HP ePrint.

HP ePrint omogoča tiskanje z vašega tiskalnika, ki podpira storitev HP ePrint, kadar koli in s katere koli lokacije.

Če želite uporabljati HP ePrint, morate imeti naslednje:

- Računalnik ali mobilno napravo z dostopom do interneta in elektronske pošte
- Tiskalnik z možnostjo tehnologije HP ePrint, v katerem so omogočene spletne storitve

**<sup>2</sup> OPOMBA:** E-poštno sporočilo se natisne takoj, ko ga tiskalnik prejme. Tako kot pri ostalih e-poštnih sporočilih tudi pri teh sporočilih ni zagotovila, da bodo dostavljena oziroma kdaj se bo to zgodilo. Preverite lahko stanje tiskanja na ePrintCenter [\(www.hp.com/go/eprintcenter](http://h20180.www2.hp.com/apps/Nav?h_pagetype=s-924&h_client=s-h-e004-01&h_keyword=lp70014-all&h_lang=sl&h_cc=si)).

**OPOMBA:** Dokumenti, natisnjeni s funkcijo HP ePrint, se lahko razlikujejo od izvirnika. Slog, oblikovanje in potek besedila se lahko razlikujejo od izvirnega dokumenta. Priporočamo, da dokumente, za katere potrebujete večjo kakovost (npr. pravni dokumenti), tiskate s programsko opremo v računalniku, ki vam omogoča večji nadzor nad videzom natisnjenega dokumenta.

**※ NASVET:** Za več informacij o upravljanju in konfiguriranju nastavitev HP ePrint ter informacije o najnovejših funkcijah obiščite ePrintCenter [\(www.hp.com/go/eprintcenter](http://h20180.www2.hp.com/apps/Nav?h_pagetype=s-924&h_client=s-h-e004-01&h_keyword=lp70014-all&h_lang=sl&h_cc=si)).

#### **Tiskanje z orodjem HP ePrint**

- **1.** Omogočite spletne storitve.
	- **a.** Na nadzorni plošči tiskalnika pritisnite gumb **ePrint**.
	- **b.** Sprejmite pogoje uporabe in upoštevajte navodila na zaslonu za omogočanje spletnih storitev.
	- **c.** Natisnite stran z informacijami ePrint in upoštevajte navodila na zaslonu za prijavo v račun HP ePrint.
- **2.** V računalniku ali mobilni napravi odprite aplikacijo za elektronsko pošto.

**<sup>2</sup> OPOMBA:** Informacije o uporabi aplikacije za elektronsko pošto v računalniku ali mobilni napravi najdete v dokumentaciji, ki je priložena aplikaciji.

- **3.** Ustvarite novo e-poštno sporočilo in pripnite datoteko, ki jo želite natisniti.
- **4.** V vrstico »Za« e-poštnega sporočila vnesite e-poštni naslov tiskalnika in izberite možnost za pošiljanje elektronskega sporočila.
- **OPOMBA:** V polje »Skp« ne vnesite nobenega e-poštnega naslova, to polje mora biti prazno. Če je v polju »Skp« e-poštni naslov ali naslov tiskalnika, se opravilo ne bo natisnilo.

#### **Iskanje elektronskega naslova tiskalnika**

- **1.** Pritisnite gumb **ePrint** na nadzorni plošči. Na zaslonu tiskalnika se prikaže meni **Nast. spletnih storitev**.
- **2.** Na zaslonu tiskalnika izberite **Prikaz e-naslova**, če si želite ogledati e-poštni naslov tiskalnika.
- **NASVET:** Če želite natisniti e-poštni naslov ali url registracije, izberite **Print Info Page (Natisni stran z informacijami)** v meniju **Web Services Settings (Nastavitve spletnih storitev)**. Tiskalnik natisne stran s podatki, ki vsebuje kodo tiskalnika in navodila za prilagajanje e-poštnega naslova.

#### **Izklop ePrint**

- **1.** Pritisnite gumb **ePrint** na nadzorni plošči. Na zaslonu tiskalnika se prikaže meni **Nast. spletnih storitev**.
- **2.** Na zaslonu tiskalnika izberite **ePrint** in nato izberite **Off (Izklopi)**.

## <span id="page-71-0"></span>**Uporaba storitve HP Natisljivo**

HP Natisljivo je brezplačna HP-jeva storitev, ki posreduje širok nabor novic, receptov, poslovnih nasvetov, pobarvank, križank, prilagojenih kuponov in drugih koristnih pripomočkov neposredno v vaš spletni tiskalnik, kadar želite. Med številnimi možnostmi, vključno z najbolj priljubljenimi blagovnimi znamkami, lahko poiščete vsebino, ki vas zanima, in tiskana gradiva, ki vas bodo navdušila. Nekatera gradiva lahko natisnete takoj, druga pa nastavite, da se samodejno prenesejo ob tistih dneh in uri, ko vam to ustreza.

Zaradi vsebine, ki je oblikovana posebej za vaš tiskalnik, besedilo ali slike ne bodo odrezani in ne bo dodatnih strani z eno samo vrstico besedila.

**W OPOMBA:** Če želite uporabljati funkcijo HP Natisljivo, mora biti tiskalnik povezan v omrežje, ki omogoča internetno povezavo, in v storitev se morate registrirati. Razpoložljivost natisljivih gradiv je odvisna od države, jezika in sporazumov, lahko pa zahteva tudi nadgradnjo vdelane strojne opreme.

Za več informacij obiščite [www.hp.com/go/eprintcenter.](http://h20180.www2.hp.com/apps/Nav?h_pagetype=s-924&h_client=s-h-e004-01&h_keyword=lp70014-all&h_lang=sl&h_cc=si) V nekaterih tiskalnikih in na nekaterih spletnih mestih se lahko storitev HP Natisljivo imenuje Print Apps (Tiskalne aplikacije).
### **Obiščite spletno mesto ePrintCenter**

Prijavite se na HP-jevo brezplačno spletno mesto ePrintCenter, kjer lahko nastavite dodatne varnostne funkcije za HP ePrint in določite e-poštne naslove, s katerih se lahko pošilja e-pošta v tiskalnik. Tam lahko najdete tudi posodobitve za izdelek, HP Natisljivo in druge brezplačne storitve.

Dodatne informacije ter posebne pogoje in določila poiščite na spletnem mestu ePrintCenter: [www.hp.com/](http://h20180.www2.hp.com/apps/Nav?h_pagetype=s-924&h_client=s-h-e004-01&h_keyword=lp70014-all&h_lang=sl&h_cc=si) [go/eprintcenter](http://h20180.www2.hp.com/apps/Nav?h_pagetype=s-924&h_client=s-h-e004-01&h_keyword=lp70014-all&h_lang=sl&h_cc=si).

### **Odpravljanje težav z uporabo spletnih storitev**

Oglejte si naslednje namige za tiskanje HP Natisljivo in uporabo HP ePrint.

### **Namigi za tiskanje HP Natisljivo in uporabo HP ePrint**

● Naučite se uporabljati orodje HP Natisljivo za enostavno in preprosto tiskanje receptov, kuponov in ostalih spletnih vsebin. Če si želite ogledati več [informacij o tem v spletu, kliknite tukaj.](http://h20180.www2.hp.com/apps/Nav?h_pagetype=s-924&h_client=s-h-e004-01&h_keyword=lp70013-all&h_lang=sl&h_cc=si)

# **8 Delo s tiskalnimi kartušami**

- [Preverjanje ocenjene ravni](#page-75-0) črnila
- Naroč[anje potrebš](#page-76-0)čin za črnilo
- [Izbira pravih kartuš s](#page-77-0) črnilom
- [Menjava tiskalnih kartuš](#page-78-0)
- Uporaba nač[ina tiskanja z eno kartušo](#page-80-0)
- [Podatki o garanciji za kartušo](#page-81-0)
- [Namigi za delo s kartušami](#page-82-0)

### <span id="page-75-0"></span>**Preverjanje ocenjene ravni črnila**

Raven črnila lahko enostavno preverite in tako ugotovite, kdaj boste morali zamenjati tiskalno kartušo. Raven črnila prikazuje približno količino preostalega črnila v tiskalnih kartušah.

### **Preverjanje ravni črnila z nadzorne plošče**

● Na zaslonu Domov tiskalnika izberite **Ravni črnila** in pritisnite **V redu**. Tiskalnik prikaže trenutne ravni črnila.

**OPOMBA:** Če zaslona Domov ne vidite, pritisnite gumb **Domov**.

#### **Preverjanje ravni črnila iz programska oprema za tiskalnik**

- **1.** Glede na operacijski sistem izberite eno od naslednjih možnosti, da odprete programska oprema za tiskalnik:
	- **Windows 8**: Na zaslonu **Začetek** z desno tipko miške kliknite prazno območje, nato kliknite **Vsi programi** v vrstici s programi in kliknite ikono z imenom vašega tiskalnika.
	- **Windows 7**, **Windows Vista** in **Windows XP**: Na namizju računalnika kliknite **Start**, izberite **Vsi programi**, kliknite **HP** ter **HP Deskjet 4640 series** in nato **HP Deskjet 4640 series**.
- **2.** V programska oprema za tiskalnik kliknite **Estimated Ink Levels (Ocenjene ravni črnila)**.

#### **Preverjanje ravni črnila iz HP Utility**

**1.** Odprite HP Utility.

HP Utility je v mapi **Hewlett-Packard** v mapi **Applications (Aplikacije)** na zgornji ravni trdega diska.

- **2.** Na seznamu naprav na levi strani okna izberite HP Deskjet 4640 series.
- **3.** Kliknite **Status** (Stanje).

Prikažejo se ocenjene ravni črnila.

- **4.** Kliknite **All Settings (Vse nastavitve)**, da se vrnete v podokno **Information and Support (Informacije in podpora)**.
- **W** OPOMBA: Če ste namestili ponovno napolnjeno ali obnovljeno tiskalno kartušo ali kartušo, ki jo je uporabljal drug tiskalnik, indikator ravni črnila morda ne bo natančen ali pa ne bo na voljo.
- **ET OPOMBA:** Opozorila in indikatorji ravni črnila posredujejo ocene le za namene načrtovanja. Ko prejmete opozorilno sporočilo, da primanjkuje črnila, kupite nadomestno kartušo, da se boste izognili možnim zakasnitvam pri tiskanju. Dokler je kakovost tiskanja še sprejemljiva, vam ni treba zamenjati kartuše.
- **EX OPOMBA:** Črnilo v kartušah se pri tiskanju uporablja za različne namene, vključno s postopkom inicializacije, pri katerem se tiskalnik in kartuši pripravijo za tiskanje, ter s servisiranjem tiskalne glave, kar zagotavlja, da so brizgalne šobe čiste in da črnilo teče tekoče. Poleg tega v kartuši ostane nekaj črnila tudi, ko je porabljena. Za več informacij glejte spletno stran [www.hp.com/go/inkusage](http://www.hp.com/go/inkusage).

## <span id="page-76-0"></span>**Naročanje potrebščin za črnilo**

Preden naročite kartuše, poiščite ustrezne številke kartuš.

### **Poiščite številko kartuše na tiskalniku**

Številka kartuše je na notranji strani vratc za dostop do kartuše.

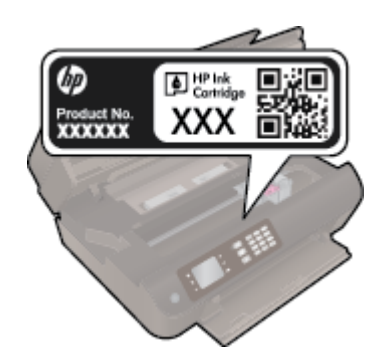

### **Iskanje številke kartuše v programska oprema za tiskalnik**

- **1.** Glede na uporabljeni operacijski sistem naredite nekaj od tega, da odprete programsko opremo tiskalnika:
	- **Windows 8**: Na zaslonu **Začetek** z desno tipko miške kliknite prazno območje, nato kliknite **Vsi programi** v vrstici s programi in kliknite ikono z imenom vašega tiskalnika.
	- **Windows 7**, **Windows Vista** in **Windows XP**: Na namizju računalnika kliknite **Start**, izberite **Vsi programi**, kliknite **HP** ter **HP Deskjet 4640 series** in nato **HP Deskjet 4640 series**.
- **2.** S klikom povezave se prikaže pravilna številka kartuše.

V programska oprema za tiskalnik kliknite **Shop** (Nakup) in nato **Shop For Supplies Online (Nakup potrebščin v spletu)**.

### **Številke za naročanje tiskalnih kartuš**

- **1.** Odprite HP Utility.
- **OPOMBA:** HP Utility je v mapi **Hewlett-Packard** v mapi **Applications (Aplikacije)** na zgornji ravni trdega diska.
- **2.** Kliknite **Supplies Info** (Informacije o potrebščinah).

Prikažejo se številke za naročanje tiskalnih kartuš.

**3.** Kliknite **All Settings** (Vse nastavitve), da se vrnete v podokno **Information and Support (Informacije in podpora)**.

Če želite za HP Deskjet 4640 series naročiti originalne HP-jeve potrebščine, obiščite [www.hp.com/buy/](http://www.hp.com/buy/supplies) [supplies](http://www.hp.com/buy/supplies). Ob pozivu izberite državo/regijo, sledite pozivom za izbiro izdelka in kliknite eno od povezav za nakupovanje na strani.

**OPOMBA:** Naročanje kartuš s črnilom prek interneta ni na voljo v vseh državah/regijah. Če naročanje prek interneta ni na voljo v vaši državi/regiji, si lahko pri nakupovanju pri lokalnem prodajalcu HP vseeno ogledate informacije o zalogah in natisnete referenčni seznam.

### <span id="page-77-0"></span>**Izbira pravih kartuš s črnilom**

HP priporoča uporabo originalnih kartuš s črnilom HP. Originalne HP-jeve kartuše s črnilom so oblikovane in preizkušene s HP-jevimi tiskalniki. Vedno znova vam pomagajo pri enostavni izdelavi odličnih fotografij.

## <span id="page-78-0"></span>**Menjava tiskalnih kartuš**

### **Menjava tiskalnih kartuš**

- **1.** Preverite, ali je naprava vklopljena.
- **2.** Odstranite kartušo.
	- **a.** Odprite vratca za dostop do kartuše.

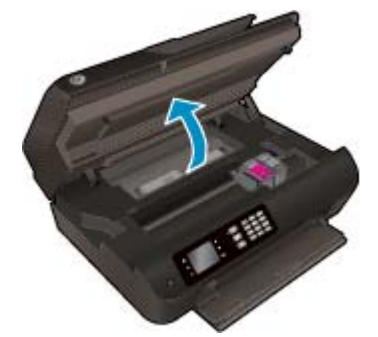

Nosilec kartuše se mora pomakniti na desno stran tiskalnika.

**b.** Pritisnite jeziček na kartuši in jo odstranite iz reže.

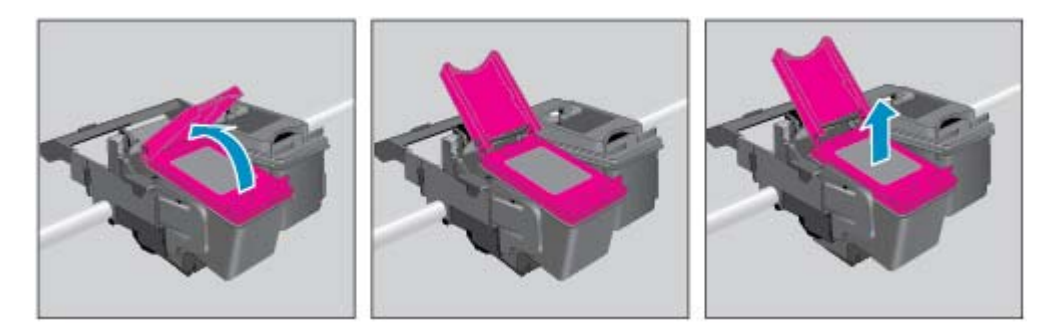

- **3.** Vstavite novo kartušo.
	- **a.** Odstranite tiskalno kartušo iz embalaže.

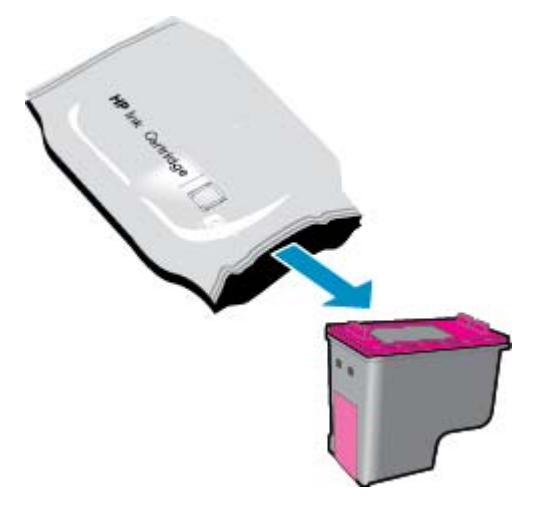

**b.** Odstranite plastični trak, tako da potegnete jeziček.

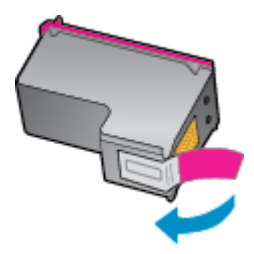

**c.** Novo kartušo postrani vstavite v režo pod odprtim jezičkom, nato stisnite jeziček, da se zapre, kartuša pa skoči na svoje mesto.

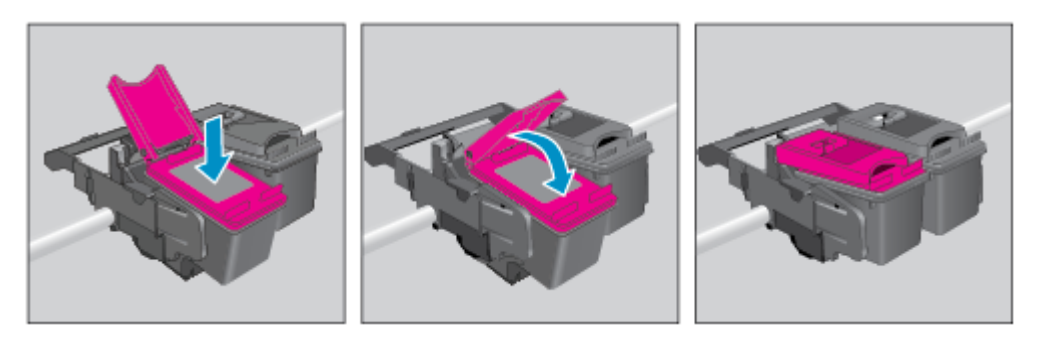

**d.** Zaprite vratca za dostop do kartuš s črnilom.

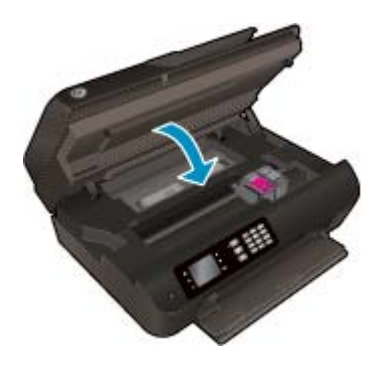

- **4.** Naložite navaden papir in natisnite stran za poravnavo.
- **5.** Stran položite v desni kot stekla optičnega bralnika tako, da bo stran za tiskanje obrnjena navzdol, zaprite pokrov in pritisnite **V redu**, da dokončate poravnavo.

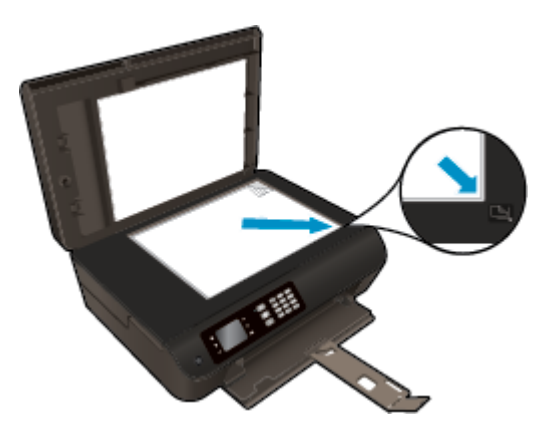

### <span id="page-80-0"></span>**Uporaba načina tiskanja z eno kartušo**

Če želite uporabljati HP Deskjet 4640 series samo z eno kartušo, uporabite način tiskanja z eno kartušo. Način tiskanja z eno kartušo se vklopi, ko eno kartušo odstranite iz nosilca kartuš.

**M** OPOMBA: Ko HP Deskjet 4640 series deluje v načinu tiskanja z eno kartušo, se na zaslonu tiskalnika prikaže sporočilo. Če se sporočilo prikaže, v tiskalniku pa sta nameščeni dve kartuši s črnilom, preverite, ali ste z obeh kartuš odstranili plastični trak. Če plastični trak prekriva kontakte kartuše s črnilom, tiskalnik ne more zaznati, da je kartuša vstavljena.

### **Izhod iz načina tiskanja z eno kartušo**

● V HP Deskjet 4640 series vstavite črno-belo in tribarvno kartušo, da tiskalnik zapre način tiskanja z eno kartušo.

### <span id="page-81-0"></span>**Podatki o garanciji za kartušo**

HP-jeva garancija za kartušo velja, če kartušo uporabljate v tiskalni napravi HP, za katero je namenjena. Garancija ne velja za HP-jeve kartuše s črnilom, ki so bile napolnjene, predelane, obnovljene, nepravilno uporabljene ali spremenjene.

V garancijskem obdobju garancija velja, dokler HP-jevega črnila ne zmanjka in se garancijska doba ne izteče. Datum prenehanja veljavnosti garancije v obliki LLLL/MM/DD je naveden na izdelku, kot je prikazano:

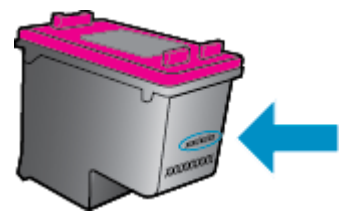

Kopijo HP-jeve izjave o omejeni garanciji najdete v natisnjeni dokumentaciji, ki je priložena tiskalniku.

### <span id="page-82-0"></span>**Namigi za delo s kartušami**

Ko uporabljate kartuše, upoštevajte te namige:

- Kartuše zaščitite pred izsušitvijo tako, da tiskalnik vedno izklopite z gumbom **Sveti** in počakate, da lučka gumba **Sveti** neha svetiti.
- Kartuše s črnilom odprite in z njih odstranite trak šele, ko je čas za njihovo zamenjavo. Če na kartušah s črnilom ostane trak, črnilo ne more izhlapevati.
- Vstavite kartuše v ustrezne reže. Barva in ikona vsake kartuše se morata ujemati z barvo in ikono vsake reže. Kartuše s črnilom se morajo zaskočiti na svoje mesto.
- Poravnajte tiskalne kartuše, da dosežete najboljšo kakovost tiskanja. Če želite dodatne informacije, glejte poglavje [Izboljšanje kakovosti tiskanja na strani 96.](#page-101-0)
- Ko se v ocenjenih ravneh črnila prikaže nizko stanje črnila v kartušah, čim prej kupite nadomestne kartuše, da se izognete zamudam pri tiskanju. Kartuš vam ni treba zamenjati, dokler kakovost tiskanja ne postane nesprejemljiva. Če želite dodatne informacije, glejte poglavje [Menjava tiskalnih kartuš](#page-78-0) [na strani 73.](#page-78-0)
- Če zaradi katerega koli razloga iz tiskalnika odstranite kartušo, jo čim prej znova vstavite. Če kartuše pustite zunaj tiskalnika brez zaščite, se začnejo sušiti.

# **9 Možnosti povezovanja**

- [Wi-Fi Protected Setup \(WPS zahteva usmerjevalnik WPS\)](#page-85-0)
- Običajna brezžič[na povezava \(zahteva usmerjevalnik\)](#page-86-0)
- [Povezava USB \(povezava brez omrežja\)](#page-88-0)
- [Spreminjanje povezave USB v brezži](#page-89-0)čno povezavo
- [S tiskalnikom se povežite brezži](#page-90-0)čno brez usmerjevalnika
- [Namigi za nastavitev in uporabo omrežnega tiskalnika](#page-91-0)
- [Dodatna orodja za upravljanje tiskalnika \(za omrežne tiskalnike\)](#page-92-0)

### <span id="page-85-0"></span>**Wi-Fi Protected Setup (WPS – zahteva usmerjevalnik WPS)**

**OPOMBA:** Prepričajte se, da ste v računalnik namestili HP-jevo programsko opremo, priloženo tiskalniku, in omrežne gonilnike tiskalnika.

Za povezavo naprave HP Deskjet 4640 series v brezžično omrežje s funkcijo Wi-Fi Protected Setup (WPS) potrebujete naslednje:

● Brezžično omrežje 802.11b/g/n, ki vključuje brezžični usmerjevalnik, na katerem je omogočena zaščita WPS, ali dostopno točko.

**W OPOMBA:** Naprava HP Deskjet 4640 series podpira samo povezave 2,4 GHz.

- Usmerjevalniki, ki podpirajo WPS, imajo navadno gumb (WPS).
- Če brezžično povezavo nameščate z metodo kode PIN za WPS, mora biti računalnik povezan v isto brezžično omrežje, v katerega nameravate namestiti izdelek HP Deskjet 4640 series.

### **Načina pritiskanja gumba (PBC)**

- **1.** Na tiskalniku pritisnite in najmanj 3 sekunde držite gumb **Brezžično**, dokler lučka za brezžično povezavo ne začne utripati. Ko lučka začne utripati, morate v dveh minutah pritisniti gumb WPS na usmerjevalniku.
- **2.** Na usmerjevalniku pritisnite gumb Wi-Fi Protected Setup (WPS).

**<sup>E</sup> OPOMBA:** Tiskalnik začne odštevati približno dve minuti, medtem pa se vzpostavi brezžična povezava.

#### **Način PIN**

- **1.** Na tiskalniku pritisnite gumb **Brezžično**, če želite odpreti meni brezžične povezave. Če tiskalnik tiska, je v stanju napake ali izvaja kritično opravilo, počakajte, da konča opravilo ali se napaka izbriše, šele nato lahko pritisnete gumb **Brezžično**.
- **2.** Na zaslonu tiskalnika izberite **Nastavitve**.
- **3.** Na zaslonu tiskalnika izberite možnost **Wi-Fi Protected Setup**.
- **4.** Če je treba, izberite **PIN** in sledite navodilom na zaslonu.

**T OPOMBA:** Tiskalnik zažene odštevalnik, ki teče približno štiri minute; v tem času je treba pritisniti ustrezen gumb na omrežni napravi ali vnesti kodo PIN usmerjevalnika na strani za konfiguracijo usmerjevalnika.

### <span id="page-86-0"></span>**Običajna brezžična povezava (zahteva usmerjevalnik)**

Če želite napravo HP Deskjet 4640 series povezati z integriranim brezžičnim omrežjem WLAN 802.11, potrebujete naslednje:

- Brezžično omrežje 802.11 b/g/n, ki vključuje brezžični usmerjevalnik ali dostopno točko.
- *<u>POMBA:</u>* Naprava HP Deskjet 4640 series podpira samo povezave 2,4 GHz.
- Računalnik mora biti povezan v brezžično omrežje, v katerega nameravate namestiti napravo HP Deskjet 4640 series.
- Ime omrežja (SSID).
- Ključ WEP ali geslo WPA (če je potrebno).

#### **Povezovanje novega tiskalnika**

- **1.** Pritisnite gumb **Brezžično** na nadzorni plošči tiskalnika in izberite **Nastavitve**.
- **2.** Pomaknite se do možnosti **Wireless Setup Wizard (Čarovnik za namestitev brezžične povezave)** in pritisnite **V redu**.
- **3.** Po navodilih na zaslonu nastavite brezžično povezavo.
- **4.** Vstavite CD programska oprema za tiskalnik v pogon CD-ROM računalnika.
- **5.** Po navodilih na zaslonu namestite programsko opremo tiskalnika.

#### **Povezovanje novega tiskalnika**

Če tiskalnika niste povezali za računalnikom ali želite z računalnikom povezati nov tiskalnik istega modela, lahko vzpostavite povezavo s funkcijo **Connect a new printer** (Povezovanje novega tiskalnika).

- **OPOMBA:** Ta postopek uporabite, če ste že namestili programska oprema za tiskalnik.
	- **1.** Pritisnite gumb **Brezžično** na nadzorni plošči tiskalnika in izberite **Nastavitve**.
	- **2.** Pomaknite se do možnosti **Wireless Setup Wizard (Čarovnik za namestitev brezžične povezave)** in pritisnite **V redu**.
	- **3.** Po navodilih na zaslonu nastavite brezžično povezavo.
	- **4.** Glede na operacijski sistem izberite eno od naslednjih možnosti:
		- **Windows 8**: Na zaslonu **Začetek** z desno tipko miške kliknite prazno območje, nato kliknite **Vsi programi** v vrstici s programi.
		- **Windows 7**, **Windows Vista** in **Windows XP**: Na namizju računalnika kliknite **Start**, izberite **Vsi programi**, kliknite **HP** ter **HP Deskjet 4640 series**.
	- **5.** Izberite **Printer Setup & Software Selection (Namestitev tiskalnika in izbira programske opreme)**.
	- **6.** Izberite **Connect a new printer (Povezovanje novega tiskalnika)**. Upoštevajte navodila na zaslonu.

#### **Povezovanje novega tiskalnika**

- **1.** V **System Preferences (Sistemske nastavitve)** izberite **Print & Fax (Tiskanje in faksiranje)**.
- **2.** Kliknite **+** pod seznamom tiskalnikov na levi.
- **3.** S seznama izberite nov tiskalnik.

### **Spreminjanje omrežnih nastavitev**

Če želite spremeniti nastavitve brezžične povezave, zaženite Čarovnika za nastavitev brezžične povezave.

Spreminjanje naprednih nastavitev

- **<sup>2</sup> OPOMBA:** Napredne nastavitve naj spreminja samo oseba, ki skrbi za vaše omrežje.
	- **1.** Pritisnite gumb **Brezžično** na nadzorni plošči tiskalnika in izberite **Nastavitve**.
	- **2.** Pomaknite se na **Advanced Settings (Dodatne nastavitve)**.
	- **3.** V meniju **Advanced Settings (Dodatne nastavitve)** izberite element, ki ga želite spremeniti.
	- **4.** Upoštevajte navodila na zaslonu.

### <span id="page-88-0"></span>**Povezava USB (povezava brez omrežja)**

HP Deskjet 4640 series ima na zadnji strani vrata USB 2.0 z visoko hitrostjo za povezavo z računalnikom.

### **<sup>2</sup> OPOMBA:** Spletne storitve niso na voljo pri neposredni povezavi USB.

### **Povezovanje naprave s kablom USB**

**1.** V CD-ROM pogon računalnika vstavite CD s programsko opremo za tiskalnik.

**<sup>2</sup> OPOMBA:** Ne povežite kabla USB z napravo, dokler vas računalnik ne pozove.

- **2.** Upoštevajte navodila na zaslonu. Ko se prikaže obvestilo, povežite izdelek z računalnikom, tako da izberete **Wireless** (Brezžično) na zaslonu **Connection Options** (Možnosti povezave).
- **3.** Upoštevajte navodila na zaslonu.

Če je programska oprema tiskalnika nameščena, bo tiskalnik deloval kot naprava plug and play. Če programska oprema ni nameščena, vstavite CD, ki je priložen tiskalniku, in sledite navodilom na zaslonu.

### <span id="page-89-0"></span>**Spreminjanje povezave USB v brezžično povezavo**

Če ste tiskalnik in programsko opremo prvotno namestili s kablom USB, s katerim ste tiskalnik povezali neposredno z računalnikom, lahko povezavo enostavno spremenite v brezžično omrežno povezavo. Potrebujete brezžično omrežje 802.11b/g/n, ki vključuje brezžični usmerjevalnik ali dostopno točko.

**The Opomba:** Naprava HP Deskjet 4640 series podpira samo povezave 2,4 GHz.

Preden preklopite iz povezave USB v brezžično omrežje, preverite naslednje:

- Tiskalnik je povezan z računalnikom prek kabla USB, dokler niste pozvani, da kabel izključite.
- Računalnik je povezan v brezžično omrežje, v katerega nameravate namestiti tiskalnik.

#### **Spreminjanje povezave USB v omrežno povezavo**

- **1.** Glede na operacijski sistem izberite eno od naslednjih možnosti:
	- **Windows 8**: Na zaslonu **Začetek** z desno tipko miške kliknite prazno območje, nato kliknite **Vsi programi** v vrstici s programi.
	- **Windows 7**, **Windows Vista** in **Windows XP**: Na namizju računalnika kliknite **Start**, izberite **Vsi programi**, kliknite **HP** ter **HP Deskjet 4640 series**.
- **2.** Izberite **Printer Setup & Software Selection (Namestitev tiskalnika in izbira programske opreme)**.
- **3.** Izberite **Convert a USB connected printer to wireless (Spreminjanje tiskalnika s povezavo USB v brezžično)**. Upoštevajte navodila na zaslonu.

### **Spreminjanje povezave USB v omrežno povezavo**

- **1.** Vzpostavite povezavo med tiskalnikom in brezžičnim omrežjem
- **2.** Če želite spremeniti povezavo programske opreme za ta tiskalnik v brezžično, uporabite storitev **HP Setup Assistant (Pomočnik za namestitev)** v **Applications/Hewlett-Packard/Device Utilities**.

### <span id="page-90-0"></span>**S tiskalnikom se povežite brezžično brez usmerjevalnika**

HP Neposredno brezžično omogoča napravam Wi-Fi, kot so računalniki, pametni telefoni in tablični računalniki, neposredno povezavo z računalnikom prek omrežja Wi-Fi, in sicer na enak način kot se nova naprava Wi-Fi poveže v nova brezžična omrežja in vroče dostopne točke. S funkcijo Neposredno brezžično lahko z naprave z omogočeno povezavo Wi-Fi tiskate brezžično neposredno v tiskalnik, pri tem pa ne potrebujete brezžičnega usmerjevalnika.

### **Vzpostavitev brezžične povezave s tiskalnikom brez usmerjevalnika**

- **1.** Na zaslonu Domov tiskalnika izberite **Neposredno brezžično** in pritisnite **V redu**.
- **2.** Pritisnite **Neposredno brezžično**, izberite **Neposredno brezžično** in pritisnite **V redu**.
- **3.** Z gumbi na desni strani izberite možnost **On without Security (Vklop brez varnosti)** in pritisnite **V redu**.
	- **NASVET:** Če želite uporabljati HP Neposredno brezžično z večjo varnostjo in računalnik ali mobilna naprava podpira šifriranje WPA2, izberite to možnost, s katero omogočite varnost. Z omogočeno varnostjo bodo lahko s tiskalnikom brezžično tiskali le uporabniki z geslom. Če izklopite varnost, se bo lahko s tiskalnikom povezal vsak, ki ima napravo Wi-Fi v dosegu brezžične povezave tiskalnika.
- **4.** Pritisnite gumb zraven **Display Name (Prikaži ime)**, da prikažete ime funkcije Neposredno brezžično.
- **5.** Če je zaščita omogočena, pritisnite gumb zraven **Display Password (Prikaži geslo)**, da se prikaže geslo za Neposredno brezžično.
- **NASVET:** HP Neposredno brezžično lahko vklopite tudi iz vdelanega spletnega strežnika (EWS). Če želite informacije o uporabi vdelanega spletnega strežnika, glejte [Odpiranje vdelanega spletnega](#page-92-0) [strežnika na strani 87](#page-92-0).
- **6.** Ko se povežete s funkcijo Neposredno brezžično, morate v namizni ali prenosni računalnik namestiti programsko opremo tiskalnika. Če želite uporabljati mobilno napravo, morate imeti v njej nameščeno podprto tiskalno aplikacijo. Tiskalnik lahko začnete uporabljati prek povezave Neposredno brezžično, če ste tiskalnik že namestili prek omrežja.

Za več informacij o brezžičnem tiskanju si oglejte [Tiskanje s HP Neposredno brezži](#page-22-0)čno na strani 17.

### <span id="page-91-0"></span>**Namigi za nastavitev in uporabo omrežnega tiskalnika**

Če želite nastaviti in uporabljati omrežni tiskalnik, upoštevajte spodnje namige.

- Če zaženete Čarovnik za namestitev brezžične povezave, bo tiskalnik poiskal brezžične usmerjevalnike in na zaslonu prikazal seznam zaznanih omrežij.
- Če je računalnik povezan v navidezno zasebno omrežje (VPN), morate najprej prekiniti povezavo z VPN in šele nato lahko dostopate do drugih naprav v omrežju, med drugim tudi do tiskalnika.
- Naučite se poiskati varnostne nastavitve za omrežje. Če si želite ogledati več [informacij o tem v spletu,](http://h20180.www2.hp.com/apps/Nav?h_pagetype=s-924&h_client=s-h-e004-01&h_keyword=lp70018-all-OJ4630&h_lang=sl&h_cc=si) [kliknite tukaj.](http://h20180.www2.hp.com/apps/Nav?h_pagetype=s-924&h_client=s-h-e004-01&h_keyword=lp70018-all-OJ4630&h_lang=sl&h_cc=si)
- Več o HP Print and Scan Doctor (Zdravnik za tiskanje in optično branje HP). Č[e si želite ogledati ve](http://h20180.www2.hp.com/apps/Nav?h_pagetype=s-924&h_client=s-h-e004-01&h_keyword=lp70044-win&h_lang=sl&h_cc=si)č [informacij o tem v spletu, kliknite tukaj.](http://h20180.www2.hp.com/apps/Nav?h_pagetype=s-924&h_client=s-h-e004-01&h_keyword=lp70044-win&h_lang=sl&h_cc=si)
- Več o nasvetih za odpravljanje težav z omrežjem. Če si želite ogledati več [informacij o tem v spletu,](http://h20180.www2.hp.com/apps/Nav?h_pagetype=s-924&h_client=s-h-e004-01&h_keyword=lp70016-win-OJ4630&h_lang=sl&h_cc=si) [kliknite tukaj.](http://h20180.www2.hp.com/apps/Nav?h_pagetype=s-924&h_client=s-h-e004-01&h_keyword=lp70016-win-OJ4630&h_lang=sl&h_cc=si)
- Naučite se, kako iz povezave USB preklopite na brezžično povezavo. Č[e si želite ogledati ve](http://h20180.www2.hp.com/apps/Nav?h_pagetype=s-924&h_client=s-h-e004-01&h_keyword=lp70015-win-OJ4630&h_lang=sl&h_cc=si)č informacij o [tem v spletu, kliknite tukaj.](http://h20180.www2.hp.com/apps/Nav?h_pagetype=s-924&h_client=s-h-e004-01&h_keyword=lp70015-win-OJ4630&h_lang=sl&h_cc=si)
- Naučite se dela s požarnim zidom in protivirusnimi programi med nastavitvijo tiskalnika. Č[e si želite](http://h20180.www2.hp.com/apps/Nav?h_pagetype=s-924&h_client=s-h-e004-01&h_keyword=lp70017-win-OJ4630&h_lang=sl&h_cc=si) ogledati več [informacij o tem v spletu, kliknite tukaj.](http://h20180.www2.hp.com/apps/Nav?h_pagetype=s-924&h_client=s-h-e004-01&h_keyword=lp70017-win-OJ4630&h_lang=sl&h_cc=si)

### <span id="page-92-0"></span>**Dodatna orodja za upravljanje tiskalnika (za omrežne tiskalnike)**

Ko je tiskalnik povezan v omrežje, lahko uporabite vdelani spletni strežnik za ogled informacij o stanju, spreminjanje nastavitev in upravljanje tiskalnika iz računalnika.

**<sup>3</sup> OPOMBA:** Če si želite ogledati ali spremeniti določene nastavitve, boste morda potrebovali geslo.

Vdelan spletni strežnik lahko odprete in uporabljate brez povezave z internetom, vendar nekatere funkcije ne bodo delovale.

- Odpiranje vdelanega spletnega strežnika
- O piškotkih

### **Odpiranje vdelanega spletnega strežnika**

Do vdelanega spletnega strežnika lahko dostopate po omrežju ali s funkcijo Neposredno brezžično.

### **Odpiranje vdelanega spletnega strežnika po omrežju**

- **OPOMBA:** Tiskalnik mora biti povezan v omrežje in imeti naslov IP. Naslov IP za tiskalnik najdete, če pritisnete gumb **Brezžično** ali natisnete stran z omrežno konfiguracijo.
	- V podprt spletni brskalnik v računalniku vnesite naslov IP ali gostiteljsko ime, ki je bilo dodeljeno tiskalniku.

Če je naslov IP na primer 192.168.0.12, v spletni brskalnik vnesite naslednji naslov: http:// 192.168.0.12.

#### **Odpiranje vdelanega spletnega strežnika s funkcijo Neposredno brezžično**

- **1.** Pritisnite gumb **Brezžično** na nadzorni plošči tiskalnika in izberite **Settings (Nastavitve)**.
- **2.** Če je na zaslonu za funkcijo Neposredno brezžično izbrano **Izklop**, izberite **Neposr. brezž.** in nato **Vklop (Je varnost)** ali **Vklop (Ni varnosti)**.
- **3.** V računalniku, ki omogoča brezžično povezavo, vklopite brezžično povezavo ter poiščite in vzpostavite povezavo z imenom tiskalnika Neposredno brezžično, na primer: HP-Print-XX-Deskjet 3510 series. Če imate vklopljeno zaščito Neposredno brezžično, ob pozivu vnesite geslo Neposredno brezžično.
- **4.** V podprt spletni brskalnik v računalniku vnesite naslednji naslov: http://192.168.223.1.

### **O piškotkih**

Medtem ko brskate, vdelani spletni strežnik (EWS) shranjuje na trdi disk zelo majhne besedilne datoteke (piškotke). Z njihovo pomočjo EWS ob naslednjem obisku prepozna vaš računalnik. Če ste v vdelanem spletnem strežniku (EWS) na primer zamenjali jezik, se bo strežnik na podlagi piškotka spomnil te nastavitve ob naslednjem obisku, tako da bodo strani prikazane v jeziku, ki ste ga določili. Nekateri piškotki (kot so tisti, ki shranjujejo nastavitve, specifične za uporabnika) so shranjeni v računalniku, dokler jih ne izbrišete ročno.

Brskalnik lahko nastavite tako, da sprejema vse piškotke ali da vas opozori na vsakega ponujenega, tako da se lahko odločite, katerega sprejmete in katerega zavrnete. Z brskalnikom lahko tudi odstranite neželene piškotke.

**<sup>22</sup> OPOMBA:** Če ste onemogočili piškotke, boste onemogočili tudi eno ali več (odvisno od tiskalnika) spodnjih funkcij:

- Vrnitev na točko, kjer ste zapustili aplikacijo (posebej uporabno pri uporabi čarovnikov za namestitev)
- Ohranitev nastavitve jezika brskalnika EWS
- Prilagajanje domače strani EWS Domov

Informacije o spreminjanju nastavitev zasebnosti in piškotkov ter o tem, kako jih vidite ali izbrišete, poiščite v dokumentaciji, ki je na voljo s spletnim brskalnikom.

# **10 Odpravljanje težav**

Ta razdelek vsebuje naslednje teme:

- [Odstranjevanje zagozdenega papirja](#page-95-0)
- [Izboljšanje kakovosti tiskanja](#page-101-0)
- [Tiskanje ni mogo](#page-106-0)če
- [Odpravljanje težav s kopiranjem in skeniranjem](#page-111-0)
- [Odpravljanje težav v povezavi s faksiranjem](#page-112-0)
- [Odpravljanje težav v povezavi z omrežjem](#page-113-0)
- [HP-jeva podpora](#page-114-0)

## <span id="page-95-0"></span>**Odstranjevanje zagozdenega papirja**

Odstranite zagozdeni papir s poti papirja.

### **Odstranjevanje zagozdenega papirja s poti papirja**

**1.** Odprite vratca za dostop do kartuše.

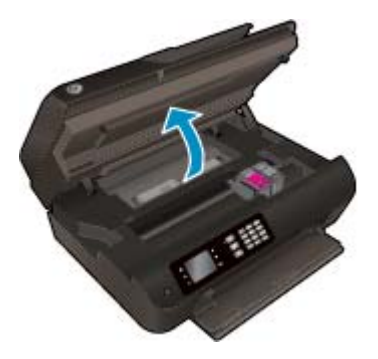

**2.** Odstranite čistilno sredstvo.

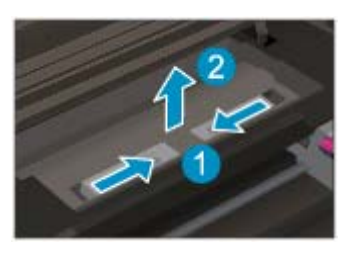

**3.** Odstranjevanje zagozdenega papirja z zadnjega valja.

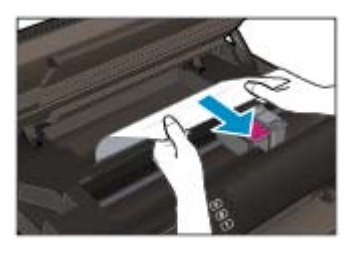

**4.** Vstavite čistilno sredstvo.

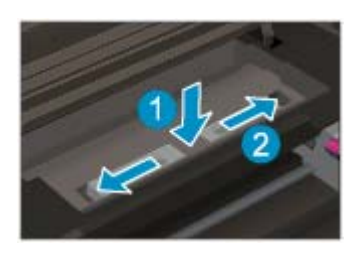

**5.** Zaprite vratca za dostop do kartuš s črnilom.

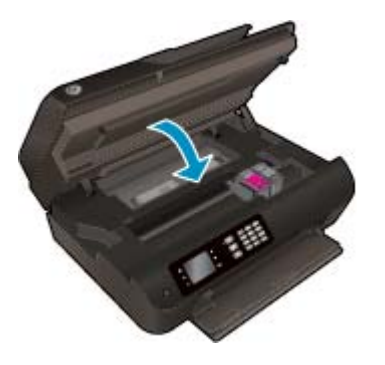

**6.** Če želite nadaljevati s tiskanjem, pritisnite gumb **V redu** na nadzorni plošči.

Odstranite zagozdeni papir iz pripomočka za obojestransko tiskanje.

**Odstranjevanje zagozdenega papirja iz pripomočka za obojestransko tiskanje**

**1.** Odprite vratca za dostop do kartuše.

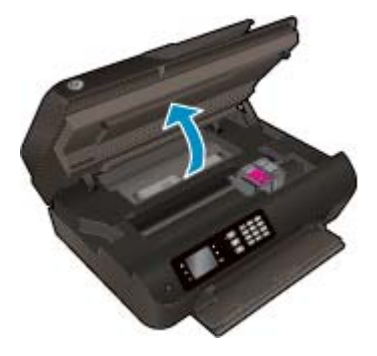

**2.** Odstranite čistilno sredstvo.

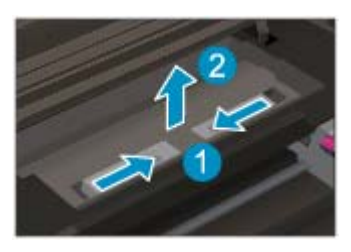

**3.** Pritisnite na odprtino na pokrovu pripomočka za obojestransko tiskanje, da ga dvignete. Odstranite zagozdeni papir.

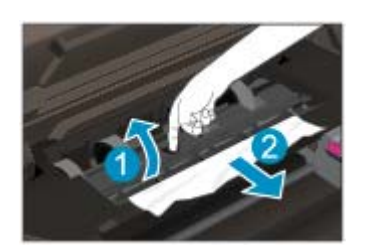

**4.** Vstavite čistilno sredstvo.

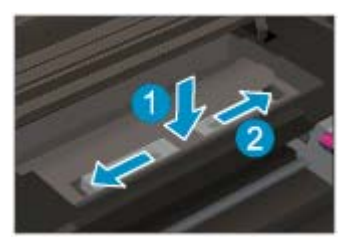

**5.** Zaprite vratca za dostop do kartuš s črnilom.

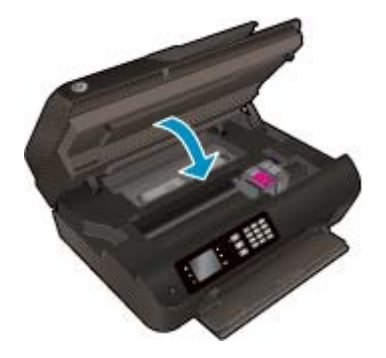

**6.** Če želite nadaljevati s tiskanjem, pritisnite gumb **V redu** na nadzorni plošči.

Odstranite zagozdeni papir iz območja tiskanja.

### **Odstranjevanje zagozdenega papirja iz območja tiskanja**

**1.** Odprite vratca za dostop do kartuše.

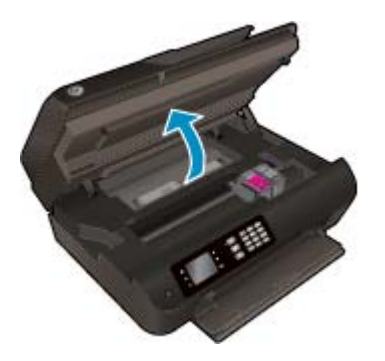

**2.** Odstranite zagozdeni papir iz notranjosti tiskalnika.

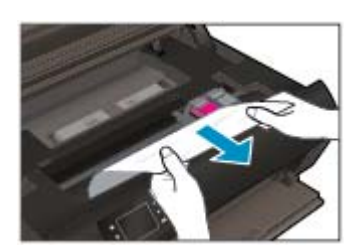

**3.** Zaprite vratca za dostop do kartuš s črnilom.

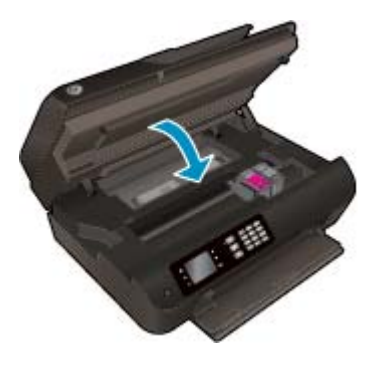

**4.** Če želite nadaljevati s tiskanjem, pritisnite gumb **V redu** na nadzorni plošči.

Odstranjevanje zastoja v samodejnem podajalniku dokumentov

### **Odstranjevanje zastoja v samodejnem podajalniku dokumentov**

**1.** Dvignite pokrov SPD.

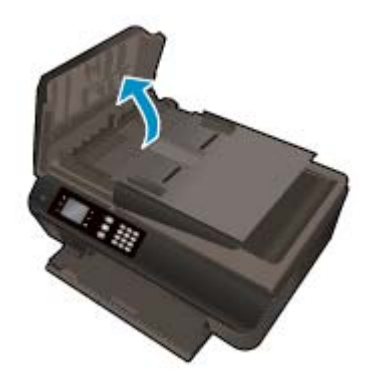

- **2.** Dvignite jeziček na sprednjem robu samodejnega podajalnika dokumentov.
- **3.** Papir nežno potegnite iz valjev.
	- **A POZOR:** Če se papir pretrga, ko ga odstranjujete z valjev, preverite, ali so na valjih in kolescih odtrgani koščki papirja, ki lahko ostanejo v tiskalniku. Če ne odstranite vseh koščkov papirja iz tiskalnika, se lahko zgodi, da se bo v prihodnje zagozdilo še več papirja.

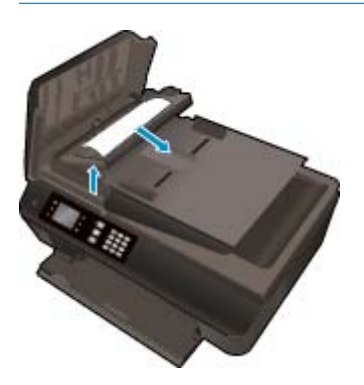

- **4.** Zaprite pokrov samodejnega podajalnika dokumentov, tako da ga trdno pritisnete navzdol, dokler se ne zaskoči.
- **5.** Če želite nadaljevati s tiskanjem, pritisnite gumb **V redu** na nadzorni plošči.

Če navedene rešitve ne odpravijo težave, kliknite tukaj za več [možnosti odpravljanja težav v spletu.](http://h20180.www2.hp.com/apps/Nav?h_pagetype=s-924&h_client=s-h-e004-01&h_keyword=lp70005-all-OJ4630&h_lang=sl&h_cc=si)

### **Preprečevanje zastoja papirja**

- Vhodnega pladnja ne preobremenite.
- S pladnja za papir redno odstranjujte natisnjen papir.
- Poskrbite, da bo papir ravno položen na pladenj za papir in da robovi ne bodo prepognjeni ali natrgani.
- Na pladnju za papir ne kombinirajte različnih vrst in velikosti papirja. Poskrbite, da so vsi listi papirja iste velikosti in vrste.
- Nastavite vodila za širino papirja na pladnju za papir, da se tesno prilegajo vsemu papirju. Poskrbite, da vodila ne bodo krivila papirja v pladnju za papir.
- Papirja ne potiskajte preveč naprej na pladenj za papir.
- Med tiskanjem ne nalagajte papirja. Če bo tiskalniku kmalu zmanjkalo papirja, počakajte, da se prikaže sporočilo o papirju, šele nato ga dodajte.

Če navedene rešitve ne odpravijo težave, kliknite tukaj za več [možnosti odpravljanja težav v spletu.](http://h20180.www2.hp.com/apps/Nav?h_pagetype=s-924&h_client=s-h-e004-01&h_keyword=lp70005-all-OJ4630&h_lang=sl&h_cc=si)

# **Čiščenje okolice nosilca kartuše**

Odstranite vse predmete, kot je na primer papir, ki blokirajo pot nosilca kartuše.

Če želite dodatne informacije, glejte poglavje [Odstranjevanje zagozdenega papirja na strani 90](#page-95-0).

<sup>22</sup> OPOMBA: Pri odstranjevanju zagozdenega papirja ne uporabljajte orodja ali drugih naprav. Bodite previdni, ko odstranjujete zagozden papir v notranjosti tiskalnika.

 $\mathbb{F}_1$ Če si želite ogledati več [informacij o tem v spletu, kliknite tukaj.](http://h20180.www2.hp.com/apps/Nav?h_pagetype=s-924&h_client=s-h-e004-01&h_keyword=lp70007-all-OJ4630&h_lang=sl&h_cc=si)

## <span id="page-101-0"></span>**Izboljšanje kakovosti tiskanja**

- **OPOMBA:** Kartuše zaščitite pred izsušitvijo tako, da tiskalnik vedno izklopite z gumbom **Sveti** in počakate, da lučka gumba **Sveti** neha svetiti.
	- **1.** Poskrbite, da uporabljate originalne HP-jeve kartuše s črnilom in papir, ki ga priporoča HP.

Za več informacij glejte Priporoč[ene vrste papirja za tiskanje na strani 26.](#page-31-0)

**2.** V programski opremi tiskalnika preverite, ali ste izbrali ustrezne vrste papirja na spustnem seznamu **Media (Mediji)** in kakovost tiskanja na spustnem seznamu **Quality Settings (Nastavitve kakovosti)**.

V programska oprema za tiskalnik kliknite **Print, Scan & Fax (Tiskanje, optično branje in faksiranje)** in nato **Set Preferences (Določi nastavitve)**, da odprete nastavitve tiskanja.

**3.** Preverite ocenjeno raven črnila, da ugotovite, ali kateri od kartuš zmanjkuje črnila.

Za več informacij glejte [Preverjanje ocenjene ravni](#page-75-0) črnila na strani 70. Če kartuši s črnilom zmanjkuje črnila, jo zamenjajte.

**4.** Poravnajte kartuše.

#### **Poravnava kartuš v možnosti programska oprema za tiskalnik**

- **OPOMBA:** Poravnava kartuš zagotavlja visoko kakovost tiskanja. Tiskalnik vas pozove, da kartuši poravnate vsakokrat, ko namestite novo kartušo. Če odstranite in vstavite isto kartušo s črnilom, vas naprava HP All-in-One ne bo pozvala, da poravnate kartuše s črnilom. HP-jeva večnamenska naprava si zapomni poravnalne vrednosti za kartušo s črnilom, zato kartuš ni treba ponovno poravnati.
	- **a.** V pladenj za papir naložite še neuporabljen navaden bel papir velikosti Letter ali A4.
	- **b.** Glede na operacijski sistem izberite eno od naslednjih možnosti, da odprete programska oprema za tiskalnik:
		- **Windows 8**: Na zaslonu **Začetek** z desno tipko miške kliknite prazno območje, nato kliknite **Vsi programi** v vrstici s programi in kliknite ikono z imenom vašega tiskalnika.
		- **Windows 7**, **Windows Vista** in **Windows XP**: Na namizju računalnika kliknite **Start**, izberite **Vsi programi**, kliknite **HP** ter **HP Deskjet 4640 series** in nato **HP Deskjet 4640 series**.
	- **c.** V programska oprema za tiskalnik kliknite **Print, Scan & Fax (Tiskanje, optično branje in faksiranje)** in nato **Maintain Your Printer (Vzdrževanje tiskalnika)**, da odprete **Printer Toolbox (Orodjarna tiskalnika)**.
	- **d.** Odpre se okno **Printer Toolbox** (Orodjarna tiskalnika).
	- **e.** Kliknite **Align Ink Cartridges (Poravnava tiskalnih kartuš)** na zavihku **Device Services (Storitve naprave)**. Tiskalnik natisne list za poravnavo.

**f.** Naložite list za poravnavo kartuš z natisnjeno stranjo navzdol v desni kot stekla optičnega bralnika.

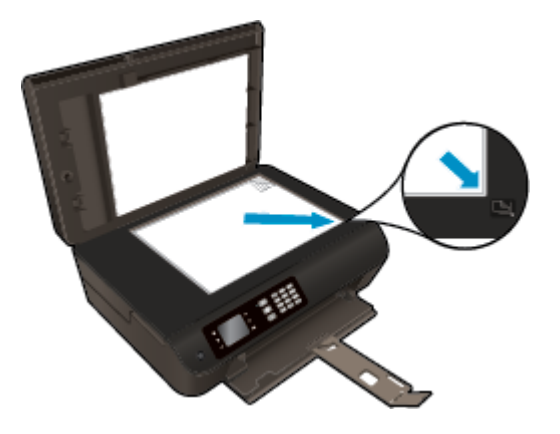

**g.** Sledite navodilom na zaslonu tiskalnika za poravnavo kartuš. List za poravnavo kartuše reciklirajte ali ga zavrzite.

### **Poravnava kartuš z zaslona tiskalnika**

**a.** Na zaslonu Domov pritisnite gumba **Navzgor** in **Navzdol**, da izberete **Orodja**, nato pritisnite **V redu**.

*<u><sup>3</sup> OPOMBA:* Če zaslona Domov ne vidite, pritisnite gumb **Domov**.</u>

- **b.** V meniju **Orodja** na zaslonu tiskalnika izberite **Align Printer (Poravnaj tiskalnik)**. Upoštevajte navodila na zaslonu.
- **5.** Če je v kartušah še dovolj črnila, natisnite diagnostično stran.

**Tiskanje preskusne strani iz orodja programska oprema za tiskalnik**

- **a.** V pladenj za papir naložite še neuporabljen navaden bel papir velikosti Letter ali A4.
- **b.** Glede na operacijski sistem izberite eno od naslednjih možnosti, da odprete programska oprema za tiskalnik:
	- **Windows 8**: Na zaslonu **Začetek** z desno tipko miške kliknite prazno območje, nato kliknite **Vsi programi** v vrstici s programi in kliknite ikono z imenom vašega tiskalnika.
	- **Windows 7**, **Windows Vista** in **Windows XP**: Na namizju računalnika kliknite **Start**, izberite **Vsi programi**, kliknite **HP** ter **HP Deskjet 4640 series** in nato **HP Deskjet 4640 series**.
- **c.** V programska oprema za tiskalnik kliknite **Print, Scan & Fax (Tiskanje, optično branje in faksiranje)** in nato **Maintain Your Printer (Vzdrževanje tiskalnika)**, da odprete orodjarno.

**d.** Kliknite **Print Diagnostic Information (Tiskanje diagnostičnih informacij)** na zavihku **Device Reports (Poročila naprave)** in natisnite diagnostično stran. Na diagnostični strani si oglejte modra, škrlatna, rumena in črna polja. Če so v barvnih in črnih poljih vidne proge ali neobarvani deli, samodejno očistite kartuše.

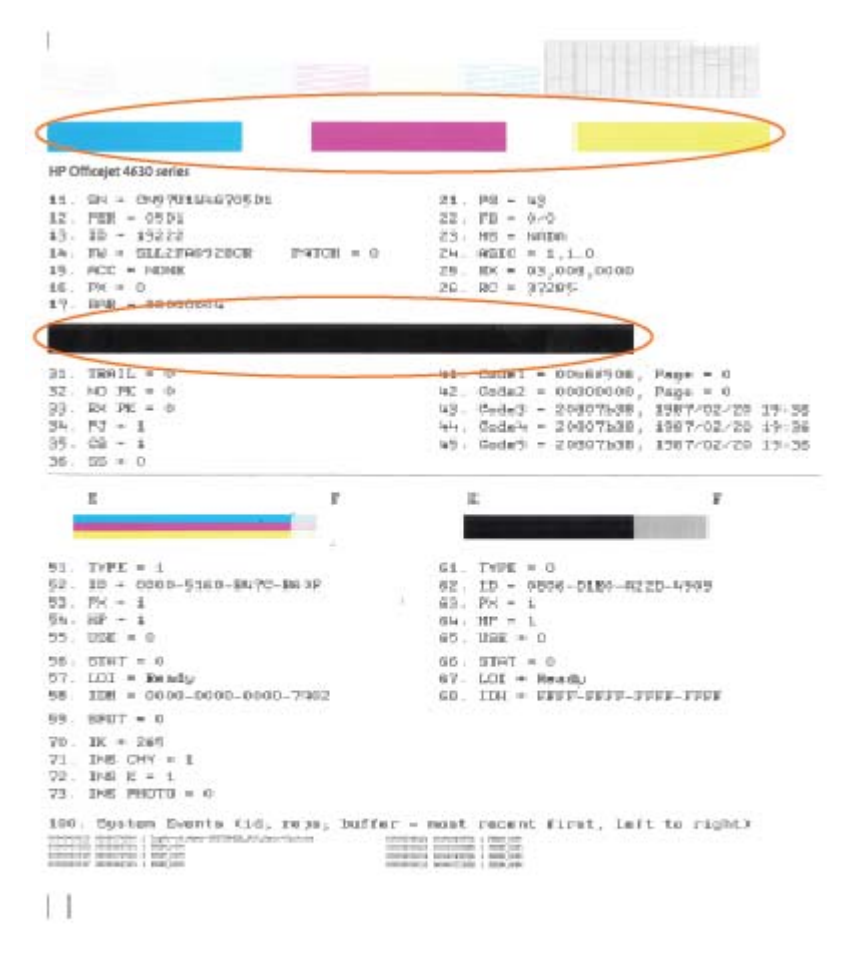

#### **Tiskanje preskusne strani z zaslona tiskalnika**

- **a.** Na zaslonu Domov pritisnite gumba **Navzgor** in **Navzdol**, da izberete **Orodja**, nato pritisnite **V redu**.
	- *C***<sup>2</sup> OPOMBA:** Če zaslona Domov ne vidite, pritisnite gumb Domov.
- **b.** V meniju **Orodja** na zaslonu tiskalnika izberite **Print Quality Report (Poročilo o kak. tiskanja)**. Upoštevajte navodila na zaslonu.
- **6.** Če diagnostična stran kaže proge ali neobarvane dele v barvnih ali črnih poljih, samodejno očistite kartuše s črnilom.

### **Čiščenje kartuš iz orodja programska oprema za tiskalnik**

- **a.** V pladenj za papir naložite še neuporabljen navaden bel papir velikosti Letter ali A4.
- **b.** Glede na operacijski sistem izberite eno od naslednjih možnosti, da odprete programska oprema za tiskalnik:
	- **Windows 8**: Na zaslonu **Začetek** z desno tipko miške kliknite prazno območje, nato kliknite **Vsi programi** v vrstici s programi in kliknite ikono z imenom vašega tiskalnika.
	- **Windows 7**, **Windows Vista** in **Windows XP**: Na namizju računalnika kliknite **Start**, izberite **Vsi programi**, kliknite **HP** ter **HP Deskjet 4640 series** in nato **HP Deskjet 4640 series**.
- **c.** V programska oprema za tiskalnik kliknite **Print, Scan & Fax (Tiskanje, optično branje in faksiranje)** in nato **Maintain Your Printer (Vzdrževanje tiskalnika)**, da odprete **Printer Toolbox (Orodjarna tiskalnika)**.
- **d.** Kliknite **Clean Ink Cartridges (Čiščenje kartuš s črnilom)** na zavihku **Device Services (Storitve naprave)**. Upoštevajte navodila na zaslonu.

### **Čiščenje kartuš z zaslona tiskalnika**

- **a.** Na zaslonu Domov pritisnite gumba **Navzgor** in **Navzdol**, da izberete **Orodja**, nato pritisnite **V redu**.
- **OPOMBA:** Če zaslona Domov ne vidite, pritisnite gumb **Domov**.
- **b.** V meniju **Orodja** na zaslonu tiskalnika izberite **Clean Printhead (Čiščenje tiskalne glave)**. Upoštevajte navodila na zaslonu.

### **Izboljšanje kakovosti tiskanja**

- **1.** Preverite, ali uporabljate originalne HP-jeve kartuše.
- **2.** V pogovornem oknu **Print (Natisni)** preverite, ali ste izbrali ustrezno vrsto in kakovost papirja.
- **3.** Preverite ocenjeno raven črnila, da ugotovite, ali kateri od kartuš zmanjkuje črnila.

Če so tiskalne kartuše skoraj prazne, jih zamenjajte.

**4.** Poravnajte tiskalne kartuše

#### **Poravnava tiskalnih kartuš iz programske opreme**

- **a.** V pladenj za papir naložite navaden bel papir velikosti Letter ali A4.
- **b.** Odprite HP Utility.
- **OPOMBA:** HP Utility je v mapi **Hewlett-Packard** v mapi **Applications (Aplikacije)** na zgornji ravni trdega diska.
- **c.** Na seznamu naprav na levi strani okna izberite HP Deskjet 4640 series.
- **d.** Kliknite **Align** (Poravnaj).
- **e.** Kliknite **Align** (Poravnaj) in sledite navodilom na zaslonu.
- **f.** Kliknite **All Settings** (Vse nastavitve), da se vrnete v podokno **Information and Support (Informacije in podpora)**.

**5.** Natisnite preskusno stran.

### **Tiskanje preskusne strani**

- **a.** V pladenj za papir naložite navaden bel papir velikosti Letter ali A4.
- **b.** Odprite HP Utility.
	- **OPOMBA:** HP Utility je v mapi **Hewlett-Packard** v mapi **Applications** (Aplikacije) na zgornji ravni trdega diska.
- **c.** Na seznamu naprav na levi strani okna izberite HP Deskjet 4640 series.
- **d.** Kliknite **Test Page** (Preskusna stran).
- **e.** Kliknite **Print Test Page (Natisni preskusno stran)** in sledite navodilom na zaslonu.

Preverite, ali je besedilo na preskusni strani natisnjeno z nazobčanimi linijami oz. se v besedilu pojavljajo proge in barvna polja. Če vidite nazobčane linije ali proge oz. na nekaterih poljih ni črnila, samodejno očistite kartuše.

**6.** Če preskusna stran vsebuje proge ali so na njej črna polja oz. manjka besedilo, opravite samodejno čiščenje tiskalnih kartuš.

#### **Samodejno čiščenje tiskalne glave**

- **a.** V pladenj za papir naložite navaden bel papir velikosti Letter ali A4.
- **b.** Odprite HP Utility.
- **OPOMBA:** HP Utility je v mapi **Hewlett-Packard** v mapi **Applications** (Aplikacije) na zgornji ravni trdega diska.
- **c.** Na seznamu naprav na levi strani okna izberite HP Deskjet 4640 series.
- **d.** Kliknite **Clean Printheads** (Čiščenje tiskalnih glav).
- **e.** Kliknite **Clean** (Očisti) in sledite navodilom na zaslonu.
	- **APOZOR:** Tiskalno glavo očistite samo, če je to res potrebno. Pri čiščenju, ki ni potrebno, se porabi črnilo in skrajša življenjska doba tiskalne glave.
	- **OPOMBA:** Če je kakovost tiskanja po tem, ko ste tiskalno glavo očistili, še vedno slaba, poskusite tiskalnik poravnati. Če se težave s kakovostjo tiskanja nadaljujejo tudi po poravnavi in čiščenju, se obrnite na HP-jevo podporo.
- **f.** Kliknite **All Settings** (Vse nastavitve), da se vrnete v podokno **Information and Support (Informacije in podpora)**.

Če navedene rešitve ne odpravijo težave, kliknite tukaj za več [možnosti odpravljanja težav v spletu.](http://h20180.www2.hp.com/apps/Nav?h_pagetype=s-924&h_client=s-h-e004-01&h_keyword=lp70004-all-OJ4630&h_lang=sl&h_cc=si)

### <span id="page-106-0"></span>**Tiskanje ni mogoče**

Če imate težave s tiskanjem, lahko prenesete pripomoček HP Print and Scan Doctor (Zdravnik za tiskanje in optično branje HP), ki lahko samodejno odpravi težavo namesto vas. Če želite dobiti pripomoček, kliknite ustrezno povezavo:

**<sup>2</sup> OPOMBA:** HP Print and Scan Doctor (Zdravnik za tiskanje in optično branje HP) morda ni na voljo v vseh jezikih.

[Želim obiskati stran za prenose HP-jevega zdravnika za tiskanje in opti](http://h20180.www2.hp.com/apps/Nav?h_pagetype=s-924&h_client=s-h-e004-01&h_keyword=lp70044-win&h_lang=sl&h_cc=si)čno branje.

### **Odpravljanje težav v povezavi s tiskanjem**

**OPOMBA:** Preverite, ali je tiskalnik vklopljen in ali je v pladnju papir. Če tiskanje še vedno ni mogoče, v navedenem vrstnem redu poskusite naslednje:

- **1.** Preverite, ali so na zaslonu tiskalnika prikazana sporočila o napakah, in jih odpravite tako, da sledite navodilom na zaslonu.
- **2.** Če je računalnik povezan s tiskalnikom prek kabla USB, ga izklopite in znova vklopite. Če je računalnik povezan s tiskalnikom prek brezžične povezave, potrdite, da povezava deluje.
- **3.** Preverite, ali je tiskalnik ustavljen ali brez povezave.

#### **Če želite preveriti, ali je tiskalnik ustavljen ali brez povezave**

- **a.** Glede na operacijski sistem izberite eno od naslednjih možnosti:
	- **Windows 8**: Pokažite v zgornji desni kot zaslona ali ga tapnite, da odprete vrstico s čarobnimi gumbi, kliknite ikono **Settings (Nastavitve)**, kliknite ali tapnite **Nadzorna plošča**, nato kliknite ali tapnite **Ogled naprav in tiskalnikov**.
	- **Windows 7**: V meniju **Start** operacijskega sistema Windows kliknite **Naprave in tiskalniki**.
	- **Windows Vista**: V meniju **Start** operacijskega sistema Windows kliknite **Nadzorna plošča** in nato še **Tiskalniki**.
	- **Windows XP**: V meniju **Start** operacijskega sistema Windows kliknite **Nadzorna plošča** in nato še **Tiskalniki in faksi**.
- **b.** Dvakrat kliknite ali z desno miškino tipko kliknite ikono tiskalnika in izberite **See what's printing (Pregled tiskalnih opravil)**, da se odpre čakalna vrsta za tiskanje.
- **c.** Prepričajte se, da v meniju **Printer** (Tiskalnik) ni kljukic poleg **Pause Printing** (Začasno prekini tiskanje) ali **Use Printer Offline** (Uporabi tiskalnik brez povezave).
- **d.** Če ste kaj spremenili, poskusite tiskati znova.
- **4.** Preverite, ali je tiskalnik nastavljen kot privzeti tiskalnik.

### **Če želite preveriti, ali je tiskalnik nastavljen kot privzeti tiskalnik**

**a.** Glede na operacijski sistem izberite eno od naslednjih možnosti:

- **Windows 8**: Pokažite v zgornji desni kot zaslona ali ga tapnite, da odprete vrstico s čarobnimi gumbi, kliknite ikono **Settings (Nastavitve)**, kliknite ali tapnite **Nadzorna plošča**, nato kliknite ali tapnite **Ogled naprav in tiskalnikov**.
- **Windows 7**: V meniju **Start** operacijskega sistema Windows kliknite **Naprave in tiskalniki**.
- **Windows Vista**: V meniju **Start** operacijskega sistema Windows kliknite **Nadzorna plošča** in nato še **Tiskalniki**.
- **Windows XP**: V meniju **Start** operacijskega sistema Windows kliknite **Nadzorna plošča** in nato še **Tiskalniki in faksi**.
- **b.** Preverite, ali je kot privzeti tiskalnik nastavljen pravi tiskalnik.

Poleg privzetega tiskalnika je kljukica v črnem ali zelenem krogu.

- **c.** Če je kot privzeti tiskalnik nastavljen napačen tiskalnik, z desno tipko miške kliknite pravi tiskalnik in izberite **Nastavi kot privzeti tiskalnik**.
- **d.** Poskusite znova uporabiti tiskalnik.
- **5.** Ponovno zaženite tiskanje v ozadju.

#### **Vnovični zagon tiskanja v ozadju**

**a.** Glede na operacijski sistem izberite eno od naslednjih možnosti:

#### **Windows 8**

- **i.** Pokažite v zgornji desni kot zaslona ali ga tapnite, da odprete vrstico s čarobnimi gumbi, nato kliknite ikono **Nastavitve**.
- **ii.** Kliknite ali tapnite **Nadzorna plošča**, nato kliknite ali tapnite **Sistem in varnost**.
- **iii.** Kliknite ali tapnite **Skrbniška orodja**, nato dvakrat kliknite ali tapnite **Storitve**.
- **iv.** Z desno tipko miške kliknite ali se dotaknite in pridržite **Tiskanje v ozadju** in kliknite **Lastnosti**.
- **v.** Preverite, ali je na zavihku **Splošno** poleg možnosti **Vrsta zagona** izbrana možnost **Samodejno**.
- **vi.** Če storitev še ne poteka, v **Stanje storitve** kliknite **Zaženi** in nato **V redu**.

#### **Windows 7**

- **i.** V meniju **Start** operacijskega sistema Windows kliknite **Nadzorna plošča**, **Sistem in varnost** ter nato **Skrbniška orodja**.
- **ii.** Dvokliknite **Storitve**.
- **iii.** Z desno miškino tipko kliknite **Tiskanje v ozadju** in nato **Lastnosti**.
- **iv.** Preverite, ali je na zavihku **Splošno** poleg možnosti **Vrsta zagona** izbrana možnost **Samodejno**.
- **v.** Če postopek še ne poteka, pod možnostjo **Stanje storitve** kliknite **Start** in nato **V redu**.
#### **Windows Vista**

- **i.** V meniju **Start** operacijskega sistema Windows kliknite **Nadzorna plošča**, **Sistem in upravljanje** ter nato **Skrbniška orodja**.
- **ii.** Dvokliknite **Storitve**.
- **iii.** Z desno miškino tipko kliknite **storitev tiskanja v ozadju** in nato **Lastnosti**.
- **iv.** Preverite, ali je na zavihku **Splošno** poleg možnosti **Vrsta zagona** izbrana možnost **Samodejno**.
- **v.** Če postopek še ne poteka, pod možnostjo **Stanje storitve** kliknite **Start** in nato **V redu**.

#### **Windows XP**

- **i.** V meniju **Start** operacijskega sistema Windows z desno miškino tipko kliknite **Moj računalnik**.
- **ii.** Kliknite **Upravljanje** in nato **Storitve in aplikacije**.
- **iii.** Dvokliknite **Storitve** in nato izberite **Tiskanje v ozadju**.
- **iv.** Z desno miškino tipko kliknite **Tiskanje v ozadju** in nato **Ponovni zagon**, da ponovno zaženete storitev.
- **b.** Preverite, ali je kot privzeti tiskalnik nastavljen pravi tiskalnik.

Poleg privzetega tiskalnika je kljukica v črnem ali zelenem krogu.

- **c.** Če je kot privzeti tiskalnik nastavljen napačen tiskalnik, z desno tipko miške kliknite pravi tiskalnik in izberite **Nastavi kot privzeti tiskalnik**.
- **d.** Poskusite znova uporabiti tiskalnik.
- **6.** Znova zaženite računalnik.
- **7.** Počistite čakalno vrsto za tiskanje.

#### **Če želite počistiti čakalno vrsto za tiskanje**

- **a.** Glede na operacijski sistem izberite eno od naslednjih možnosti:
	- **Windows 8**: Pokažite v zgornji desni kot zaslona ali ga tapnite, da odprete vrstico s čarobnimi gumbi, kliknite ikono **Settings (Nastavitve)**, kliknite ali tapnite **Nadzorna plošča**, nato kliknite ali tapnite **Ogled naprav in tiskalnikov**.
	- **Windows 7**: V meniju **Start** operacijskega sistema Windows kliknite **Naprave in tiskalniki**.
	- **Windows Vista**: V meniju **Start** operacijskega sistema Windows kliknite **Nadzorna plošča** in nato še **Tiskalniki**.
	- **Windows XP**: V meniju **Start** operacijskega sistema Windows kliknite **Nadzorna plošča** in nato še **Tiskalniki in faksi**.
- **b.** Dvokliknite ikono za svoj tiskalnik, da se odpre čakalna vrsta za tiskanje.
- **c.** V meniju **Printer** (Tiskalnik) kliknite **Cancel all documents** (Prekliči vse dokumente) ali **Purge Print Document** (Počisti dokumente za tiskanje) in nato kliknite **Yes** (Da) za potrditev.
- **d.** Če so v čakalni vrsti še vedno dokumenti, ponovno zaženite računalnik in poskusite tiskati znova po ponovnem zagonu računalnika.
- **e.** Preverite, ali je čakalna vrsta za tiskanje prazna, in nato poskusite tiskati znova.

#### **Odpravljanje težav v povezavi s tiskanjem**

- **1.** Preverite sporočila o napakah in napake odpravite.
- **2.** Izključite in ponovno priključite kabel USB.
- **3.** Preverite, ali je izdelek ustavljen ali brez povezave.

#### **Če želite preveriti, ali je izdelek ustavljen ali brez povezave**

- **a.** Na kartici **System Preferences (Sistemske nastavitve)** kliknite **Print & Fax (Tiskanje in faksiranje)**.
- **b.** Kliknite gumb **Open Print Queue** (Odpri čakalno vrsto za tiskanje).
- **c.** Izberite tiskalno opravilo tako, da ga kliknete.

Z naslednjimi gumbi lahko upravljate tiskalno opravilo:

- **Delete** (Izbriši): z njim prekličete izbrano tiskalno opravilo.
- **Hold (Zadrži)**: začasno ustavite izbrani tiskalni posel.
- **Resume** (Nadaljuj): z njim nadaljujete z izbranim tiskalnim opravilom.
- **Pause Printer (Začasno prekini tiskanje)**: z njim začasno ustavite vse tiskalne posle v čakalni vrsti.
- **d.** Če ste kaj spremenili, poskusite tiskati znova.
- **4.** Znova zaženite računalnik.

#### **Pregled napajanja in ponastavitev tiskalnika**

**1.** Napajalni kabel mora biti čvrsto vključen v tiskalnik.

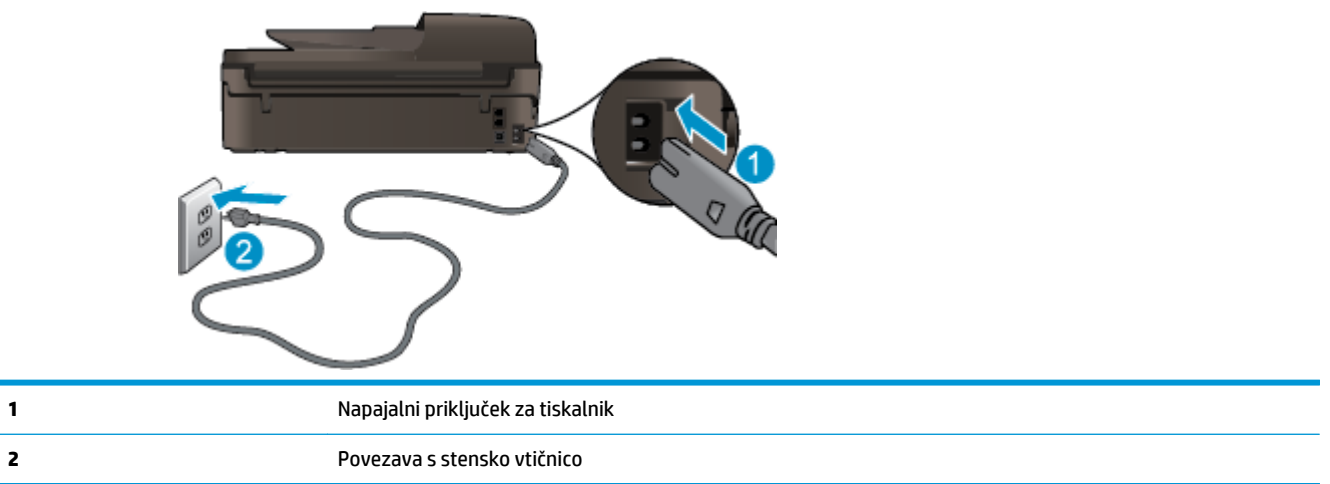

- **2.** Poglejte v tiskalnik in preverite, ali lučka sveti zeleno, kar pomeni, da je priključena v električno napajanje. Če lučka ne gori, preverite, ali je kabel čvrsto vključen v tiskalnik, ali pa ga priključite v drugo stensko vtičnico.
- **3.** Preverite gumb Vklop na tiskalniku. Če ne sveti, je tiskalnik izklopljen. Pritisnite gumb Vklop, da vklopite tiskalnik.
- **<sup>2</sup> OPOMBA:** Če tiskalnik nima električnega napajanja, ga vključite v drugo stensko vtičnico.
- **4.** Ko je tiskalnik vklopljen, izključite napajalni kabel z boka tiskalnika pod vratci za dostop do kartuš.
- **5.** Izključite napajalni kabel iz stenske vtičnice.
- **6.** Počakajte najmanj 15 sekund.
- **7.** Napajalni kabel vključite v stensko vtičnico.
- **8.** Znova vključite napajalni kabel v bok tiskalnika pod vratci za dostop do kartuš.
- **9.** Če se tiskalnik ne vklopi samodejno, pritisnite gumb Vklop, da znova vklopite tiskalnik.
- **10.** Znova poskusite uporabiti tiskalnik.

Če navedene rešitve ne odpravijo težave, kliknite tukaj za več [možnosti odpravljanja težav v spletu.](http://h20180.www2.hp.com/apps/Nav?h_pagetype=s-924&h_client=s-h-e004-01&h_keyword=lp70011-all-OJ4630&h_lang=sl&h_cc=si)

## **Odpravljanje težav s kopiranjem in skeniranjem**

HP ponuja pripomoček Scan Diagnostic (le Windows), ki lahko pomaga odpraviti mnoge znane težave, ko optično branje ni mogoče. Če želite dobiti pripomoček, kliknite ustrezno povezavo:

**OPOMBA:** HP Print and Scan Doctor (Zdravnik za tiskanje in optično branje HP) morda ni na voljo v vseh jezikih.

[Želim obiskati stran za prenose HP-jevega zdravnika za tiskanje in opti](http://h20180.www2.hp.com/apps/Nav?h_pagetype=s-924&h_client=s-h-e004-01&h_keyword=lp70044-win&h_lang=sl&h_cc=si)čno branje.

Več o odpravljanju težav z optičnim branjem. Če si želite ogledati več [informacij o tem v spletu, kliknite tukaj.](http://h20180.www2.hp.com/apps/Nav?h_pagetype=s-924&h_client=s-h-e004-01&h_keyword=lp70003-win-OJ4630&h_lang=sl&h_cc=si)

Več o odpravljanju težav s kopiranjem. Če si želite ogledati več [informacij o tem v spletu, kliknite tukaj.](http://h20180.www2.hp.com/apps/Nav?h_pagetype=s-924&h_client=s-h-e004-01&h_keyword=lp70034-all-OJ4630&h_lang=sl&h_cc=si)

## **Odpravljanje težav v povezavi s faksiranjem**

Če imate težave s faksiranjem, lahko natisnete poročilo o preizkusu faksa in preverite stanje tiskalnika. Preizkus ne bo uspešen, če tiskalnik ni pravilno nastavljen za faksiranje. Preizkus izvedite po končani nastavitvi tiskalnika za pošiljanje faksov. Za več informacij glejte [Preskus nastavitve faksa na strani 161.](#page-166-0)

Več o odpravljanju težav s faksiranjem. Če si želite ogledati več [informacij o tem v spletu, kliknite tukaj](http://h20180.www2.hp.com/apps/Nav?h_pagetype=s-924&h_client=s-h-e004-01&h_keyword=lp70045-all-OJ4630&h_lang=sl&h_cc=si).

Za dodatno pomoč obiščite HP-jevo spletno mesto za podporo: [www.hp.com/support](http://h20180.www2.hp.com/apps/Nav?h_pagetype=s-001&h_page=hpcom&h_client=s-h-e008-1&h_product=5305048,5305039&h_lang=sl&h_cc=si).

## **Odpravljanje težav v povezavi z omrežjem**

- Naučite se poiskati varnostne nastavitve za omrežje. Če si želite ogledati več [informacij o tem v spletu,](http://h20180.www2.hp.com/apps/Nav?h_pagetype=s-924&h_client=s-h-e004-01&h_keyword=lp70018-all-OJ4630&h_lang=sl&h_cc=si) [kliknite tukaj.](http://h20180.www2.hp.com/apps/Nav?h_pagetype=s-924&h_client=s-h-e004-01&h_keyword=lp70018-all-OJ4630&h_lang=sl&h_cc=si)
- Več o HP Print and Scan Doctor (Zdravnik za tiskanje in optično branje HP). Č[e si želite ogledati ve](http://h20180.www2.hp.com/apps/Nav?h_pagetype=s-924&h_client=s-h-e004-01&h_keyword=lp70044-win&h_lang=sl&h_cc=si)č [informacij o tem v spletu, kliknite tukaj.](http://h20180.www2.hp.com/apps/Nav?h_pagetype=s-924&h_client=s-h-e004-01&h_keyword=lp70044-win&h_lang=sl&h_cc=si)
- Več o nasvetih za odpravljanje težav z omrežjem. Če si želite ogledati več [informacij o tem v spletu,](http://h20180.www2.hp.com/apps/Nav?h_pagetype=s-924&h_client=s-h-e004-01&h_keyword=lp70016-win-OJ4630&h_lang=sl&h_cc=si) [kliknite tukaj.](http://h20180.www2.hp.com/apps/Nav?h_pagetype=s-924&h_client=s-h-e004-01&h_keyword=lp70016-win-OJ4630&h_lang=sl&h_cc=si)
- Naučite se, kako iz povezave USB preklopite na brezžično povezavo. Č[e si želite ogledati ve](http://h20180.www2.hp.com/apps/Nav?h_pagetype=s-924&h_client=s-h-e004-01&h_keyword=lp70015-win-OJ4630&h_lang=sl&h_cc=si)č informacij o [tem v spletu, kliknite tukaj.](http://h20180.www2.hp.com/apps/Nav?h_pagetype=s-924&h_client=s-h-e004-01&h_keyword=lp70015-win-OJ4630&h_lang=sl&h_cc=si)
- Naučite se dela s požarnim zidom in protivirusnimi programi med nastavitvijo tiskalnika. <u>Č[e si želite](http://h20180.www2.hp.com/apps/Nav?h_pagetype=s-924&h_client=s-h-e004-01&h_keyword=lp70017-win-OJ4630&h_lang=sl&h_cc=si)</u> ogledati več [informacij o tem v spletu, kliknite tukaj.](http://h20180.www2.hp.com/apps/Nav?h_pagetype=s-924&h_client=s-h-e004-01&h_keyword=lp70017-win-OJ4630&h_lang=sl&h_cc=si)

## **HP-jeva podpora**

- Registracija tiskalnika
- Postopek podpore
- HP-jeva telefonska podpora
- [Dodatne možnosti garancije](#page-115-0)

#### **Registracija tiskalnika**

Vzemite si nekaj minut za registracijo in si tako zagotovite hitrejše storitve, učinkovitejšo podporo in opozorila o podpori izdelka. Če tiskalnika niste registrirali med nameščanjem programske opreme, lahko to storite zdaj na naslovu<http://www.register.hp.com>.

#### **Postopek podpore**

V primeru težav sledite naslednjim korakom:

- **1.** Preverite dokumentacijo, ki ste jo dobili skupaj s tiskalnikom.
- **2.** Obiščite HP-jevo spletno podporo na [www.hp.com/support](http://h20180.www2.hp.com/apps/Nav?h_pagetype=s-001&h_page=hpcom&h_client=s-h-e008-1&h_product=5305048,5305039&h_lang=sl&h_cc=si).

HP-jeva spletna podpora je na voljo vsem HP-jevim strankam. To je najhitrejši vir za najnovejše informacije o izdelku in za strokovno pomoč ter vključuje naslednje:

- Hiter dostop do kvalificiranih podpornih strokovnjakov v spletu
- Posodobitve programske opreme in gonilnikov za tiskalnik
- Dragocene informacij o odpravljanju težav za pogoste težave
- Sprotne posodobitve tiskalnika, opozorila o podpori in HP-jeve novice, ki so na voljo, če registrirate HP-jev tiskalnik
- **3.** Pokličite HP-jevo podporo.

Možnosti podpore in razpoložljivost se razlikujejo glede na tiskalnik, državo/regijo in jezik.

#### **HP-jeva telefonska podpora**

Možnosti podpore za telefon in razpoložljivost se razlikujejo glede na tiskalnik, državo/regijo in jezik.

Ta razdelek vsebuje naslednje teme:

- Obdobje telefonske podpore
- [Klicanje](#page-115-0)
- [Telefonske številke za podporo](#page-115-0)
- [Po poteku telefonske podpore](#page-115-0)

#### **Obdobje telefonske podpore**

V Severni Ameriki, na območju Azije in Pacifika ter v Latinski Ameriki (skupaj z Mehiko) je na voljo eno leto telefonske podpore. Če želite informacije o trajanju telefonske podpore v Evropi, na Bližnjem vzhodu in v

<span id="page-115-0"></span>Afriki, obiščite spletno mesto [www.hp.com/support](http://h20180.www2.hp.com/apps/Nav?h_pagetype=s-001&h_page=hpcom&h_client=s-h-e008-1&h_product=5305048,5305039&h_lang=sl&h_cc=si). Telefonske klice obračuna vaš ponudnik telefonskih storitev.

#### **Klicanje**

HP-jevo podporo pokličite, ko ste pri računalniku in tiskalniku. Pripravite naslednje podatke, ki jih boste morali posredovati:

- Ime izdelka (navedeno na tiskalniku, na primer HP Deskjet Ink Advantage 4640)
- Številka izdelka (na notranji strani vratc za dostop do kartuše)

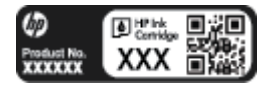

- Serijsko številko (najdete jo na zadnji ali spodnji strani tiskalnika)
- Sporočila, ki so se pojavila ob tej težavi
- Odgovore na ta vprašanja:
	- Ali je do te težave že kdaj prišlo?
	- Ali jo lahko ponovite?
	- Ali ste ob nastali težavi v računalnik dodajali strojno ali programsko opremo?
	- Se je pred tem kaj zgodilo (npr. nevihta, ali ste premikali tiskalnik itd.)?

#### **Telefonske številke za podporo**

Če želite HP-jev seznam najnovejših telefonskih številk za podporo in podatke o stroških klica, glejte spletno mesto [www.hp.com/support](http://h20180.www2.hp.com/apps/Nav?h_pagetype=s-001&h_page=hpcom&h_client=s-h-e008-1&h_product=5305048,5305039&h_lang=sl&h_cc=si).

#### **Po poteku telefonske podpore**

Po poteku telefonske podpore je HP-jeva pomoč na voljo z doplačilom. Pomoč je morda na voljo tudi na HPjevem spletnem mestu za podporo: [www.hp.com/support](http://h20180.www2.hp.com/apps/Nav?h_pagetype=s-001&h_page=hpcom&h_client=s-h-e008-1&h_product=5305048,5305039&h_lang=sl&h_cc=si). Obrnite se na HP-jevega prodajalca ali pokličite telefonsko številko podpore za svojo državo/regijo.

### **Dodatne možnosti garancije**

Za dodatno ceno so na voljo razširjene storitve za napravo HP Deskjet 4640 series. Obiščite naše spletno mesto [www.hp.com/support](http://h20180.www2.hp.com/apps/Nav?h_pagetype=s-001&h_page=hpcom&h_client=s-h-e008-1&h_product=5305048,5305039&h_lang=sl&h_cc=si), izberite svojo državo/regijo in jezik ter v razdelku s storitvami in garancijo poiščite informacije o možnostih razširjenih storitev.

## **Priprava pladnjev za papir**

#### **Odpiranje pladnja za papir**

**▲** Če želite začeti tiskati, mora biti pladenj za papir odprt.

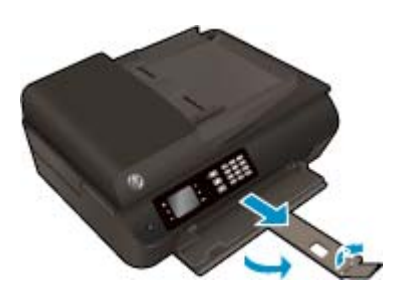

#### **Zapiranje vratc za dostop do kartuš**

**▲** Če želite začeti tiskati, morajo biti vratca kartuše zaprta.

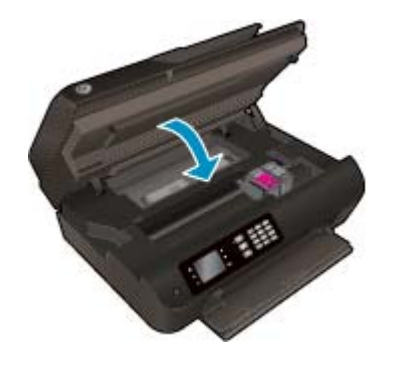

Če si želite ogledati več [informacij o tem v spletu, kliknite tukaj.](http://h20180.www2.hp.com/apps/Nav?h_pagetype=s-924&h_client=s-h-e004-01&h_keyword=lp70007-all-OJ4630&h_lang=sl&h_cc=si)

## **Napaka tiskalnika**

#### **Odpravljanje težave s tiskalnikom**

**▲** Izklopite in vklopite tiskalnik. Če to ne odpravi težave, stopite v stik s HP.

Za pomoč [se obrnite na HP-jevo podporo](http://h20180.www2.hp.com/apps/Nav?h_pagetype=s-001&h_page=hpcom&h_client=s-h-e008-1&h_product=5305048,5305039&h_lang=sl&h_cc=si) .

## **Odpravljanje težav s kartušo s črnilom**

Najprej poskusite kartuše odstraniti in jih znova vstaviti. Če s tem ne odpravite težave, očistite kontakte kartuše. Če težave niste odpravili, glejte [Menjava tiskalnih kartuš na strani 73](#page-78-0) za več informacij.

#### **Za čiščenje kontaktov tiskalne kartuše**

- **POZOR:** Postopek čiščenja bi moral trajati le nekaj minut. Poskrbite, da bodo kartuše s črnilom čim prej znova nameščene v tiskalnik. Priporočamo, da kartuš s črnilom ne pustite zunaj tiskalnika dlje kot 30 minut. Tako lahko poškodujete tiskalno glavo in kartuše s črnilom.
	- **1.** Preverite, ali je naprava vklopljena.
	- **2.** Odprite vratca za dostop do kartuše.

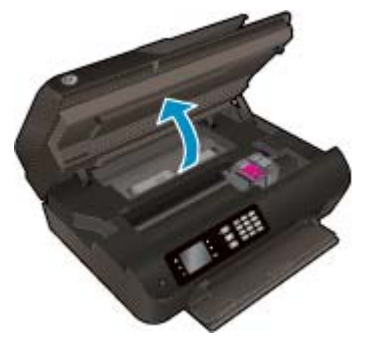

Nosilec kartuše se mora pomakniti na desno stran tiskalnika.

**3.** Odstranite kartušo, ki je označena v sporočilu o napaki.

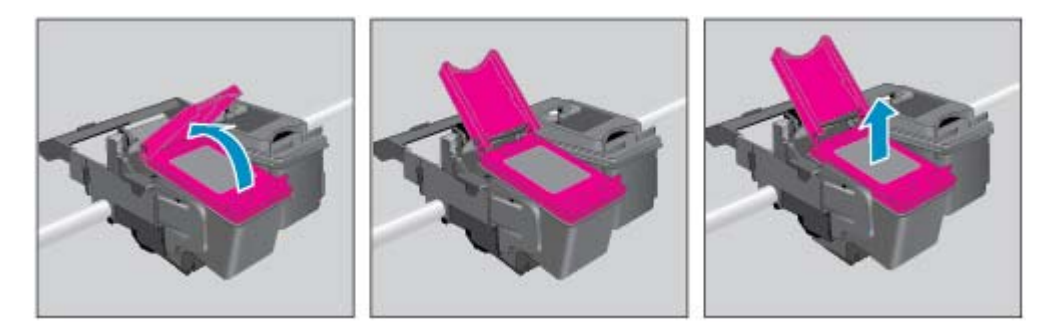

**4.** Kartušo s črnilom držite ob straneh, z dnom obrnjenim navzgor, nato na njej poiščite električne kontakte. Električni kontakti so majhne pozlačene pike na kartuši s črnilom.

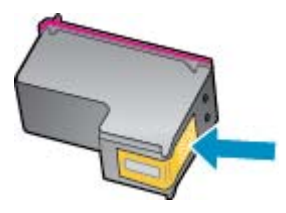

**5.** Obrišite samo kontakte s suho vatirano palčko ali gladko krpo.

**POZOR:** Previdno očistite kontakte in pazite, da pri tem ne razmažete črnila ali drugih delcev po ostalih mestih kartuše.

**6.** Znotraj tiskalnika poiščite kontakte v tiskalni glavi. Kontakti so videti kot niz zlato obarvanih nožic, ki so obrnjene tako, da se ujemajo s kontakti na kartuši s črnilom.

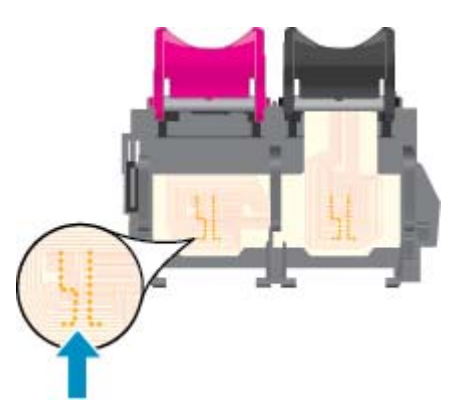

- **7.** Kontakte obrišite z vatirano palčko ali gladko krpo.
- **8.** Znova namestite kartušo s črnilom.
- **9.** Vratca za dostop do kartuš s črnilom zaprite in preverite, ali je sporočilo o napaki izginilo.
- **10.** Če se sporočilo o napaki še vedno pojavlja, izklopite tiskalnik in ga nato znova vklopite.
- **OPOMBA:** Če težave povzroča ena kartuša s črnilom, jo lahko odstranite in za tiskanje z HP Deskjet 4640 series uporabljate način z eno kartušo.

**Če si želite ogledati več [informacij o tem v spletu, kliknite tukaj.](http://h20180.www2.hp.com/apps/Nav?h_pagetype=s-924&h_client=s-h-e004-01&h_keyword=lp70007-all-OJ4630&h_lang=sl&h_cc=si)** 

## **Težava kartuše s črnilom**

Kartuša s črnilom ni združljiva z vašim tiskalnikom. To se lahko zgodi, če vstavite kartušo HP Instant Ink v tiskalnik, ki ga niste prijavili v program HP Instant Ink. Zgodi se lahko tudi, če ste kartušo HP Instant Ink prej uporabljali v drugem tiskalniku, ki je prijavljen v program HP Instant Ink.

Za več informacij obiščite spletno mesto [programa HP Instant Ink.](http://h20180.www2.hp.com/apps/Nav?h_pagetype=s-924&h_client=s-h-e004-01&h_keyword=lp70047-win&h_lang=sl&h_cc=si)

## **Starejše kartuše**

Uporabiti bo treba novejšo različico te kartuše. V večini primerov lahko novo različico kartuše prepoznate tako, da si ogledate zunanjost paketa kartuše in poiščete datum izteka garancije.

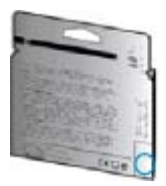

Označba »v1« na desni strani datuma označuje posodobljeno novejšo različico kartuše. Če je kartuša starejše generacije, se obrnite na HP-jevo podporo za pomoč ali zamenjavo.

**(P)** Če si želite ogledati več [informacij o tem v spletu, kliknite tukaj.](http://h20180.www2.hp.com/apps/Nav?h_pagetype=s-924&h_client=s-h-e004-01&h_keyword=lp70036-all&h_lang=sl&h_cc=si)

# **A Tehnični podatki**

To poglavje vsebuje tehnične podatke in mednarodne upravne informacije za napravo HP Deskjet 4640 series.

Dodatne specifikacije si oglejte v natisnjeni dokumentaciji, ki je priložena napravi HP Deskjet 4640 series.

Ta razdelek vsebuje naslednje teme:

- [Obvestila podjetja Hewlett-Packard](#page-123-0)
- Tehnič[ni podatki](#page-124-0)
- [Okoljevarstveni program za nadzor izdelka](#page-128-0)
- [Upravna obvestila](#page-132-0)

## <span id="page-123-0"></span>**Obvestila podjetja Hewlett-Packard**

Informacije v tem dokumentu se lahko spremenijo brez predhodnega obvestila.

Vse pravice pridržane. Prepovedano je razmnoževanje, prirejanje ali prevajanje brez predhodnega pisnega dovoljenja podjetja Hewlett-Packard, razen če to dovoljujejo zakoni o avtorskih pravicah. Edine garancije za HP-jeve izdelke in storitve so opisane v posebnih garancijskih izjavah, ki so dodane izdelkom in storitvam. Vsebine si ne razlagajte kot dodatno garancijo. HP ne odgovarja za tehnične ali založniške napake ali izpuščeno vsebino.

© 2012 Hewlett-Packard Development Company, L.P.

Microsoft®, Windows®, Windows® XP, Windows® Vista, Windows® 7 in Windows® 8 so zaščitene blagovne znamke družbe Microsoft Corporation, registrirane v ZDA.

## <span id="page-124-0"></span>**Tehnični podatki**

Ta razdelek vsebuje tehnične podatke za napravo HP Deskjet 4640 series. Več tehničnih podatkov o izdelku najdete na listu s podatki o izdelku na spletnem mestu [www.hp.com/support.](http://h20180.www2.hp.com/apps/Nav?h_pagetype=s-001&h_page=hpcom&h_client=s-h-e008-1&h_product=5305048,5305039&h_lang=sl&h_cc=si)

- Sistemske zahteve
- Tehnični podatki o okolju
- Zmogljivost vhodnega pladnja
- [Zmogljivost izhodnega pladnja](#page-125-0)
- [Velikost papirja](#page-125-0)
- [Teža papirja](#page-125-0)
- Tehnič[ni podatki o tiskanju](#page-125-0)
- Tehnič[ni podatki kopiranja](#page-125-0)
- Tehnič[ni podatki opti](#page-125-0)čnega branja
- [Specifikacije faksa](#page-126-0)
- Loč[ljivost tiskanja](#page-126-0)
- [Varno napajanje](#page-127-0)
- [Izkoristek kartuš](#page-127-0)
- [Informacije o zvoku](#page-127-0)

#### **Sistemske zahteve**

Sistemske zahteve in zahteve programske opreme so v datoteki Readme (Berime).

Če želite informacije o prihodnjih izdajah operacijskih sistemov in podpori, obiščite HP-jevo spletno stran za podporo na naslovu [www.hp.com/support.](http://h20180.www2.hp.com/apps/Nav?h_pagetype=s-001&h_page=hpcom&h_client=s-h-e008-1&h_product=5305048,5305039&h_lang=sl&h_cc=si)

#### **Tehnični podatki o okolju**

- Priporočena obratovalna temperatura okolja: od 15 do 32 ºC (od 59 do 90 ºF).
- Dovoljena obratovalna temperatura okolja: od 5 do 40 ºC (od 41 do 104 ºF).
- Vlažnost: Od 15 do 80 % relativne vlažnosti, nekondenzirane; najvišje rosišče pri 28 ºC.
- Razpon neobratovalne temperature (v shrambi): od -40 do 60 °C (od -40 do 140 °F).
- V primeru prisotnosti močnih elektromagnetnih polj je lahko delovanje naprave HP Deskjet 4640 series deloma moteno
- Za čim manj motenj zaradi potencialno močnih elektromagnetnih polj HP priporoča uporabo kabla USB, ki je krajši od 3 m

#### **Zmogljivost vhodnega pladnja**

Listi navadnega papirja (80 g/m²): do 50

<span id="page-125-0"></span>Ovojnice: do 5 Indeksne kartice: do 20 Listi foto papirja: do 20

## **Zmogljivost izhodnega pladnja**

Listi navadnega papirja (80 g/m²): do 20 Ovojnice: do 5 Indeksne kartice: do 10 Listi foto papirja: do 10

## **Velikost papirja**

Celoten seznam podprtih velikosti medijev poiščite v programski opremi tiskalnika.

## **Teža papirja**

Navaden papir: od 64 do 90 g/m² (16 do 24 funtov)

Ovojnice: od 75 do 90 g/m² (20 do 24 funtov)

Kartice: do 200 g/m² (največ 110 funtov)

Foto papir: do 280 g/m² (75 funtov)

### **Tehnični podatki o tiskanju**

- Hitrost tiskanja je odvisna od zahtevnosti dokumenta
- Način: termični brizgalni tiskalnik z dovajanjem po potrebi
- Jezik: PCL3 GUI

## **Tehnični podatki kopiranja**

- Obdelava digitalne slike
- Hitrost kopiranja je odvisna od zahtevnosti dokumenta in modela
- Ločljivost za kopiranje na foto papir: do 600 dpi

## **Tehnični podatki optičnega branja**

- Optična ločljivost: do 1200 dpi
- Ločljivost strojne opreme: do 1200 x 1200 dpi
- Izboljšana ločljivost: do 1200 x 1200 dpi
- Bitna globina: 24-bitna barva, 8-bitna sivina (256 nivojev sivin)
- Največja velikost optičnega branja na steklu optičnega bralnika: 21,6 x 29,7 cm (8,5 x 11,7 palcev)
- <span id="page-126-0"></span>Podprte vrste datotek: BMP, JPEG, PNG, TIFF, PDF
- Različica Twain: 1.9

### **Specifikacije faksa**

- Pošilja/sprejema črno-bele ali barvne fakse.
- Do 99 številk za hitro izbiranje.
- Pomnilnik zmogljivosti do 99 strani (na osnovi preizkusne slike ITU-T št. 1 pri standardni ločljivosti). Bolj zapletene strani ali višja ločljivost se prenašajo dlje in porabijo več prostora v pomnilniku.
- Ročno pošiljanje in sprejemanje faksov.
- Samodejna funkcija Zasedeno, ponovno izbiranje do petkrat (odvisno od modela)
- Samodejna funkcija Ni odgovora, ponovno izbiranje do dvakrat (odvisno od modela).
- Potrditvena poročila in poročila o delovanju.
- Faks CCITT/ITU Group 3 z načinom odprave napak ECM.
- Prenos: 33,6 Kb/s.
- 4 sekunde na stran pri 33,6 Kb/s (na osnovi preizkusne slike ITU-T št. 1 pri standardni ločljivosti). Bolj zapletene strani ali višja ločljivost se prenašajo dlje in porabijo več prostora v pomnilniku.
- Zaznavanje zvonjenja s samodejnim preklapljanjem med faksom in odzivnikom.

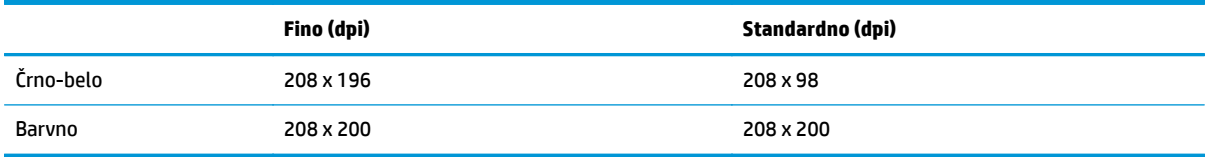

## **Ločljivost tiskanja**

#### **Način za osnutek**

- Barvno tiskanje z vhodno ločljivostjo/črno-belo tiskanje z ločljivostjo: 300 x 300 dpi
- Črno-belo/barvno tiskanje z izhodno ločljivostjo: Samodejno

#### **Običajni način**

- Barvno tiskanje z vhodno ločljivostjo/črno-belo tiskanje z ločljivostjo: 600 x 300 dpi
- Črno-belo/barvno tiskanje z izhodno ločljivostjo: Samodejno

#### **Način Navadno-Najboljše**

- Barvno tiskanje z vhodno ločljivostjo/črno-belo tiskanje z ločljivostjo: 600 x 600 dpi
- Samodejno

#### <span id="page-127-0"></span>**Način Foto-Best**

- Barvno tiskanje z vhodno ločljivostjo/črno-belo tiskanje z ločljivostjo: 600 x 600 dpi
- Črno-belo/barvno tiskanje z izhodno ločljivostjo: Samodejno

#### **Tiskanje z največ DPI**

- Barvno tiskanje z vhodno ločljivostjo/črno-belo tiskanje z ločljivostjo: 1200 x 1200 dpi
- Izhod: Samodejno (črno-belo), optimizirana ločljivost 4800 x 1200 dpi (barvno)

## **Varno napajanje**

**<sup>2</sup> OPOMBA:** Uporabljajte le s priloženim napajalnim kablom HP.

### **Izkoristek kartuš**

Če želite več informacij o ocenjenih izkoristkih kartuš, obiščite stran [www.hp.com/go/learnaboutsupplies](http://www.hp.com/go/learnaboutsupplies).

### **Informacije o zvoku**

Če imate dostop do interneta, so vam informacije o zvoku na voljo na HP-jevi spletni strani. Obiščite spletno mesto: [www.hp.com/support.](http://www.hp.com/support)

## <span id="page-128-0"></span>**Okoljevarstveni program za nadzor izdelka**

Podjetje Hewlett-Packard je zavezano izdelavi kakovostnih, okolju prijaznih izdelkov. Tiskalnik je zasnovan tako, da ga je mogoče reciklirati. Uporabljeno je bilo najmanjše možno število materialov, ki kljub temu zagotavljajo ustrezno delovanje in zanesljivost. Sestavni deli iz različnih materialov so zasnovani tako, da jih je mogoče preprosto ločiti. Zaponke in druge povezave so na dostopnih mestih in jih je mogoče odstraniti z običajnim orodjem. Najpomembnejši deli so zasnovani tako, da je dostop do njih pri razstavljanju in popravilu enostaven.

Za dodatne informacije obiščite HP-jevo spletno stran Commitment to the Environment (Predanost okolju) na naslovu:

[www.hp.com/hpinfo/globalcitizenship/environment/index.html](http://www.hp.com/hpinfo/globalcitizenship/environment/index.html)

- Ekološki nasveti
- Uporaba papirja
- **[Plastika](#page-129-0)**
- [Podatki o varnosti materiala](#page-129-0)
- [Program recikliranja](#page-129-0)
- [Program recikliranja potrebš](#page-129-0)čin za brizgalne tiskalnike HP
- [Poraba energije](#page-129-0)
- [Stanje mirovanja](#page-129-0)
- [Odlaganje odpadne opreme za uporabnike](#page-130-0)
- Kemič[ne snovi](#page-130-0)
- [Tabela strupenih in nevarnih snovi \(Kitajska\)](#page-130-0)
- **[Omejitve za nevarne snovi \(Ukrajina\)](#page-130-0)**
- [Omejitve nevarnih snovi \(Indija\)](#page-131-0)
- [Odlaganje baterij in akumulatorjev na Nizozemskem](#page-131-0)
- [Odlaganje akumulatorja na Tajvanu](#page-131-0)
- [Obvestilo o perkloratu za Kalifornijo](#page-131-0)

#### **Ekološki nasveti**

HP se zavzema za pomoč strankam pri zmanjševanju onesnaževanja okolja. Za več informacij o HP-jevih okoljevarstvenih pobudah obiščite spletno mesto HP-jevih okoljevarstvenih programov in pobud.

[www.hp.com/hpinfo/globalcitizenship/environment/](http://www.hp.com/hpinfo/globalcitizenship/environment/)

#### **Uporaba papirja**

Ta izdelek je primeren za uporabo recikliranega papirja, ki ustreza DIN 19309 in EN 12281:2002.

## <span id="page-129-0"></span>**Plastika**

Nad 25 gramov težki plastični deli so označeni v skladu z mednarodnimi standardi, ki izboljšujejo možnost identifikacije plastičnih mas po poteku življenjske dobe izdelka v reciklažne namene.

#### **Podatki o varnosti materiala**

Podatki o varnosti materiala (PVM) so vam na voljo na HP-jevi spletni strani na naslovu:

[www.hp.com/go/msds](http://www.hp.com/go/msds)

#### **Program recikliranja**

HP ponuja vedno več programov za vračanje izdelkov in reciklažo v veliko državah/regijah in pri partnerjih z nekaj največjimi elektronskimi reciklažnimi centri po vsem svetu. HP ohranja sredstva s ponovno prodajo nekaterih svojih najbolj priljubljenih izdelkov. Če želite več informacij o recikliranju izdelkov HP, obiščite spletno mesto:

[www.hp.com/hpinfo/globalcitizenship/environment/recycle/](http://www.hp.com/hpinfo/globalcitizenship/environment/recycle/)

## **Program recikliranja potrebščin za brizgalne tiskalnike HP**

HP je zavezan varovanju okolja. HP-jev program reciklaže potrebščin za brizgalne tiskalnike je na voljo v številnih državah/regijah in vam omogoča brezplačno reciklažo rabljenih tiskalnih kartuš in kartuš s črnilom. Če želite več informacij, obiščite:

[www.hp.com/hpinfo/globalcitizenship/environment/recycle/](http://www.hp.com/hpinfo/globalcitizenship/environment/recycle/)

### **Poraba energije**

Oprema za tiskanje in slikovno obdelavo Hewlett-Packard, ki je označena z logotipom ENERGY STAR®, ustreza specifikacijam opreme za slikovno obdelavo ENERGY STAR ameriške agencije za varovanje okolja. Na izdelkih za slikovno obdelavo, ki ustrezajo specifikacijam ENERGY STAR, bo naslednja oznaka:

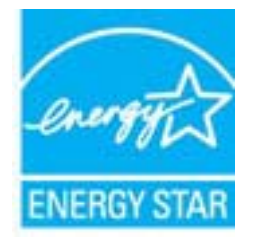

Dodatne informacije o izdelkih za slikovno obdelavo, ki ustrezajo zahtevam ENERGY STAR, poiščite na spletnem naslovu: [www.hp.com/go/energystar](http://www.hp.com/go/energystar)

### **Stanje mirovanja**

V stanju mirovanja je manjša poraba energije.

Po prvotni namestitvi tiskalnika preide tiskalnik v stanje mirovanja po 5 minutah neaktivnosti.

#### **Spreminjanje časa preklopa v način mirovanja**

- **1.** V meniju Domov na zaslonu tiskalnika izberite **Lastne nastavitve**.
- **2.** Izberite **Spanje** in nato želeno možnost.

### <span id="page-130-0"></span>**Odlaganje odpadne opreme za uporabnike**

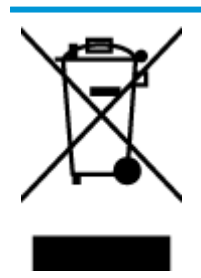

Ta simbol pomeni, da izdelka ne smete odložiti med druge gospodinjske odpadke. Namesto tega poskrbite za varnost človekovega zdravja in okolja tako, da izrabljeno opremo predate na označeni zbirni točki za recikliranje odpadne električne in elektronske opreme. Za več informacij se obrnite na center za zbiranje gospodinjskih odpadkov ali obiščite <http://www.hp.com/recycle>.

### **Kemične snovi**

HP svojim strankam zagotavlja informacije o kemičnih snoveh v svojih izdelkih v skladu z zakonskimi zahtevami, kot je npr. REACH *(Uredba Evropskega parlamenta in Sveta 1907/2006/ES o registraciji, evalvaciji, avtorizaciji in omejevanju kemikalij)*. Poročilo o kemičnih snoveh za ta izdelek poiščite na naslovu: [www.hp.com/go/reach.](http://www.hp.com/go/reach)

### **Tabela strupenih in nevarnih snovi (Kitajska)**

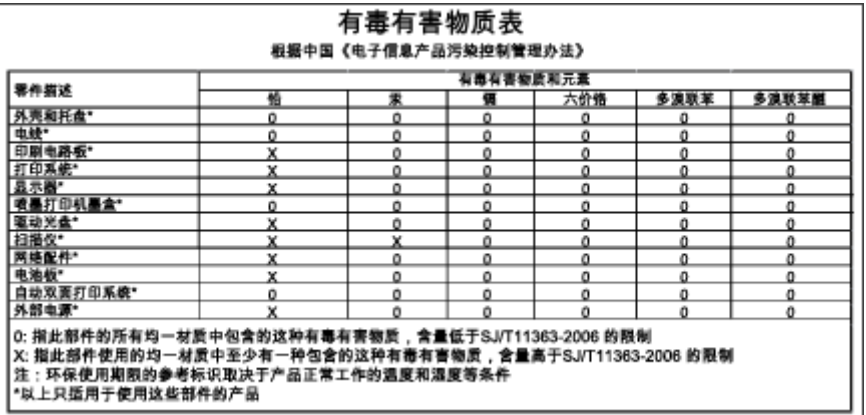

### **Omejitve za nevarne snovi (Ukrajina)**

### Технічний регламент щодо обмеження використання небезпечних речовин (Україна)

Обладнання відповідає вимогам Технічного регламенту щодо обмеження використання деяких небезпечних речовин в електричному та електронному обладнанні, затвердженого постановою Кабінету Міністрів України від 3 грудня 2008 № 1057

## <span id="page-131-0"></span>**Omejitve nevarnih snovi (Indija)**

#### Restriction of hazardous substances (India)

This product complies with the "India E-waste (Management and Handling) Rule 2011" and prohibits use of lead, mercury, hexavalent chromium, polybrominated biphenyls or polybrominated diphenyl ethers in concentrations exceeding 0.1 weight % and 0.01 weight % for cadmium, except for the exemptions set in Schedule 2 of the Rule.

## **Odlaganje baterij in akumulatorjev na Nizozemskem**

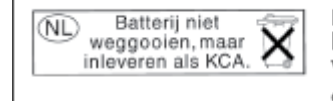

Dit HP Product bevat een lithium-manganese-dioxide batterij. Deze bevindt zich op de hoofdprintplaat. Wanneer deze batterij leeg is, moet deze volgens de geldende regels worden afgevoerd.

## **Odlaganje akumulatorja na Tajvanu**

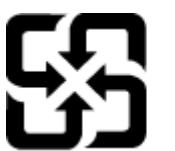

廢電池請回收

Please recycle waste batteries.

## **Obvestilo o perkloratu za Kalifornijo**

## California Perchlorate Material Notice

Perchlorate material - special handling may apply. See: http://www.dtsc.ca.gov/hazardouswaste/perchlorate/

This product's real-time clock battery or coin cell battery may contain perchlorate and may require special handling when recycled or disposed of in California.

## <span id="page-132-0"></span>**Upravna obvestila**

HP Deskjet 4640 series izpolnjuje zahteve o izdelkih upravnih agencij v vaši državi/regiji.

Ta razdelek vsebuje naslednje teme:

- Upravna identifikacijska številka modela
- **[Izjava FCC](#page-133-0)**
- [Obvestilo za uporabnike v Koreji](#page-133-0)
- [Izjava o skladnosti z VCCI \(razred B\) za uporabnike na Japonskem](#page-133-0)
- [Obvestilo o napajalnem kablu za uporabnike na Japonskem](#page-133-0)
- Izjava o zvoč[nih emisijah za Nem](#page-134-0)čijo
- [Upravno obvestilo za Evropsko unijo](#page-134-0)
- [Izjava o delu z vizualnimi prikazovalniki za Nem](#page-135-0)čijo
- [Izjava o skladnosti](#page-136-0)
- [Upravne izjave o brezži](#page-136-0)čni tehnologiji
- [Obvestilo za uporabnike telefonskega omrežja ZDA: Zahteve za FCC](#page-139-0)
- [Obvestilo za uporabnike kanadskega telefonskega omrežja](#page-140-0)
- [Obvestilo za uporabnike v Evropskem gospodarskem prostoru](#page-140-0)
- [Obvestilo za uporabnike nemškega telefonskega omrežja](#page-141-0)
- Izjava o žič[nem faksiranju za Avstralijo](#page-141-0)

### **Upravna identifikacijska številka modela**

Za upravne namene je izdelku določena upravna identifikacijska številka modela. Upravna številka modela za vaš izdelek je SNPRH-1201. Te številke ne smete zamenjati s tržnim imenom (HP Deskjet Ink Advantage 4640 e-All-in-One series ipd.) ali številkami izdelka (B4L10A, B4L10B, B4L10C ipd.).

## <span id="page-133-0"></span>**Izjava FCC**

#### **FCC** statement The United States Federal Communications Commission (in 47 CFR 15.105) has specified that the following notice be brought to the attention of users of this product. This equipment has been tested and found to comply with the limits for a Class B digital device, pursuant to Part 15 of the FCC Rules. These limits are designed to provide reasonable protection against harmful interference in a residential installation. This equipment generates, uses and can radiate radio frequency energy and, if not installed and used in accordance with the instructions, may cause harmful interference to radio communications. However, there is no guarantee that interference will not occur in a particular installation. If this equipment does cause harmful interference to radio or television reception, which can be determined by turning the equipment off and on, the user is encouraged to try to correct the interference by one or more of the following measures: Reorient or relocate the receiving antenna. Increase the separation between the equipment and the receiver. Connect the equipment into an outlet on a circuit different from that to which the receiver is connected. Consult the dealer or an experienced radio/TV technician for help. For further information, contact: Manager of Corporate Product Regulations Hewlett-Packard Company 3000 Hanover Street Palo Alto, Ca 94304 (650) 857-1501 Modifications (part 15.21) The FCC requires the user to be notified that any changes or modifications made to this device that are not expressly approved by HP may void the user's authority to operate the equipment. This device complies with Part 15 of the FCC Rules. Operation is subject to the following two conditions: (1) this device may not cause harmful interference, and (2) this device must accept any interference received, including interference that may cause undesired operation.

## **Obvestilo za uporabnike v Koreji**

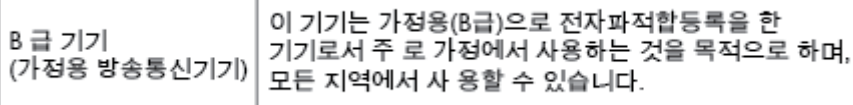

## **Izjava o skladnosti z VCCI (razred B) za uporabnike na Japonskem**

この装置は、クラスB情報技術装置です。この装置は、家庭環境で使用することを目的として いますが、この装置がラジオやテレビジョン受信機に近接して使用されると、受信障害を引き 起こすことがあります。取扱説明書に従って正しい取り扱いをして下さい。

VCCI-B

## **Obvestilo o napajalnem kablu za uporabnike na Japonskem**

製品には、同梱された電源コードをお使い下さい。

同梱された電源コードは、他の製品では使用出来ません。

## <span id="page-134-0"></span>**Izjava o zvočnih emisijah za Nemčijo**

#### Geräuschemission

LpA < 70 dB am Arbeitsplatz im Normalbetrieb nach DIN 45635 T. 19

### **Upravno obvestilo za Evropsko unijo**

Izdelki z oznako CE so skladni z naslednjimi direktivami EU:

- Direktiva o nizki napetosti 2006/95/ES
- Direktiva o elektromagnetni združljivosti 2004/108/ES
- Direktiva Ecodesign 2009/125/ES, kjer velja

Skladnost tega izdelka s CE je veljavna le, če se izdelek napaja z ustreznim napajalnikom HP za izmenični tok z oznako CE.

Če ta izdelek omogoča žično in/ali brezžično telekomunikacijo, je skladen tudi z osnovnimi zahtevami naslednje direktive EU:

Direktiva o radijski opremi in telekomunikacijski terminalski opremi 1999/5/EC

Skladnost s temi direktivami pomeni skladnost z veljavnimi usklajenimi evropskimi standardi (evropske norme), ki so naštete v izjavi o skladnosti z EU, ki jo je izdal HP za ta izdelek ali družino izdelkov in je na voljo (le v angleščini) v dokumentaciji izdelka ali na spletni strani: [www.hp.com/go/certificates](http://www.hp.com/go/certificates) (v iskalno polje vtipkajte številko izdelka).

Skladnost je označena z eno od naslednjih oznak skladnosti na izdelku:

Za izdelke, ki niso telekomunikacijski, in za telekomunikacijske izdelke, skladne z EU, kot je Bluetooth®, v razredu moči pod 10 mW.

Za telekomunikacijske izdelke, neskladne z EU (če je primerno, se zraven znaka CE vstavi štirimestna številka priglašenega organa).

Glejte regulativno oznako na izdelku.

(  $\epsilon$ 

 $\epsilon$ 

Telekomunikacijska funkcija tega izdelka se lahko uporablja v naslednjih državah EU in EFTA: v Avstriji, Belgiji, Bolgariji, na Cipru, v Češki republiki, na Danskem, v Estoniji, na Finskem, v Franciji, Grčiji, na Irskem, v Islandiji, Italiji, Latviji, Liechtensteinu, Litvi, Luksemburgu, na Madžarskem, Malti, v Nemčiji, na Nizozemskem, Norveškem, Poljskem, Portugalskem, v Romuniji, Slovaški republiki, Sloveniji, Španiji, na Švedskem, v Švici in Združenem kraljestvu.

Telefonski konektor (ni na voljo za vse izdelke) je namenjen povezavi v analogna telefonska omrežja.

#### <span id="page-135-0"></span>**Izdelki z brezžičnimi napravami LAN**

● Nekatere države imajo posebne obveznosti ali posebne zahteve v zvezi z delovanjem brezžičnih omrežij LAN, kot je uporaba le v prostoru ali omejitev razpoložljivih kanalov. Prepričajte se, da so nastavitve brezžičnega omrežja za posamezno državo pravilne.

#### **Francija**

● Za brezžično delovanje 2,4 GHz LAN tega izdelka veljajo nekatere omejitve: ta izdelek se lahko v prostoru uporablja za celoten frekvenčni pas od 2400 MHz do 2483,5 MHz (kanali od 1 do 13). Na prostem se lahko uporablja le frekvenčni pas od 2400 MHz do 2454 MHz (kanali od 1 do 7). Najnovejše zahteve si oglejte na [www.arcep.fr.](http://www.arcep.fr)

Kontaktna točka za regulativne zadeve je:

Hewlett-Packard GmbH, Dept./MS: HQ-TRE, Herrenberger Strasse 140, 71034 Boeblingen, NEMČIJA

## **Izjava o delu z vizualnimi prikazovalniki za Nemčijo**

## GS-Erklärung (Deutschland)

Das Gerät ist nicht für die Benutzung im unmittelbaren Gesichtsfeld am Bildschirmarbeitsplatz vorgesehen. Um störende Reflexionen am Bildschirmarbeitsplatz zu vermeiden, darf dieses Produkt nicht im unmittelbaren Gesichtsfeld platziert werden.

## <span id="page-136-0"></span>**Izjava o skladnosti**

```
DECIARATION OF CONFORMITY
                                       according to ISO/IEC 17050-1 and EN 17050-1
                                                                                          DoC #: SNPRH-1201-R1
Supplier's Name:
                                              Hewlett-Packard Company
                                              no.<br>20, Jia Feng Road Waigaoqiao Free Trade Zone Pudong, Shanghai,<br>PRC 200131
Supplier's Address:
declares, that the product
Product Name and Model:
                                              HP Officejet 4630 e-All-in-One Printer series
                                              HP Deskjet Ink Advantage 4640 e-All-in-One Printer series
Regulatory Model Number: <sup>1)</sup>
                                              SNPRH-1201
Radio Module:
                                              SDGOB-1292
Product Options:
                                              All
conforms to the following Product Specifications and Regulations:
EMC:
    CISPR 22:2008 Class B
    EN 55022:2010 Class B
    EN 55024:2010
    EN 61000-3-2:2006 +A1:2009 +A2:2009
    EN 61000-3-3:2008
    FCC CFR 47 Part 15 Class B
    ICES-003, Issue 4 Class B Class B
Safety:
    EN 60950-1:2006 +A11:2009 +A1:2010 +A12:2011
    IEC 60950-1:2005 +A1:2009
    EN 62479:2010
Telecom:
    EN 300 328 V1.7.1<br>EN 301 489-1 V1.8.1
    EN 301 489-17 V2.1.1
    EN 62311:2008
    FCC Rules and Regulations 47 CFR Part 68
    TIA-968-B Telecommunications- Telephone Terminal Equipment Technical Requirements for Connection to the
    Telephone Network (Sep 2009)
    ES 203 021-1, -2, -3
    CS-03, Part 1, Issue 9, Amendment 4, December 2010
Energy Use:
    Regulation (EC) No. 1275/2008
    ENERGY STARD Qualified Imaging Equipment Operational Mode (OM) Test Procedure
RoHS:
    EN 50581:2012
The product herewith complies with the requirements of the Low Voltage Directive 2006/95/EC, the EMC Directive 2004/108/EC, the
R&TTE Directive 1999/5/EC, the Ecodesign Directive 2009/125/EC, the RoHS Directive 2011/65/EU and contas the CE marking
accordingly.<br>This device complex with part 15 of the FCC Bules. Operation is subject to the ideoverage woo conditions:<br>This device complex with part 15 of the FCC Bules. Operation is subject to the ideoverage wo conditions
(1) This device may not couse homini interference, and (2) this device must accept any interference received, including interference that<br>may couse underlined operation.
Additional Information:
    ditional Information:<br>This product is assigned a Regulatory Model Number which stays with the regulatory aspects of the design. The Regulatory Model<br>Number is the nain product identifier in the regulatory documentation and
1)
                                                                           Shan HongBo
                                                 ICS Product Hardware Quality Engineering, Manager
Local contact for regulatory topics only:
                  Howlet Packerd GmbH, HQJRE, Herrenberger Strasse 140, 71034 Boeblingen, Germany<br>Howlet Packerd, 3000 Honover St., Palo Alto, CA 94304, U.S.A. 650857-1501
          eu:<br>U.S.:
                                                                                                              www.hp.ou/certificates
```
## **Upravne izjave o brezžični tehnologiji**

Ta razdelek vsebuje naslednje regulativne podatke o brezžičnih izdelkih:

- [Izpostavljenost radiofrekven](#page-137-0)čnemu sevanju
- [Obvestilo za uporabnike v Braziliji](#page-137-0)
- [Obvestilo za uporabnike v Kanadi](#page-137-0)
- [Obvestilo za uporabnike v Mehiki](#page-138-0)
- [Obvestilo za uporabnike na Tajvanu](#page-138-0)
- Obvestilo o brezžič[nem vmesniku za uporabnike na Japonskem](#page-138-0)

#### <span id="page-137-0"></span>**Izpostavljenost radiofrekvenčnemu sevanju**

#### Exposure to radio frequency radiation

frequency exposure limits. Nevertheless, the device shall be used in such a manner that the potential for human contact during normal operation is minimized. This product and any attached external antenna, if supported, shall be placed in such a manner to minimize the potential for human contact during normal operation. In order to avoid the possibility of exceeding the FCC radio frequency exposure limits, human proximity to the antenna shall not be less than 20 cm (8 inches) during normal operation.

#### **Obvestilo za uporabnike v Braziliji**

#### Aviso aos usuários no Brasil

Este equipamento opera em caráter secundário, isto é, não tem direito à proteção contra interferência prejudicial, mesmo de estações do mesmo tipo, e não pode causar interferência a sistemas operando em caráter primário. (Res.ANATEL 282/2001).

#### **Obvestilo za uporabnike v Kanadi**

#### Notice to users in Canada/Note à l'attention des utilisateurs canadiens

Under Industry Canada regulations, this radio transmitter may only operate using an antenna of a type and maximum (or lesser) gain approved for the transmitter by Industry Canada. To reduce potential radio interference to other users, the antenna type and its gain should be so chosen that the equivalent isotropically radiated power (e.i.r.p.) is not more than that necessary for successful communication.

This device complies with Industry Canada licence-exempt RSS standard(s). Operation is subject to the following two conditions: (1) this device may not cause interference, and (2) this device must accept any interference, including interference that may cause undesired operation of the device.

WARNING! Exposure to Radio Frequency Radiation The radiated output power of this device is below the Industry Canada radio frequency exposure limits. Nevertheless, the device should be used in such a manner that the potential for human contact is minimized during normal operation.

To avoid the possibility of exceeding the Industry Canada radio frequency exposure limits, human proximity to the antennas should not be less than 20 cm (8 inches).

Conformément au Règlement d'Industrie Canada, cet émetteur radioélectrique ne peut fonctionner qu'avec une antenne d'un type et d'un gain maximum (ou moindre) approuvé par Industrie Canada. Afin de réduire le brouillage radioélectrique potentiel pour d'autres utilisateurs, le type d'antenne et son gain doivent être choisis de manière à ce que la puissance isotrope rayonnée équivalente (p.i.r.e.) ne dépasse pas celle nécessaire à une communication réussie.

Cet appareil est conforme aux normes RSS exemptes de licence d'Industrie Canada. Son fonctionnement dépend des deux conditions suivantes : (1) cet appareil ne doit pas provoquer d'interférences nuisibles et (2) doit accepter toutes interférences reçues, y compris des interférences pouvant provoquer un fonctionnement non souhaité de l'appareil.

AVERTISSEMENT relatif à l'exposition aux radiofréquences. La puissance de rayonnement de cet appareil se trouve sous les limites d'exposition de radiofréquences d'Industrie Canada. Néanmoins, cet appareil doit être utilisé de telle sorte qu'il soit mis en contact le moins possible avec le corps humain.

Afin d'éviter le dépassement éventuel des limites d'exposition aux radiofréquences d'Industrie Canada, il est recommandé de maintenir une distance de plus de 20 cm entre les antennes et l'utilisateur.

#### <span id="page-138-0"></span>**Obvestilo za uporabnike v Mehiki**

#### Aviso para los usuarios de México

La operación de este equipo está sujeta a las siguientes dos condiciones: (1) es posible que este equipo o dispositivo no cause interferencia periudicial y (2) este equipo o dispositivo debe aceptar cualquier interferencia, incluyendo la que pueda causar su operación no deseada.

Para saber el modelo de la tarjeta inalámbrica utilizada, revise la etiqueta regulatoria de la impresora.

#### **Obvestilo za uporabnike na Tajvanu**

低功率電波輻射性電機管理辦法

#### 第十二條

經型式認證合格之低功率射頻電機,非經許可,公司、商號或使用者均不得擅自變更頻 率、加大功率或變更設計之特性及功能。

第十四條

低功率射頻電機之使用不得影響飛航安全及干擾合法通信;經發現有干擾現象時,應立 即停用,並改善至無干擾時方得繼續使用。

前項合法通信,指依電信法規定作業之無線電通信。低功率射頻電機須忍受合法通信或 工業、科學及醫藥用電波輻射性電機設備之干擾。

#### **Obvestilo o brezžičnem vmesniku za uporabnike na Japonskem**

この機器は技術基準適合証明又は工事設計認証を受けた無線設備を搭載しています。

## <span id="page-139-0"></span>**Obvestilo za uporabnike telefonskega omrežja ZDA: Zahteve za FCC**

#### Notico to usors of the U.S Telephone network: FCC requirements

This equipment complies with Part 68 of the FCC rules and the requirements adopted by the ACTA. On the rear (or bottom) of this equipment is a label that contains, among other information, a product identifier in the format US:AAAEQ##TXXXX. If requested, this number must be provided to the telephone company.

Applicable connector jack Universal Service Order Codes ("USOC") for the Equipment is: RJ-11C.

A plug and jack used to connect this equipment to the premises wiring and telephone network must comply with the applicable FCC Part 68 rules and requirements adopted by the ACTA. A compliant comply with the applicable FCC Part 68 rules and requirements adopted by the ACIA. A compliant<br>telephone cord and modular plug is provided with this product. It is designed to be connected to a<br>compatible modular jack that

The REN is used to determine the number of devices that may be connected to a telephone line. Excessive RENs on a telephone line may result in the devices not ringing in response to an incoming call. In most but not all areas, the sum of RENs should not exceed five (5.0). To be certain of the number of devices that may be connected to a line, as determined by the total RENs, contact the local telephone company. For products approved after July 23, 2001, the REN for this product is part of the product identifier that has the format US:AAAEQ##TXXXX. The digits represented by ## are the REN without a decimal point (e.g., 00 is a REN of 0.0).

If this equipment causes harm to the telephone network, the telephone company will notify you in advance that temporary discontinuance of service may be required. But if advance notice isn't practical, the telephone company will notify the customer as soon as possible. Also, you will be advised of your right to file a complaint with the FCC if you believe it is necessary.

The telephone company may make changes in its facilities, equipment, operations or procedures that could affect the operation of the equipment. If this happens the telephone company will provide advance notice in order for you to make necessary modifications to maintain uninterrupted service.

If trouble is experienced with this equipment, please contact the manufacturer, or look elsewhere in this<br>manual, for repair or warranty information. If the equipment is causing harm to the telephone network, the telephone company may request that you disconnect the equipment until the problem is resolved.

Connection to party line service is subject to state tariffs. Contact the state public utility commission, public service commission or corporation commission for information

If your home has specially wired alarm equipment connected to the telephone line, ensure the installation of this equipment does not disable your alarm equipment. If you have questions about what will disable alarm equipment, consult your telephone company or a qualified installer.

WHEN PROGRAMMING EMERGENCY NUMBERS AND(OR) MAKING TEST CALLS TO EMERGENCY NUMBERS:

1) Remain on the line and briefly explain to the dispatcher the reason for the call.

2) Perform such activities in the off-peak hours, such as early morning or late evenings.

Note The FCC hearing aid compatibility rules for telephones are not applicable to this equipment.

The Telephone Consumer Protection Act of 1991 makes it unlawful for any person to use a computer or other electronic device, including FAX machines, to send any message unless such message clearly contains in a margin at the top or bottom of each transmitted page or on the first page of the transmission, the date and time it is sent and an identification of the business or other entity, or other individual sending the message and the telephone number of the sending machine or such business, other entity, or individual. (The telephone number provided may not be a 900 number or any other number for which charges exceed local or long-distance transmission charges.)

In order to program this information into your FAX machine, you should complete the steps described in the software

|ૐ

## <span id="page-140-0"></span>**Obvestilo za uporabnike kanadskega telefonskega omrežja**

#### Note à l'attention des utilisateurs du réseau téléphonique canadion/Notico to usors of the Canadian telephone network

Cet appareil est conforme aux spécifications techniques des équipements terminaux d'Industrie Canada. Le numéro d'enregistrement atteste de la conformité de l'appareil. L'abréviation IC qui précède le numéro d'enregistrement indique que l'enregistrement a été effectué dans le cadre d'une Déclaration de conformité stipulant que les spécifications techniques d'Industrie Canada ont été respectées. Néanmoins, cette abréviation ne signifie en aucun cas que l'appareil a été validé par Industrie Canada.

Pour leur propre sécurité, les utilisateurs doivent s'assurer que les prises électriques reliées à la terre de la source d'alimentation, des lignes téléphoniques et du circuit métallique d'alimentation en eau sont, le cas échéant, branchées les unes aux autres. Cette précaution est particulièrement importante dans les zones rurales.

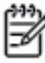

Romarquo Le numéro REN (Ringer Equivalence Number) attribué à chaque appareil terminal fournit une indication sur le nombre maximal de terminaux qui peuvent être connectés à une interface téléphonique. La terminaison d'une interface peut se composer de n'importe quelle combinaison d'appareils, à condition que le total des numéros REN ne dépasse pas 5.

Basé sur les résultats de tests FCC Partie 68, le numéro REN de ce produit est 0.0B.

This equipment meets the applicable Industry Canada Terminal Equipment Technical Specifications. This is confirmed by the registration number. The abbreviation IC before the registration number signifies that registration was performed based on a Declaration of Conformity indicating that Industry Canada technical specifications were met. It does not imply that Industry Canada approved the equipment.

Users should ensure for their own protection that the electrical ground connections of the power utility, telephone lines and internal metallic water pipe system, if present, are connected together. This precaution might be particularly important in rural areas.

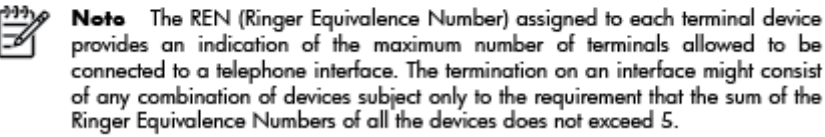

The REN for this product is 0.0B, based on FCC Part 68 test results.

### **Obvestilo za uporabnike v Evropskem gospodarskem prostoru**

#### Notice to users in the European Economic Area

This product is designed to be connected to the analog Switched Telecommunication Networks (PSTN) of the European Economic Area (EEA) countries/regions.

Network compatibility depends on customer selected settings, which must be reset to use the equipment on a telephone network in a country/region other than where the product was purchased. Contact the vendor or Hewlett-Packard Company if additional product support is necessary.

This equipment has been certified by the manufacturer in accordance with Directive 1999/5/EC (annex II) for Pan-European single-terminal connection to the public switched telephone network (PSTN). However, due to differences between the individual PSTNs provided in different countries, the approval does not, of itself, give an unconditional assurance of successful operation on every PSTN network termination point.

In the event of problems, you should contact your equipment supplier in the first instance.

This equipment is designed for DTMF tone dialing and loop disconnect dialing. In the unlikely event of problems with loop disconnect dialing, it is recommended to use this equipment only with the DTMF tone dial setting.

## <span id="page-141-0"></span>**Obvestilo za uporabnike nemškega telefonskega omrežja**

#### Hinweis für Benutzer des deutschen Telefonnetzwerks

Dieses HP-Fax ist nur für den Anschluss eines analogen Public Switched Telephone Network<br>(PSTN) gedacht. Schließen Sie den TAE N-Telefonstecker, der im Lieferumfang des HP All-in-One enthalten ist, an die Wandsteckdose (TAE 6) Code N an. Dieses HP-Fax kann als einzelnes Gerät und/oder in Verbindung (mit seriellem Anschluss) mit anderen zugelassenen Endgeräten verwendet werden.

## **Izjava o žičnem faksiranju za Avstralijo**

In Australia, the HP device must be connected to Telecommunication Network through a line cord which meets the requirements of the Technical Standard AS/ACIF S008.

# **B Dodatne nastavitve faksa**

V tem poglavju boste izvedeli, kako nastaviti tiskalnik, tako da bo faksiranje potekalo uspešno z opremo in storitvami, ki jih morda že imate na isti telefonski liniji.

**NASVET:** Uporabite lahko tudi Čarovnik za nastavitev faksa (Windows) ali HP Setup Assistant (HP-jev pomočnik za namestitev) (Mac OS X), ki vam bo pomagal hitro nastaviti nekatere pomembne nastavitve faksa, kot so način odgovarjanja in informacije glave faksa. Do teh orodij lahko dostopate prek HP-jeve programske opreme, ki ste jo namestili skupaj s tiskalnikom. Po zagonu teh orodij sledite postopkom v tem razdelku in dokončajte urejanje nastavitev faksa.

Ta razdelek vsebuje naslednje teme:

- [Nastavitev faksiranja \(vzporedni telefonski sistemi\)](#page-143-0)
- [Nastavljanje faksov zaporednega tipa](#page-165-0)
- [Preskus nastavitve faksa](#page-166-0)

## <span id="page-143-0"></span>**Nastavitev faksiranja (vzporedni telefonski sistemi)**

Pred začetkom nastavitve tiskalnika za faksiranje ugotovite, kateri telefonski sistem se uporablja v vaši državi/regiji. Navodila za nastavitev faksiranja se razlikujejo glede na to, ali uporabljate zaporedni ali vzporedni telefonski sistem.

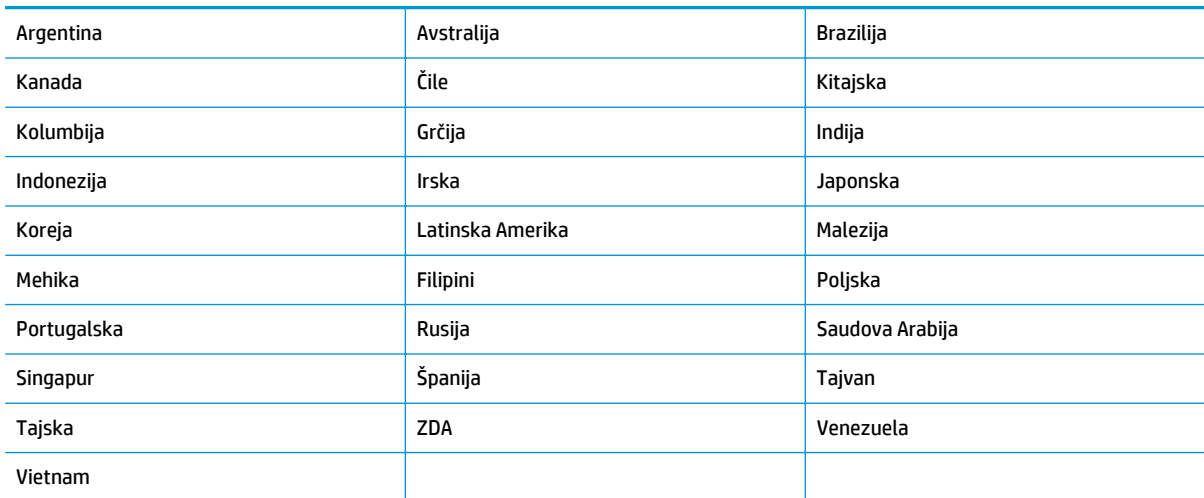

#### **Tabela B-1 Države/regije z vzporednim telefonskim sistemom**

- Če vaše države/regije ni na seznamu, imate verjetno telefonski sistem zaporedne povezave. V zaporednem telefonskem sistemu povezani tip skupne telefonske opreme (modemi, telefoni in telefonski odzivniki) ne dovoljuje fizične povezave z vrati »2-EXT« na tiskalniku. Vso opremo morate priključiti v telefonsko zidno vtičnico.
- **W** OPOMBA: V nekaterih državah/regijah, v katerih deluje zaporedni telefonski sistem, ima lahko telefonski kabel, ki ste ga dobili skupaj s tiskalnikom, pritrjen dodatni stenski vtič. Tako lahko druge telefonske naprave povežete z zidno vtičnico, v katero ste priključili tiskalnik.

Morda boste morali telefonski kabel povezati z adapterjem za svojo državo/regijo.

- Če je vaša država/regija navedena, imate verjetno vzporedni telefonski sistem. V vzporednem telefonskem sistemu lahko skupno telefonsko opremo povežete s telefonsko linijo z vrati »2-EXT« na zadnji strani tiskalnika.
- **Z OPOMBA:** Pri vzporednem telefonskem sistemu HP priporoča dvožični telefonski kabel, priložen tiskalniku, za povezavo v stensko telefonsko vtičnico.

Če ne veste, kakšen telefonski sistem imate (vzporednega ali zaporednega), preverite pri vašem telefonskem podjetju.

Ta razdelek vsebuje naslednje teme:

- [Izbira prave nastavitve faksa za vaš dom ali pisarno](#page-144-0)
- Primer A: loč[ena faks linija \(ni sprejetih govornih klicev\)](#page-146-0)
- [Primer B: nastavitev tiskalnika z DSL](#page-147-0)
- [Primer C: Nastavitev tiskalnika s telefonskim sistemom PBX ali linijo ISDN](#page-148-0)
- Primer D: faks z znač[ilnim zvonjenjem na isti liniji](#page-148-0)
- [Primer E: govorna/faks linija v skupni rabi](#page-150-0)
- [Primer F: govorna/faks linija v skupni rabi z glasovno pošto](#page-151-0)
- Primer G: faks linija v skupni rabi z rač[unalniškim modemom \(ni sprejetih govornih klicev\)](#page-152-0)
- [Primer H: govorna/faks linija v skupni rabi z ra](#page-154-0)čunalniškim modemom
- [Primer I: govorna/faks linija v skupni rabi z odzivnikom](#page-157-0)
- [Primer J: govorna/faks linija v skupni rabi z ra](#page-159-0)čunalniškim modemom in odzivnikom
- Primer K: govorna/faks linija v skupni rabi z rač[unalniškim klicnim modemom in glasovno pošto](#page-162-0)

### **Izbira prave nastavitve faksa za vaš dom ali pisarno**

Za uspešno faksiranje morate vedeti, katera oprema in storitve (če obstajajo) imajo telefonsko linijo v skupni rabi s tiskalnikom. To je pomembno zato, ker boste morali nekaj pisarniške opreme povezati neposredno s tiskalnikom in morda spremeniti nekatere nastavitve faksa, da boste lahko uspešno faksirali.

- **1.** Ugotovite, ali imate zaporedni ali vzporedni telefonski sistem. Glejte [Nastavitev faksiranja \(vzporedni](#page-143-0) [telefonski sistemi\) na strani 138.](#page-143-0)
	- **a.** Zaporedni telefonski sistem glejte [Nastavljanje faksov zaporednega tipa na strani 160.](#page-165-0)
	- **b.** Vzporedni telefonski sistem pojdite na 2. korak.
- **2.** Izberite kombinacijo opreme in storitev, ki uporabljajo vašo faks linijo.
	- DSL: storitev digitalne naročniške linije (DSL) prek vašega telefonskega podjetja (DSL se v vaši državi/regiji lahko imenuje ADSL.)
	- PBX: sistem naročniške centrale (PBX) ali sistem digitalnega omrežja z integriranimi storitvami (ISDN).
	- Storitev značilnega zvonjenja: možnost omogoča, da imate pri telefonskem podjetju vključeno storitev značilnega zvonjenja, ki ponuja več telefonskih številk z različnimi načini zvonjenja.
	- Govorni klici: govorne klice lahko sprejemate na isti telefonski številki, ki jo uporabljate za faks klice v tiskalniku.
	- Računalniški modem za klicno povezavo: na isti telefonski liniji, kot je tiskalnik, imate priključen računalniški klicni modem. Če na katero koli od naslednjih vprašanj odgovorite z Da, potem uporabljate računalniški klicni modem:
		- Ali pošiljate in sprejemate fakse neposredno iz računalniških aplikacij in v aplikacije prek klicne povezave?
		- Ali pošiljate in sprejemate e-poštna sporočila prek povezave na klic?
		- Imate dostop iz računalnika v internet prek klicne povezave?
- Odzivnik: odzivnik, ki sprejema govorne klice na isti telefonski številki, kot jo uporabljate za faks klice v tiskalniku.
- Storitev glasovne pošte: pri telefonskem podjetju imate vključeno storitev glasovne pošte na isti telefonski številki, kot jo uporabljate za faks klice v tiskalniku.
- **3.** V spodnji tabeli izberite kombinacijo opreme in storitev, ki veljajo za vašo domačo ali pisarniško nastavitev. Nato si oglejte priporočeno nastavitev faksa. V naslednjih razdelkih so navedena postopna navodila za vsak primer.

**OPOMBA:** Če vaša domača ali pisarniška nastavitev v tem poglavju ni opisana, tiskalnik nastavite kot običajen analogni telefon. En konec telefonskega kabla, priloženega v škatli, priključite v telefonsko zidno vtičnico, drugega pa priključite v vrata 1\_LINE na hrbtni strani tiskalnika. Če uporabljate drug telefonski kabel, pri pošiljanju in sprejemanju faksov lahko pride do težav.

**Ostala oprema ali storitve, ki imajo v skupni rabi faks linijo Priporočljiva nastavitev faksa DSL PBX Storitev Odzivnik** Storitev **Govorni Računalniški razločnega klici glasovne modem za zvonjenja klicno pošte povezavo** Primer A: loč[ena faks linija \(ni](#page-146-0) [sprejetih govornih klicev\)](#page-146-0) [na strani 141](#page-146-0) [Primer B: nastavitev tiskalnika](#page-147-0) [z DSL na strani 142](#page-147-0)  $\checkmark$  [Primer C: Nastavitev](#page-148-0) [tiskalnika s telefonskim](#page-148-0) [sistemom PBX ali linijo ISDN](#page-148-0) [na strani 143](#page-148-0) [Primer D: faks z zna](#page-148-0)čilnim [zvonjenjem na isti liniji](#page-148-0) [na strani 143](#page-148-0) ◆ <u>[Primer E: govorna/faks linija v](#page-150-0)</u> [skupni rabi na strani 145](#page-150-0) [Primer F: govorna/faks linija v](#page-151-0) [skupni rabi z glasovno pošto](#page-151-0) [na strani 146](#page-151-0) [Primer G: faks linija v skupni](#page-152-0) rabi z rač[unalniškim](#page-152-0) [modemom \(ni sprejetih](#page-152-0) [govornih klicev\) na strani 147](#page-152-0) [Primer H: govorna/faks linija v](#page-154-0) [skupni rabi z ra](#page-154-0)čunalniškim [modemom na strani 149](#page-154-0) [Primer I: govorna/faks linija v](#page-157-0) [skupni rabi z odzivnikom](#page-157-0) [na strani 152](#page-157-0)

Morda boste morali telefonski kabel povezati z adapterjem za svojo državo/regijo.

<span id="page-146-0"></span>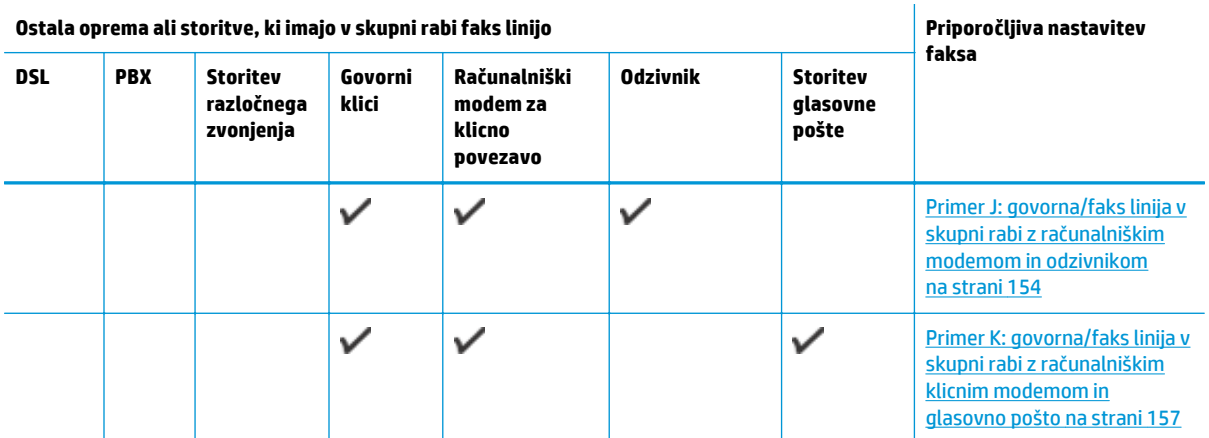

### **Primer A: ločena faks linija (ni sprejetih govornih klicev)**

Če imate ločeno telefonsko linijo, na kateri ne sprejemate govornih klicev, in druge opreme nimate priključene na to telefonsko linijo, nastavite tiskalnik tako, kot je opisano v tem odstavku.

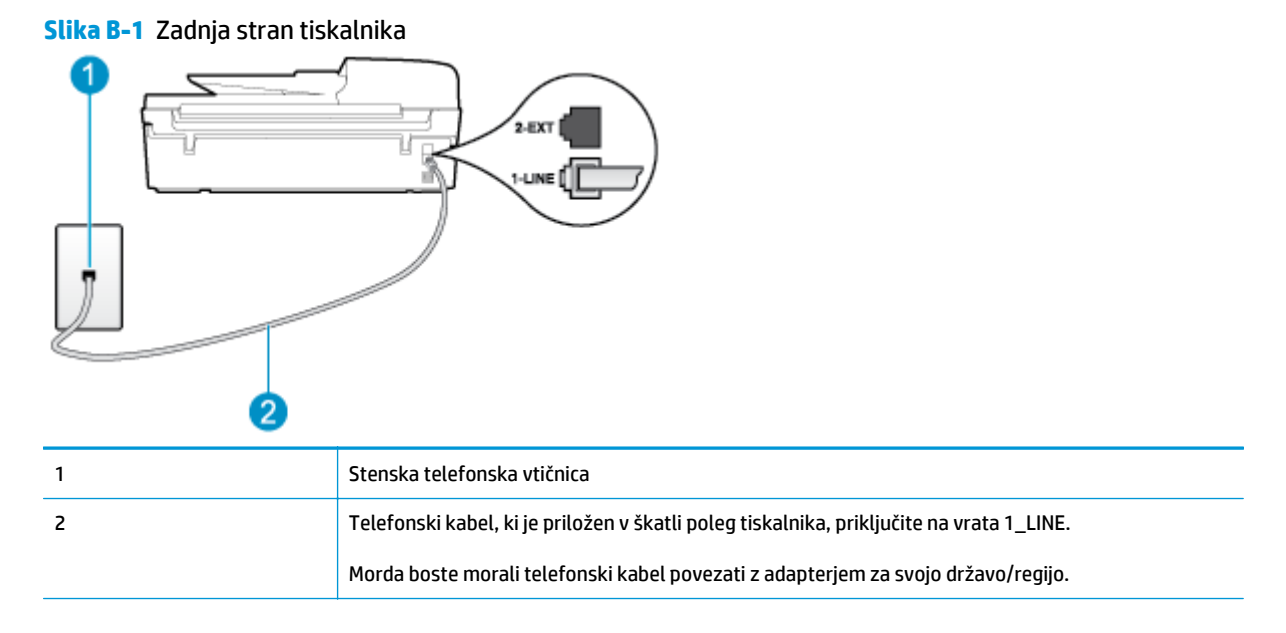

### **Nastavitev tiskalnika z ločeno faks linijo**

**1.** En konec telefonskega kabla, ki je priložen v škatli skupaj s tiskalnikom, priključite v stensko telefonsko vtičnico, drugega pa na vrata z oznako 1\_LINE na zadnji strani tiskalnika.

**<sup>2</sup> OPOMBA:** Morda boste morali telefonski kabel povezati z adapterjem za svojo državo/regijo.

Če za povezavo med telefonsko zidno vtičnico in tiskalnikom ne uporabite priloženega kabla, morda ne boste mogli uspešno pošiljati faksov. Ta posebni telefonski kabel se razlikuje od telefonskih kablov, ki jih morda doma ali v pisarni že imate.

**2.** Vklopite nastavitev **Samodejni odgovor**.

- <span id="page-147-0"></span>**3.** (Izbirno) Nastavitev **Zvonj. do odg.** nastavite na najmanjšo nastavitev (dve zvonjenji).
- **4.** Zaženite preskus faksa.

Ko zazvoni telefon, se bo tiskalnik samodejno odzval po številu zvonjenj glede na nastavitev **Zvonj. do odg.**. Nato bo začel oddajati sprejemne tone faksa oddajnemu faksu in sprejel faks.

### **Primer B: nastavitev tiskalnika z DSL**

Če imate pri telefonskem podjetju vključeno storitev DSL in v tiskalnik niste povezali nikakršne opreme, s pomočjo navodil v tem poglavju povežite filter DSL med telefonsko zidno vtičnico in tiskalnikom. Filter DSL odstrani digitalni signal, ki lahko tiskalniku onemogoči pravilno delovanje preko telefonske linije, da lahko pravilno komunicira s telefonsko linijo. (DSL se v vaši državi/regiji lahko imenuje ADSL.)

**<sup>2</sup> OPOMBA:** Če imate linijo DSL in ne priključite filtra DSL, s tiskalnikom ne boste mogli pošiljati in sprejemati faksov.

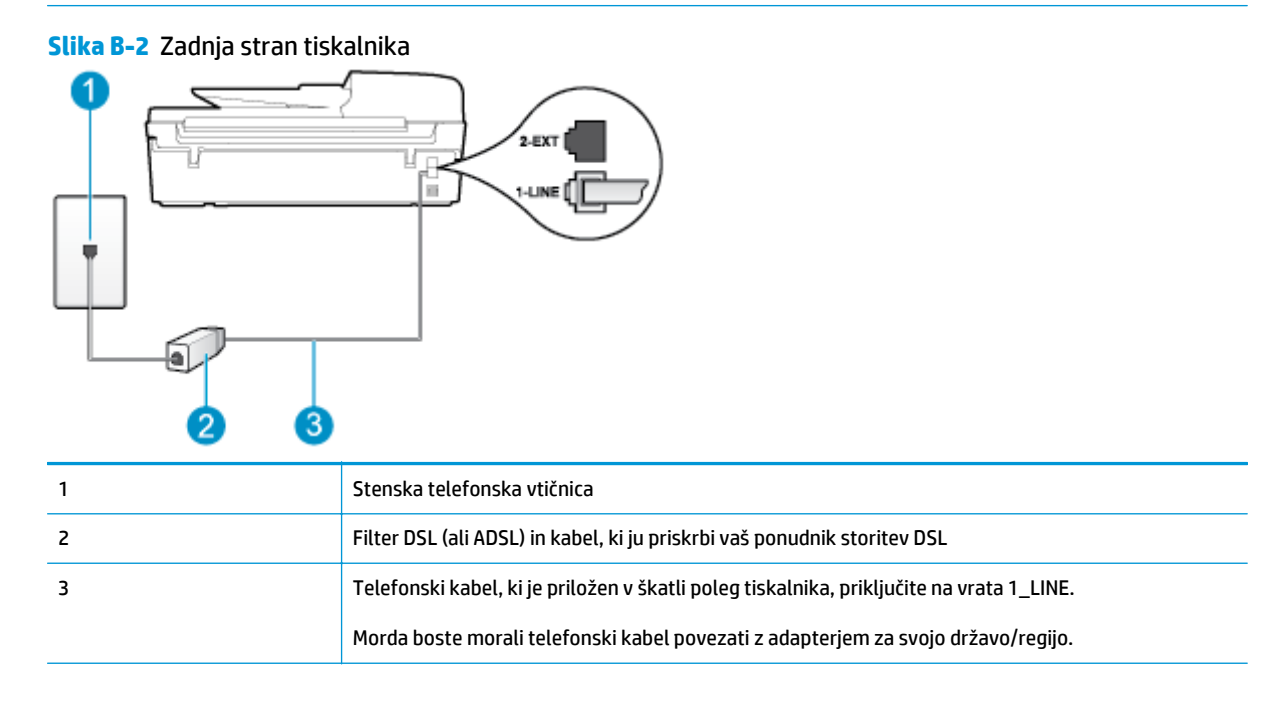

#### **Nastavitev tiskalnika z DSL**

- **1.** Ponudnik storitev DSL naj vam priskrbi filter DSL.
- **2.** En konec telefonskega kabla, ki je priložen škatli s tiskalnikom, priključite v odprta vrata na filtru DSL, drugi konec pa na vrata z oznako 1\_LINE na zadnji strani tiskalnika.

**OPOMBA:** Morda boste morali telefonski kabel povezati z adapterjem za svojo državo/regijo.

Če za povezavo filtra DSL in tiskalnika ne uporabite priloženega kabla, morda ne boste mogli pošiljati faksov. Ta posebni telefonski kabel se razlikuje od telefonskih kablov, ki jih morda doma ali v pisarni že imate.

Ker je priložen samo en telefonski kabel, boste morda morali dobiti dodatne telefonske kable za to nastavitev.

- <span id="page-148-0"></span>**3.** Dodatni telefonski kabel filtra DSL vključite v telefonsko zidno vtičnico.
- **4.** Zaženite preskus faksa.

Če naletite na težave pri nastavljanju tiskalnika in izbirne opreme, se za pomoč obrnite na lokalnega ponudnika storitev ali prodajalca.

### **Primer C: Nastavitev tiskalnika s telefonskim sistemom PBX ali linijo ISDN**

Če uporabljate telefonski sistem PBX ali pretvornik/terminalski adapter ISDN, poskrbite za naslednje:

- Če uporabljate PBX ali pretvornik/terminalski adapter ISDN, tiskalnik povežite z vrati, ki so prirejena za uporabo faksa in telefona. Terminalski vmesnik mora biti nastavljen na pravilno vrsto stikala za vašo državo/regijo.
- **<sup>2</sup> OPOMBA:** Nekateri sistemi ISDN vam omogočajo konfiguriranje vrat za posebno telefonsko opremo. Primer: ena vrata lahko dodelite za telefon in faks Group 3, druga pa v različne namene. Če imate še vedno težave, ko je naprava priključena v vrata za faks/telefon adapterja ISDN, poskusite uporabiti večnamenska vrata; verjetno so označena z napisom »multi-combi« ali podobnim napisom.
- Če uporabljate telefonski sistem PBX, ton čakajočega klica nastavite na »off (izklop)«.
- **<sup>2</sup> OPOMBA:** Številni digitalni sistemi PBX vključujejo ton čakajočega klica, ki je tovarniško nastavljen na »vklopljeno«. Ton čakajočega klica bo motil prenose faksov, tako da s tiskalnikom ne boste mogli poslati ali sprejeti faksa. Za navodila o izklopu tona čakajočega klica si oglejte dokumentacijo telefonskega sistema PBX.
- Če uporabljate telefonski sistem PBX, odtipkajte številko za zunanjo linijo, preden odtipkate številko faksa.
- Tiskalnik in telefonsko zidno vtičnico povežite s priloženim kablom. Če tega ne storite, pošiljanje faksov morda ne bo uspešno. Ta posebni telefonski kabel se razlikuje od telefonskih kablov, ki jih morda doma ali v pisarni že imate. Če je priloženi telefonski kabel prekratek, lahko v trgovini z električno opremo kupite spojnik in ga podaljšate.

Morda boste morali telefonski kabel povezati z adapterjem za svojo državo/regijo.

Če naletite na težave pri nastavljanju tiskalnika in izbirne opreme, se za pomoč obrnite na lokalnega ponudnika storitev ali prodajalca.

### **Primer D: faks z značilnim zvonjenjem na isti liniji**

Če imate (pri telefonskem podjetju) vključeno storitev značilnega zvonjenja, ki vam omogoča več telefonskih številk na eni telefonski liniji, vsako z drugačnim vzorcem zvonjenja, nastavite tiskalnik tako, kot je opisano v tem odstavku.

#### **Slika B-3** Zadnja stran tiskalnika

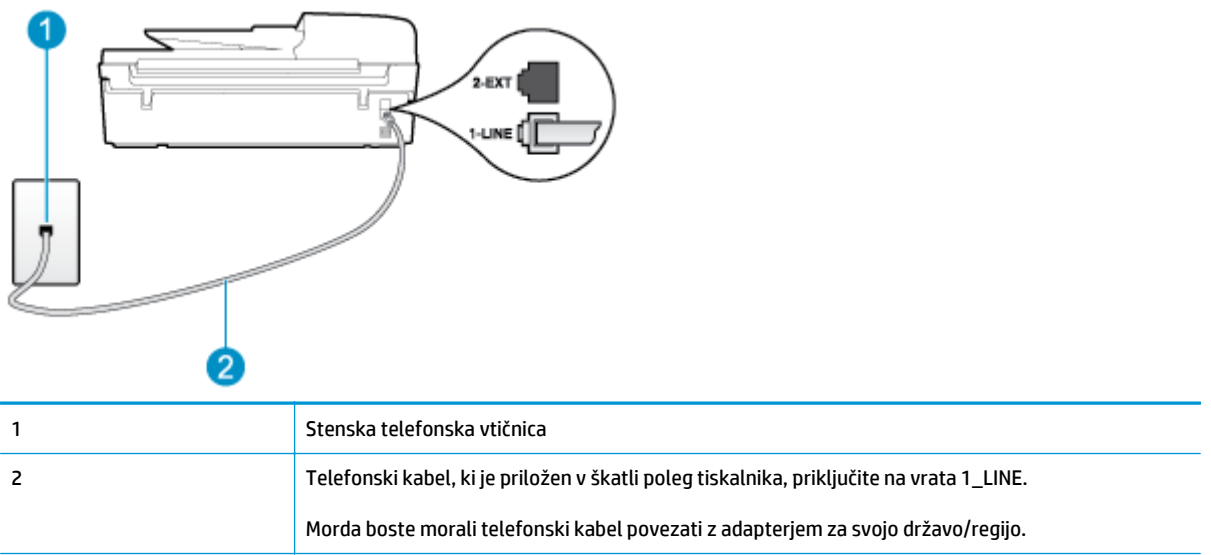

#### **Nastavitev tiskalnika s storitvijo značilnega zvonjenja**

- **1.** En konec telefonskega kabla, ki je priložen v škatli skupaj s tiskalnikom, priključite v stensko telefonsko vtičnico, drugega pa na vrata z oznako 1\_LINE na zadnji strani tiskalnika.
- **<sup>2</sup> OPOMBA:** Morda boste morali telefonski kabel povezati z adapterjem za svojo državo/regijo.

Če za povezavo med telefonsko zidno vtičnico in tiskalnikom ne uporabite priloženega kabla, morda ne boste mogli uspešno pošiljati faksov. Ta posebni telefonski kabel se razlikuje od telefonskih kablov, ki jih morda doma ali v pisarni že imate.

- **2.** Vklopite nastavitev **Samodejni odgovor**.
- **3.** Nastavitev **Značilno zvonjenje** spremenite v vzorec, ki ga je telefonsko podjetje dodelilo vaši faks številki.
	- **Z OPOMBA:** Tiskalnik je tovarniško nastavljen za odziv na vse vzorce zvonjenja. Če ne nastavite **Značilno zvonjenje**, da se ujema z vzorcem zvonjenja, ki ga je vaši faks številki dodelilo telefonsko podjetje, se lahko zgodi, da se bo tiskalnik odzval na govorne in faks klice ali pa se sploh ne bo odzval.
- **NASVET:** Značilno zvonjenje lahko nastavite tudi na nadzorni plošči tiskalnika, in sicer s funkcijo Zaznavanje vzorca zvonjenja. Tiskalnik s to funkcijo prepozna in posname vzorec zvonjenja dohodnega klica in na podlagi tega klica določi vzorec značilnega zvonjenja, ki ga vaš telefonski operater uporablja za klice faksa. Za več informacij glejte [Nastavitev vrste izbiranja na strani 56.](#page-61-0)
- **4.** (Izbirno) Nastavitev **Zvonj. do odg.** nastavite na najmanjšo nastavitev (dve zvonjenji).
- **5.** Zaženite preskus faksa.

Tiskalnik bo po številu zvonjenj, ki ste jih izbrali (nastavitev **Značilno zvonjenje**), samodejno odgovoril na dohodne klice z vzorcem zvonjenja, ki ste ga izbrali (nastavitev **Zvonj. do odg.**). Nato bo začel oddajati sprejemne tone faksa oddajnemu faksu in sprejel faks.

Če naletite na težave pri nastavljanju tiskalnika in izbirne opreme, se za pomoč obrnite na lokalnega ponudnika storitev ali prodajalca.

### <span id="page-150-0"></span>**Primer E: govorna/faks linija v skupni rabi**

Če govorne in faks klice sprejemate na isti telefonski številki in na tej telefonski liniji nimate priklopljene nobene druge pisarniške opreme (ali glasovne pošte), tiskalnik nastavite tako, kot je opisano v tem odstavku.

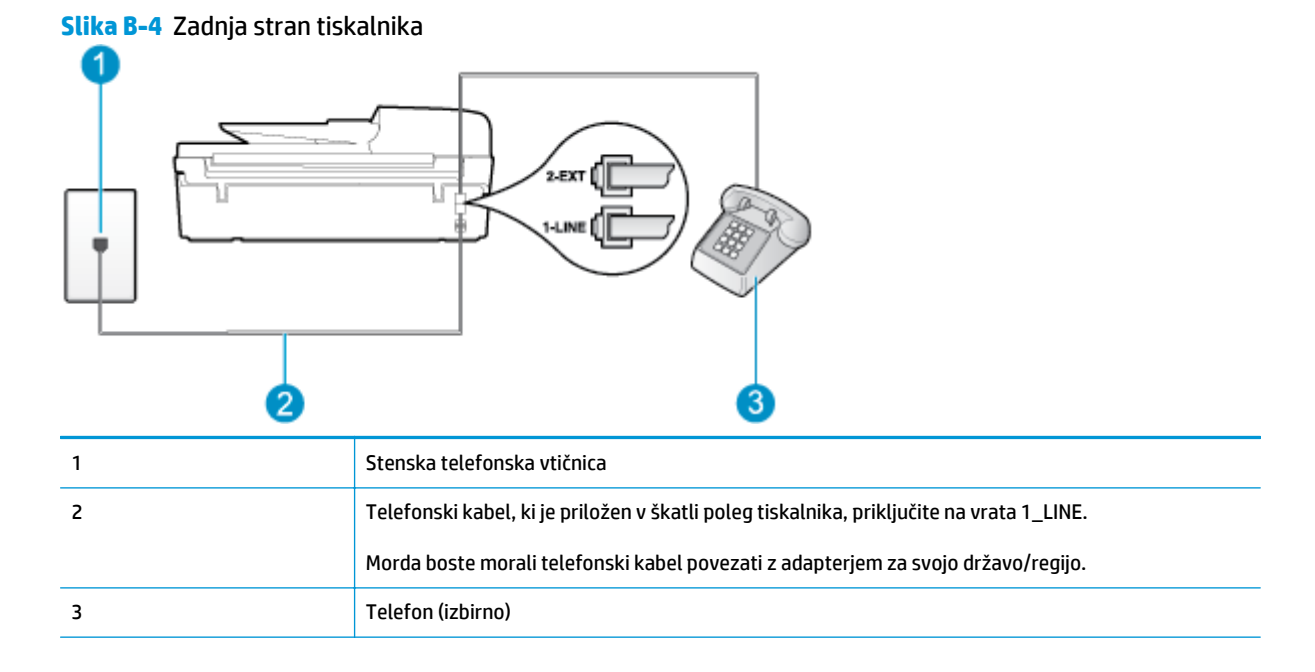

### **Nastavitev tiskalnika s skupno glasovno/faks linijo**

- **1.** En konec telefonskega kabla, ki je priložen v škatli skupaj s tiskalnikom, priključite v stensko telefonsko vtičnico, drugega pa na vrata z oznako 1\_LINE na zadnji strani tiskalnika.
	- **W OPOMBA:** Morda boste morali telefonski kabel povezati z adapterjem za svojo državo/regijo.

Če za povezavo med telefonsko zidno vtičnico in tiskalnikom ne uporabite priloženega kabla, morda ne boste mogli uspešno pošiljati faksov. Ta posebni telefonski kabel se razlikuje od telefonskih kablov, ki jih morda doma ali v pisarni že imate.

- **2.** Storite nekaj od naslednjega:
	- Če imate vzporedni telefonski sistem, iz vrat izvlecite beli vtikač z oznako 2\_EXT na zadnji strani tiskalnika in v ta vrata priključite telefon.
	- Če uporabljate zaporedni telefonski sistem, telefon priključite neposredno na kabel tiskalnika, na katerem je vtikač za stensko vtičnico.
- **3.** Zdaj se morate odločiti, kako želite s tiskalnikom odgovarjati na klice samodejno ali ročno:
	- Če tiskalnik nastavite na **samodejno** odzivanje na klice, to pomeni, da se odzove na vse dohodne klice in sprejme fakse. V tem primeru tiskalnik ne loči med faksnimi in glasovnimi klici; če menite, da gre za glasovni klic, se morate nanj odzvati, preden se nanj odzove tiskalnik. Če želite tiskalnik nastaviti, da se bo na klice odzival samodejno, vključite nastavitev **Samodejni odgovor**.
	- Če tiskalnik nastavite na **ročno** odzivanje na fakse, pa to pomeni, da morate na dohodne faksne klice odgovoriti osebno, drugače tiskalnik ne bo mogel sprejemati faksov. Če želite tiskalnik nastaviti na ročno odzivanje na klice, izklopite nastavitev **Samodejni odgovor**.
- **4.** Zaženite preskus faksa.

<span id="page-151-0"></span>Če dvignete slušalko, preden se tiskalnik odzove na klic, in s faksa, ki pošilja, zaslišite znak centrale za faks, se boste morali na klic faksa odzvati ročno.

Če naletite na težave pri nastavljanju tiskalnika in izbirne opreme, se za pomoč obrnite na lokalnega ponudnika storitev ali prodajalca.

### **Primer F: govorna/faks linija v skupni rabi z glasovno pošto**

Če govorne in faks klice sprejemate na isti telefonski številki in imate pri telefonskem podjetju vključeno storitev glasovne pošte, tiskalnik nastavite tako, kot je opisano v tem odstavku.

**<sup>2</sup> OPOMBA:** Faksov ne morete sprejemati samodejno, če je storitev glasovne pošte aktivirana na isti telefonski številki, kot jo uporabljate za faksne klice. Fakse morate sprejemati ročno; to pomeni, da morate na dohodne klice faksov odgovoriti osebno. Če želite samodejno sprejemati fakse, se obrnite na telefonsko podjetje, da vam vključijo storitev razločnega zvonjenja, ali pa si priskrbite ločeno telefonsko linijo za faksiranje.

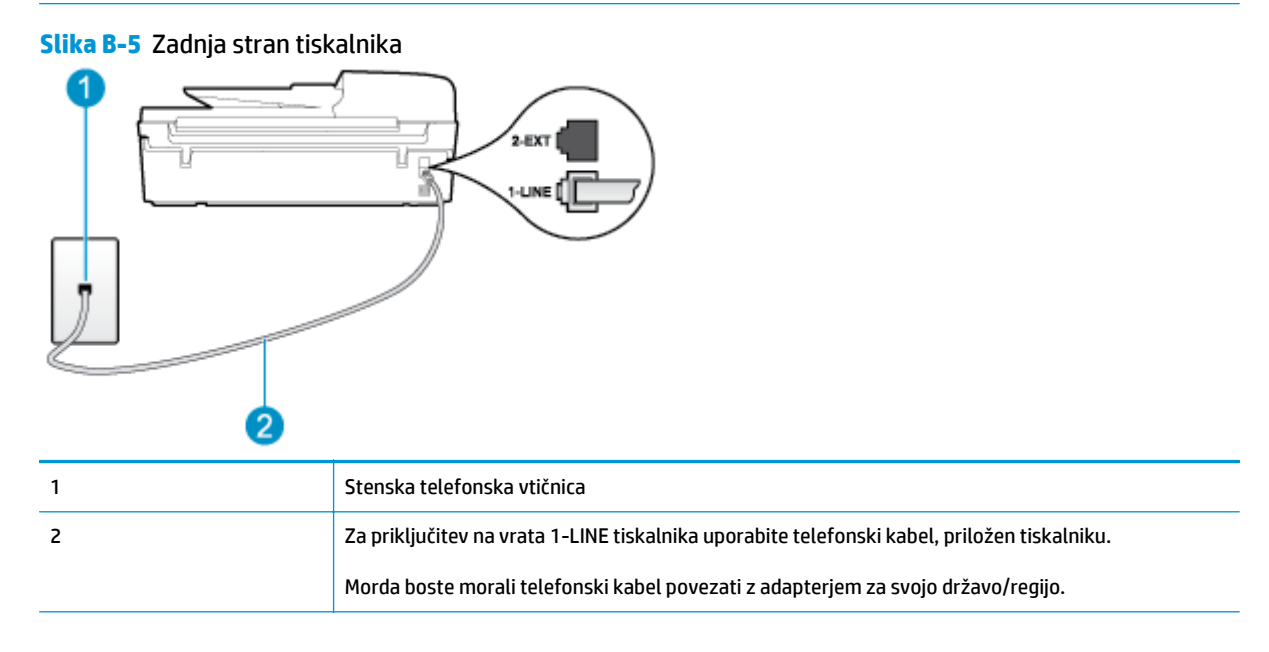

#### **Nastavitev tiskalnika z glasovno pošto**

**1.** En konec telefonskega kabla, ki je priložen v škatli skupaj s tiskalnikom, priključite v stensko telefonsko vtičnico, drugega pa na vrata z oznako 1\_LINE na zadnji strani tiskalnika.

Morda boste morali telefonski kabel povezati z adapterjem za svojo državo/regijo.

**OPOMBA:** Morda boste morali telefonski kabel povezati z adapterjem za svojo državo/regijo.

Če za povezavo med telefonsko zidno vtičnico in tiskalnikom ne uporabite priloženega kabla, morda ne boste mogli uspešno pošiljati faksov. Ta posebni telefonski kabel se razlikuje od telefonskih kablov, ki jih morda doma ali v pisarni že imate.

- **2.** Izklopite nastavitev **Samodejni odgovor**.
- **3.** Zaženite preskus faksa.

Na dohodne faks klice morate odgovoriti osebno, sicer tiskalnik ne more sprejemati faksov. Preden glasovna pošta prevzame linijo, morate inicializirati ročni faks.

Če naletite na težave pri nastavljanju tiskalnika in izbirne opreme, se za pomoč obrnite na lokalnega ponudnika storitev ali prodajalca.

### <span id="page-152-0"></span>**Primer G: faks linija v skupni rabi z računalniškim modemom (ni sprejetih govornih klicev)**

Če imate linijo za faks, na kateri ne sprejemate govornih klicev, in računalniški modem, ki je priključen na to linijo, nastavite tiskalnik tako, kot je opisano v tem odstavku.

- **<sup>2</sup> OPOMBA:** Če imate računalniški klicni modem, je ta modem priključen na isto telefonsko linijo kot tiskalnik. Modema in tiskalnika ne morete uporabljati istočasno. Tiskalnika na primer ne morete uporabiti za pošiljanje faksov, če za dostop do interneta in pošiljanje e-pošte uporabljate računalniški klicni modem.
	- Nastavljanje tiskalnika z računalniškim klicnim modemom
	- Nastavljanje tiskalnika z rač[unalniškim modemom DSL/ADSL](#page-153-0)

### **Nastavljanje tiskalnika z računalniškim klicnim modemom**

Če uporabljate isto telefonsko linijo za pošiljanje faksov in računalniški klicni modem, sledite tem navodilom za nastavljanje tiskalnika.

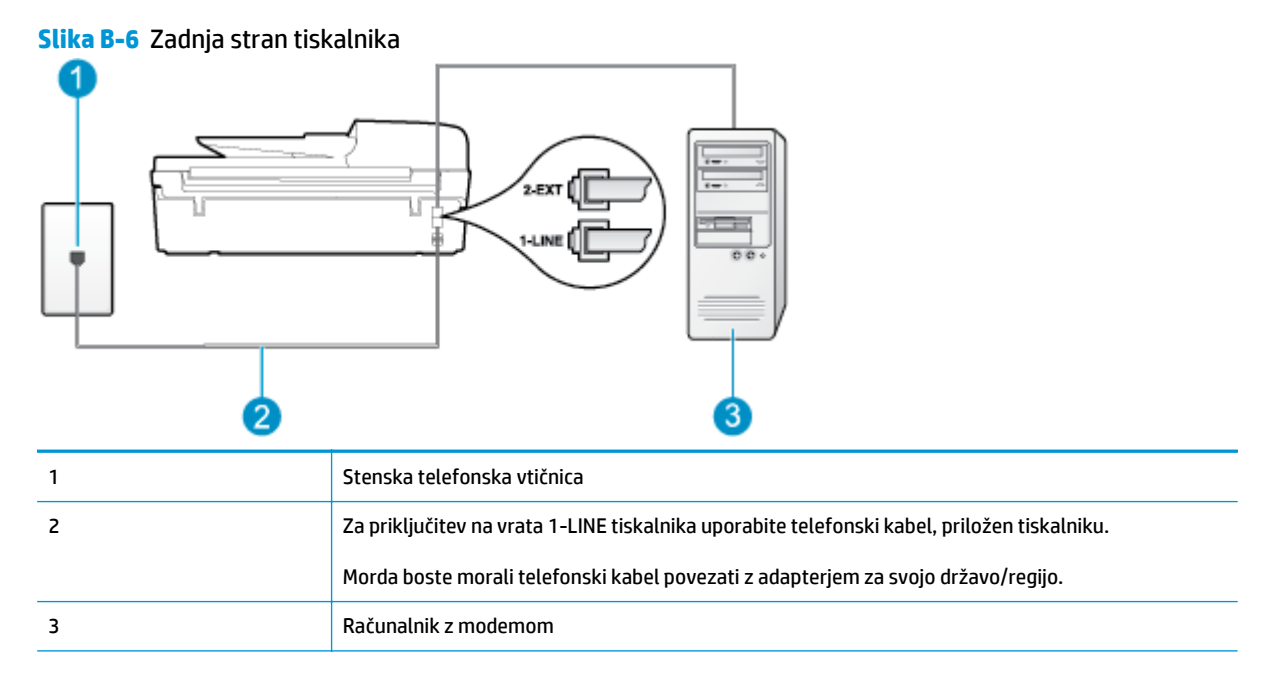

#### **Nastavitev tiskalnika z računalniškim klicnim modemom**

- **1.** Iz vrat izvlecite beli vtikač z oznako 2\_EXT na hrbtni strani tiskalnika.
- **2.** Poiščite telefonski kabel, ki je priključen v hrbtno stran računalnika (računalniški klicni modem) in telefonsko zidno vtičnico. Kabel izvlecite iz telefonske zidne vtičnice in ga vključite v vrata z oznako 2\_EXT na hrbtni strani tiskalnika.
- **3.** En konec telefonskega kabla, ki je priložen v škatli skupaj s tiskalnikom, priključite v stensko telefonsko vtičnico, drugega pa na vrata z oznako 1\_LINE na zadnji strani tiskalnika.

<span id="page-153-0"></span>**<sup>2</sup> OPOMBA:** Morda boste morali telefonski kabel povezati z adapterjem za svojo državo/regijo.

Če za povezavo med telefonsko zidno vtičnico in tiskalnikom ne uporabite priloženega kabla, morda ne boste mogli uspešno pošiljati faksov. Ta posebni telefonski kabel se razlikuje od telefonskih kablov, ki jih morda doma ali v pisarni že imate.

**4.** Če je programska oprema modema nastavljena na samodejno sprejemanje faksov v računalnik, to nastavitev izklopite.

**<sup>2</sup> OPOMBA:** Če ne izklopite nastavitve programske opreme modema za samodejno sprejemanje faksov, tiskalnik ne bo mogel sprejemati faksov.

- **5.** Vklopite nastavitev **Samodejni odgovor**.
- **6.** (Izbirno) Nastavitev **Zvonj. do odg.** nastavite na najmanjšo nastavitev (dve zvonjenji).
- **7.** Zaženite preskus faksa.

Ko zazvoni telefon, se bo tiskalnik samodejno odzval po številu zvonjenj glede na nastavitev **Zvonj. do odg.**. Nato bo začel oddajati sprejemne tone faksa oddajnemu faksu in sprejel faks.

Če naletite na težave pri nastavljanju tiskalnika in izbirne opreme, se za pomoč obrnite na lokalnega ponudnika storitev ali prodajalca.

#### **Nastavljanje tiskalnika z računalniškim modemom DSL/ADSL**

Če imate linijo DSL in uporabljate to telefonsko linijo za pošiljanje faksov, sledite tem navodilom za nastavljanje faksa.

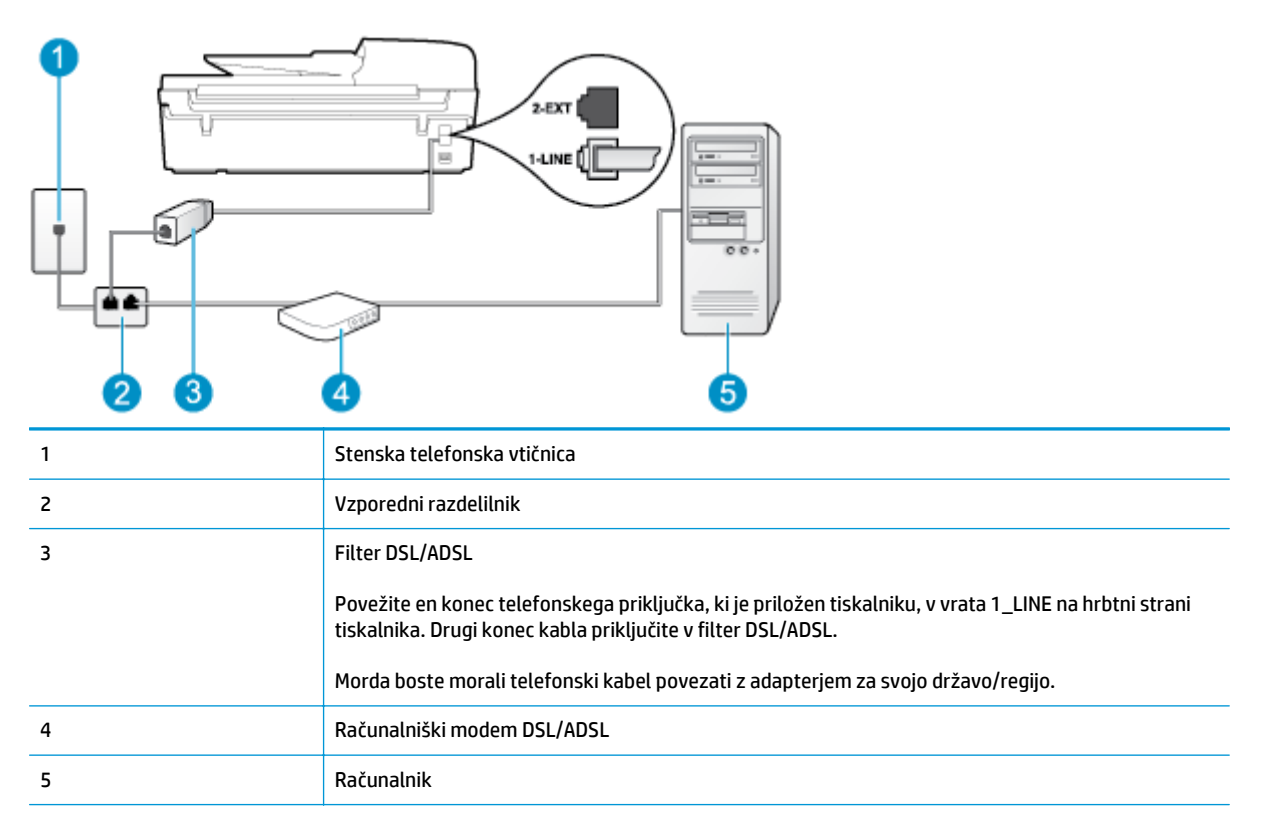

<span id="page-154-0"></span>**OPOMBA:** Kupiti boste morali vzporedni razdelilnik. Vzporedni razdelilnik ima ena vrata RJ-11 spredaj in dvojna vrata RJ-11 zadaj. Ne uporabljajte 2-linijskega telefonskega razdelilnika, zaporednega razdelilnika ali vzporednega razdelilnika, ki ima spredaj dvoje vrat RJ-11, zadaj pa vtič.

**Slika B-7** Primer vzporednega razdelilnika

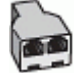

#### **Nastavljanje tiskalnika z računalniškim modemom DSL/ADSL**

- **1.** Ponudnik storitev DSL naj vam priskrbi filter DSL.
- **2.** En konec telefonskega kabla, ki je priložen škatli s tiskalnikom, priključite na filter DSL, drugi konec pa v vrata z oznako 1\_LINE na zadnji strani tiskalnika.

**W OPOMBA:** Morda boste morali telefonski kabel povezati z adapterjem za svojo državo/regijo.

Če za povezavo filtra DSL in tiskalnika ne uporabite priloženega kabla, morda ne boste mogli pošiljati faksov. Ta posebni telefonski kabel se razlikuje od telefonskih kablov, ki jih morda doma ali v pisarni že imate.

- **3.** Povežite filter DSL z vzporednim razdelilnikom.
- **4.** Povežite modem DSL z vzporednim razdelilnikom.
- **5.** Vzporedni razdelilnik priključite v stensko vtičnico.
- **6.** Zaženite preskus faksa.

Ko zazvoni telefon, se bo tiskalnik samodejno odzval po številu zvonjenj glede na nastavitev **Zvonj. do odg.**. Nato bo začel oddajati sprejemne tone faksa oddajnemu faksu in sprejel faks.

Če naletite na težave pri nastavljanju tiskalnika in izbirne opreme, se za pomoč obrnite na lokalnega ponudnika storitev ali prodajalca.

### **Primer H: govorna/faks linija v skupni rabi z računalniškim modemom**

Tiskalnik lahko z računalnikom nastavite na dva načina, odvisno od števila vrat za telefon računalnika. Pred začetkom preverite, ali ima računalnik ena ali dvoje vrat za telefon.

**<sup>2</sup> OPOMBA:** Če ima računalnik samo ena telefonska vrata, boste morali kupiti vzporedni razdelilnik (spojnik), kot je prikazano na sliki. (Vzporedni razdelilnik ima ena vrata RJ-11 spredaj in dvojna vrata RJ-11 zadaj. Ne uporabljajte dvolinijskega telefonskega razdelilnika, zaporednega razdelilnika ali vzporednega razdelilnika, ki ima spredaj dvoje vrat RJ-11, zadaj pa vtič.)

- Govorna/faks linija v skupni rabi z računalniškim klicnim modemom
- [Govorna/faks linija v skupni rabi z ra](#page-156-0)čunalniškim modemom DSL/ADSL

### **Govorna/faks linija v skupni rabi z računalniškim klicnim modemom**

ČE uporabljate telefonsko linijo za faks in telefonske klice, uporabite ta navodila za nastavljanje faksa.

Tiskalnik lahko z računalnikom nastavite na dva načina, odvisno od števila vrat za telefon računalnika. Pred začetkom preverite, ali ima računalnik ena ali dvoje vrat za telefon.

<sup>2</sup> OPOMBA: Če ima računalnik samo ena telefonska vrata, boste morali kupiti vzporedni razdelilnik (spojnik), kot je prikazano na sliki. (Vzporedni razdelilnik ima ena vrata RJ-11 spredaj in dvojna vrata RJ-11 zadaj. Ne uporabljajte dvolinijskega telefonskega razdelilnika, zaporednega razdelilnika ali vzporednega razdelilnika, ki ima spredaj dvoje vrat RJ-11, zadaj pa vtič.)

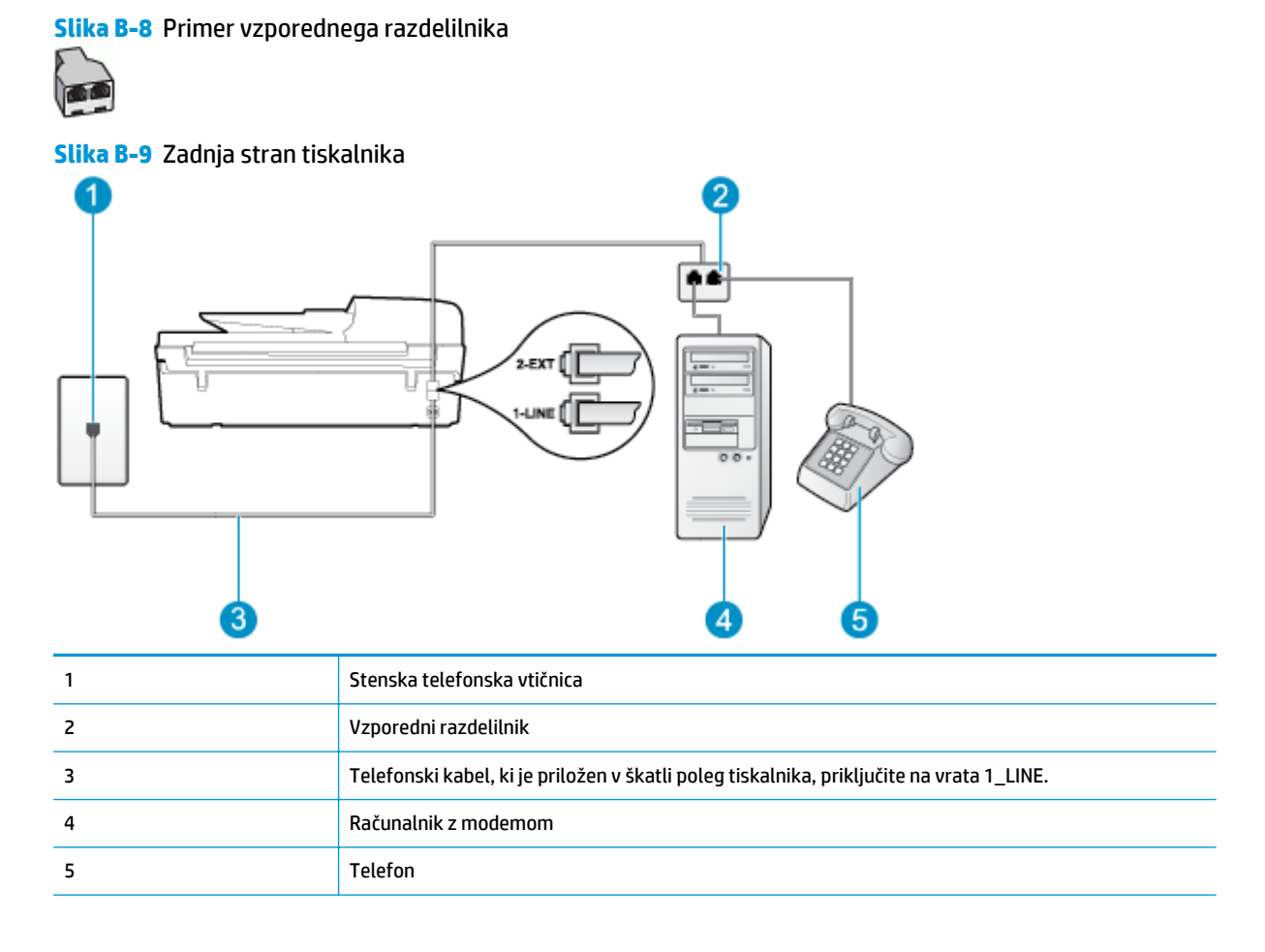

#### **Nastavitev tiskalnika na isto telefonsko linijo kot računalnik z dvoje telefonskih vrat**

- **1.** Iz vrat izvlecite beli vtikač z oznako 2\_EXT na hrbtni strani tiskalnika.
- **2.** Poiščite telefonski kabel, ki je priključen v hrbtno stran računalnika (računalniški klicni modem) in telefonsko zidno vtičnico. Kabel izvlecite iz telefonske zidne vtičnice in ga vključite v vrata z oznako 2\_EXT na hrbtni strani tiskalnika.
- **3.** Telefon povežite z vrati »OUT« na računalniškem modemu za povezavo na klic.
- **4.** En konec telefonskega kabla, ki je priložen v škatli skupaj s tiskalnikom, priključite v stensko telefonsko vtičnico, drugega pa na vrata z oznako 1\_LINE na zadnji strani tiskalnika.
- **OPOMBA:** Morda boste morali telefonski kabel povezati z adapterjem za svojo državo/regijo.

Če za povezavo med telefonsko zidno vtičnico in tiskalnikom ne uporabite priloženega kabla, morda ne boste mogli uspešno pošiljati faksov. Ta posebni telefonski kabel se razlikuje od telefonskih kablov, ki jih morda doma ali v pisarni že imate.

**5.** Če je programska oprema modema nastavljena na samodejno sprejemanje faksov v računalnik, to nastavitev izklopite.

- <span id="page-156-0"></span>**<sup>2</sup> OPOMBA:** Če ne izklopite nastavitve programske opreme modema za samodejno sprejemanje faksov, tiskalnik ne bo mogel sprejemati faksov.
- **6.** Zdaj se morate odločiti, kako želite s tiskalnikom odgovarjati na klice samodejno ali ročno:
	- Če tiskalnik nastavite na **samodejno** odzivanje na klice, to pomeni, da se odzove na vse dohodne klice in sprejme fakse. V tem primeru tiskalnik ne loči med faksnimi in glasovnimi klici; če menite, da gre za glasovni klic, se morate nanj odzvati, preden se nanj odzove tiskalnik. Če želite tiskalnik nastaviti, da se bo na klice odzival samodejno, vključite nastavitev **Samodejni odgovor**.
	- Če tiskalnik nastavite na **ročno** odzivanje na fakse, pa to pomeni, da morate na dohodne faksne klice odgovoriti osebno, drugače tiskalnik ne bo mogel sprejemati faksov. Če želite tiskalnik nastaviti na ročno odzivanje na klice, izklopite nastavitev **Samodejni odgovor**.
- **7.** Zaženite preskus faksa.

Če dvignete slušalko, preden se tiskalnik odzove na klic, in s faksa, ki pošilja, zaslišite znak centrale za faks, se boste morali na klic faksa odzvati ročno.

Če telefonsko linijo uporabljate za glasovne in faks klice ter računalniški klicni modem, sledite tem navodilom za nastavljanje faksa.

Če naletite na težave pri nastavljanju tiskalnika in izbirne opreme, se za pomoč obrnite na lokalnega ponudnika storitev ali prodajalca.

### **Govorna/faks linija v skupni rabi z računalniškim modemom DSL/ADSL**

Če ima računalnik modem DSL/ADSL, sledite tem navodilom.

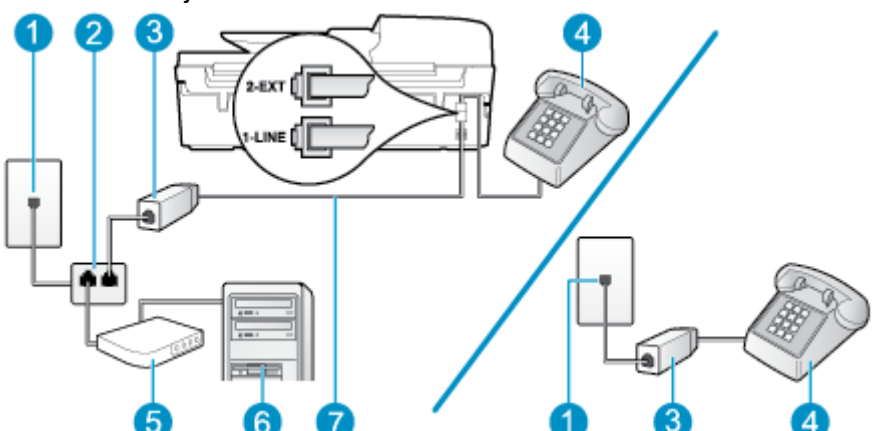

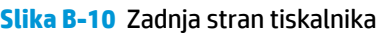

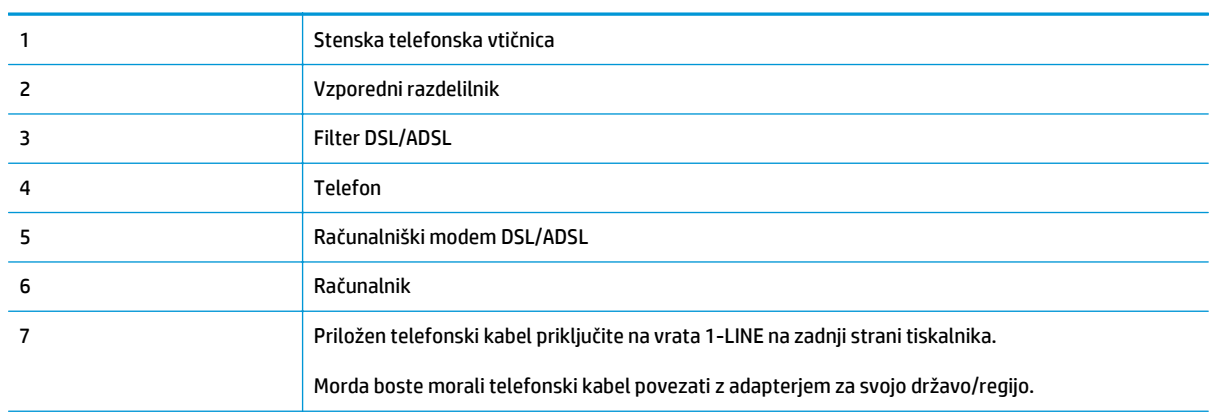

<span id="page-157-0"></span>**W** OPOMBA: Kupiti boste morali vzporedni razdelilnik. Vzporedni razdelilnik ima ena vrata RJ-11 spredaj in dvojna vrata RJ-11 zadaj. Ne uporabljajte 2-linijskega telefonskega razdelilnika, zaporednega razdelilnika ali vzporednega razdelilnika, ki ima spredaj dvoje vrat RJ-11, zadaj pa vtič.

**Slika B-11** Primer vzporednega razdelilnika

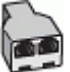

#### **Nastavljanje tiskalnika z računalniškim modemom DSL/ADSL**

- **1.** Ponudnik storitev DSL naj vam priskrbi filter DSL.
	- **OPOMBA:** Telefone v drugih prostorih hiše/pisarne, ki imajo isto telefonsko številko v skupni rabi s storitvijo DSL, morate priključiti na dodatne filtre DSL, da se izognete šumom pri glasovnih klicih.
- **2.** En konec telefonskega kabla, ki je priložen v škatli skupaj s tiskalniki, priključite na filter DSL, drugi konec pa na vrata z oznako 1\_LINE na zadnji strani tiskalnika.
- **OPOMBA:** Morda boste morali telefonski kabel povezati z adapterjem za svojo državo/regijo.

Če za povezavo filtra DSL in tiskalnika ne uporabite priloženega kabla, morda ne boste mogli pošiljati faksov. Ta posebni telefonski kabel se razlikuje od telefonskih kablov, ki jih morda doma ali v pisarni že imate.

- **3.** Če imate vzporedni telefonski sistem, iz vrat izvlecite beli vtikač z oznako 2\_EXT na zadnji strani tiskalnika in v ta vrata priključite telefon.
- **4.** Povežite filter DSL z vzporednim razdelilnikom.
- **5.** Povežite modem DSL z vzporednim razdelilnikom.
- **6.** Vzporedni razdelilnik priključite v stensko vtičnico.
- **7.** Zaženite preskus faksa.

Ko zazvoni telefon, se bo tiskalnik samodejno odzval po številu zvonjenj glede na nastavitev **Zvonj. do odg.**. Nato bo začel oddajati sprejemne tone faksa oddajnemu faksu in sprejel faks.

Če naletite na težave pri nastavljanju tiskalnika in izbirne opreme, se za pomoč obrnite na lokalnega ponudnika storitev ali prodajalca.

### **Primer I: govorna/faks linija v skupni rabi z odzivnikom**

Če govorne in faks klice sprejemate na isti telefonski številki in imate na to številko priključen tudi odzivnik, ki se odziva na govorne klice, tiskalnik nastavite tako, kot je opisano v tem odstavku.

**Slika B-12** Zadnja stran tiskalnika

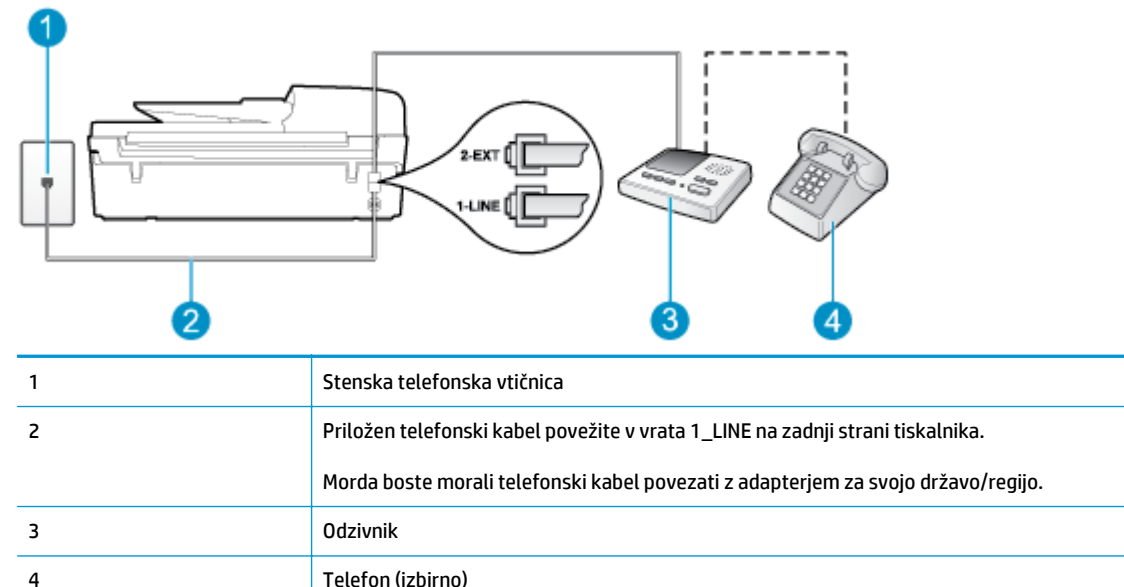

#### **Nastavitev tiskalnika s skupno glasovno/telefonsko linijo z odzivnikom**

- **1.** Iz vrat izvlecite beli vtikač z oznako 2\_EXT na hrbtni strani tiskalnika.
- **2.** Odzivnik izklopite iz stenske telefonske vtičnice in ga povežite z vrati z oznako 2\_EXT na hrbtni strani tiskalnika.
- **OPOMBA:** Če odzivnika ne povežete neposredno s tiskalnikom, se lahko na odzivnik posnamejo toni faksa z oddajnega faksa in s tiskalnikom verjetno ne boste mogli prejemati faksov.
- **3.** En konec telefonskega kabla, ki je priložen v škatli skupaj s tiskalnikom, priključite v stensko telefonsko vtičnico, drugega pa na vrata z oznako 1\_LINE na zadnji strani tiskalnika.
- **ET OPOMBA:** Morda boste morali telefonski kabel povezati z adapterjem za svojo državo/regijo.

Če za povezavo med telefonsko zidno vtičnico in tiskalnikom ne uporabite priloženega kabla, morda ne boste mogli uspešno pošiljati faksov. Ta posebni telefonski kabel se razlikuje od telefonskih kablov, ki jih morda doma ali v pisarni že imate.

- **4.** (Izbirno) Če odzivnik nima vdelanega telefona, bi bilo morda bolj pripravno, če bi telefon vključili v vrata »OUT« na hrbtni strani odzivnika.
- **W OPOMBA:** Če odzivnik ne omogoča priklopa na zunanjo telefonsko linijo, lahko za priklop le-tega in priklop telefona na tiskalnik kupite in uporabite vzporedni razdelilnik (imenujemo ga tudi spojnik). Za te povezave lahko uporabite običajne telefonske kable.
- **5.** Vklopite nastavitev **Samodejni odgovor**.
- **6.** Odzivnik nastavite tako, da se bo odzval pri majhnem številu zvonjenj.
- **7.** V tiskalniku spremenite nastavitev **Zvonj. do odg.** na najmanjše število zvonjenj, ki ga tiskalnik še podpira. (Največje število zvonjenj je odvisno od države/regije.)
- **8.** Zaženite preskus faksa.

<span id="page-159-0"></span>Ko telefon zazvoni, se bo odzivnik odzval po številu zvonjenj, ki ste ga nastavili, in nato predvajal posneti pozdrav. Tiskalnik medtem nadzoruje klic in čaka na tone faksa. Če tiskalnik zazna znak centrale za faks, odda zvok za sprejem faksa in faks sprejme; če tonov faksa ni, tiskalnik preneha nadzorovati linijo in odzivnik lahko posname glasovno sporočilo.

Če naletite na težave pri nastavljanju tiskalnika in izbirne opreme, se za pomoč obrnite na lokalnega ponudnika storitev ali prodajalca.

### **Primer J: govorna/faks linija v skupni rabi z računalniškim modemom in odzivnikom**

Če govorne in faks klice sprejemate na isti telefonski številki in imate na tej telefonski liniji priključen tudi modem in odzivnik, nastavite tiskalnik tako, kot je opisano v tem odstavku.

- **T OPOMBA:** Ker je računalniški klicni modem priključen na isto telefonsko linijo kot tiskalnik, ga ne morete uporabljati istočasno s tiskalnikom. Tiskalnika na primer ne morete uporabiti za pošiljanje faksov, če za dostop do interneta in pošiljanje e-pošte uporabljate računalniški klicni modem.
	- Govorna/faks linija v skupni rabi z računalniškim modemom za povezavo na klic in odzivnikom
	- [Govorna/faks linija v skupni rabi z modemom DSL/ADSL in odzivnikom](#page-161-0)

### **Govorna/faks linija v skupni rabi z računalniškim modemom za povezavo na klic in odzivnikom**

Tiskalnik lahko z računalnikom nastavite na dva načina, odvisno od števila vrat za telefon računalnika. Pred začetkom preverite, ali ima računalnik ena ali dvoje vrat za telefon.

**<sup>2</sup> OPOMBA:** Če ima računalnik samo ena telefonska vrata, boste morali kupiti vzporedni razdelilnik (spojnik), kot je prikazano na sliki. (Vzporedni razdelilnik ima ena vrata RJ-11 spredaj in dvojna vrata RJ-11 zadaj. Ne uporabljajte dvolinijskega telefonskega razdelilnika, zaporednega razdelilnika ali vzporednega razdelilnika, ki ima spredaj dvoje vrat RJ-11, zadaj pa vtič.)

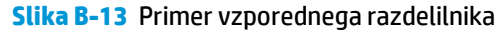

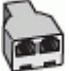

**Slika B-14** Zadnja stran tiskalnika

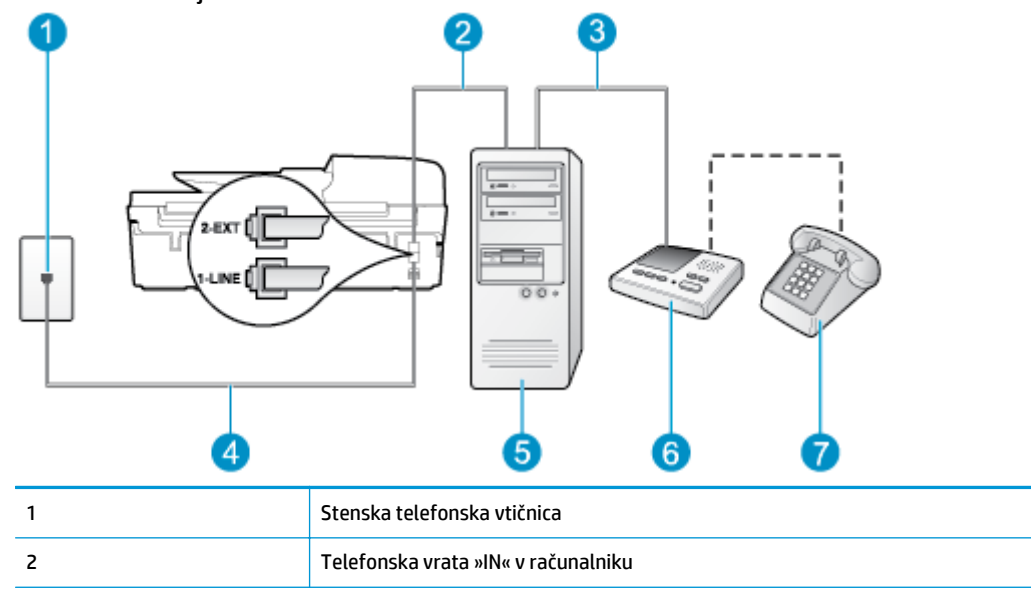

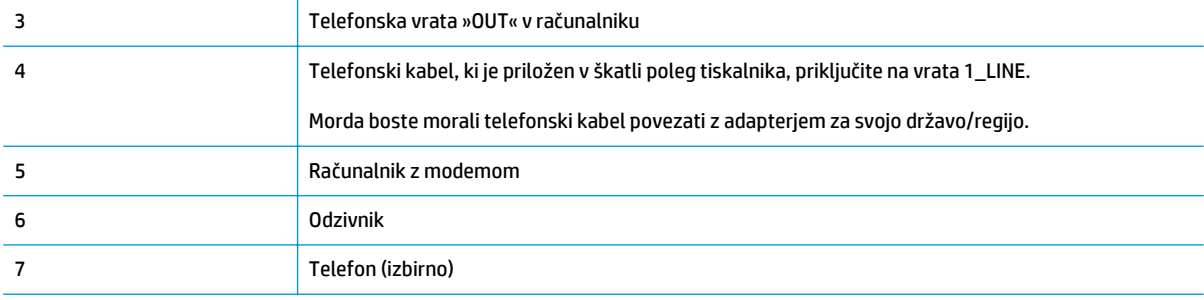

#### **Nastavitev tiskalnika na isto telefonsko linijo kot računalnik z dvoje telefonskih vrat**

- **1.** Iz vrat izvlecite beli vtikač z oznako 2\_EXT na hrbtni strani tiskalnika.
- **2.** Poiščite telefonski kabel, ki je priključen v hrbtno stran računalnika (računalniški klicni modem) in telefonsko zidno vtičnico. Kabel izvlecite iz telefonske zidne vtičnice in ga vključite v vrata z oznako 2\_EXT na hrbtni strani tiskalnika.
- **3.** Odzivnik izklopite iz zidne telefonske vtičnice in ga povežite z vrati »OUT« na hrbtni strani računalnika (klicni računalniški modem).
- **4.** En konec telefonskega kabla, ki je priložen v škatli skupaj s tiskalnikom, priključite v stensko telefonsko vtičnico, drugega pa na vrata z oznako 1\_LINE na zadnji strani tiskalnika.
- **<sup>2</sup> OPOMBA:** Morda boste morali telefonski kabel povezati z adapterjem za svojo državo/regijo.

Če za povezavo med telefonsko zidno vtičnico in tiskalnikom ne uporabite priloženega kabla, morda ne boste mogli uspešno pošiljati faksov. Ta posebni telefonski kabel se razlikuje od telefonskih kablov, ki jih morda doma ali v pisarni že imate.

- **5.** (Izbirno) Če odzivnik nima vdelanega telefona, bi bilo morda bolj pripravno, če bi telefon vključili v vrata »OUT« na hrbtni strani odzivnika.
- **OPOMBA:** Če odzivnik ne omogoča priklopa na zunanjo telefonsko linijo, lahko za priklop le-tega in priklop telefona na tiskalnik kupite in uporabite vzporedni razdelilnik (imenujemo ga tudi spojnik). Za te povezave lahko uporabite običajne telefonske kable.
- **6.** Če je programska oprema modema nastavljena na samodejno sprejemanje faksov v računalnik, to nastavitev izklopite.
- *<sup>3</sup> OPOMBA:* Če ne izklopite nastavitve programske opreme modema za samodejno sprejemanje faksov, tiskalnik ne bo mogel sprejemati faksov.
- **7.** Vklopite nastavitev **Samodejni odgovor**.
- **8.** Odzivnik nastavite tako, da se bo odzval pri majhnem številu zvonjenj.
- **9.** Spremenite nastavitev **Zvonjenja za odziv** na največje število zvonjenj, ki jih tiskalnik podpira. (Največje število zvonjenj je odvisno od države/regije.)
- **10.** Zaženite preskus faksa.

Ko telefon zazvoni, se bo odzivnik odzval po številu zvonjenj, ki ste ga nastavili, in nato predvajal posneti pozdrav. Tiskalnik medtem nadzoruje klic in čaka na tone faksa. Če tiskalnik zazna znak centrale za faks, odda zvok za sprejem faksa in faks sprejme; če tonov faksa ni, tiskalnik preneha nadzorovati linijo in odzivnik lahko posname glasovno sporočilo.

Če naletite na težave pri nastavljanju tiskalnika in izbirne opreme, se za pomoč obrnite na lokalnega ponudnika storitev ali prodajalca.

### <span id="page-161-0"></span>**Govorna/faks linija v skupni rabi z modemom DSL/ADSL in odzivnikom**

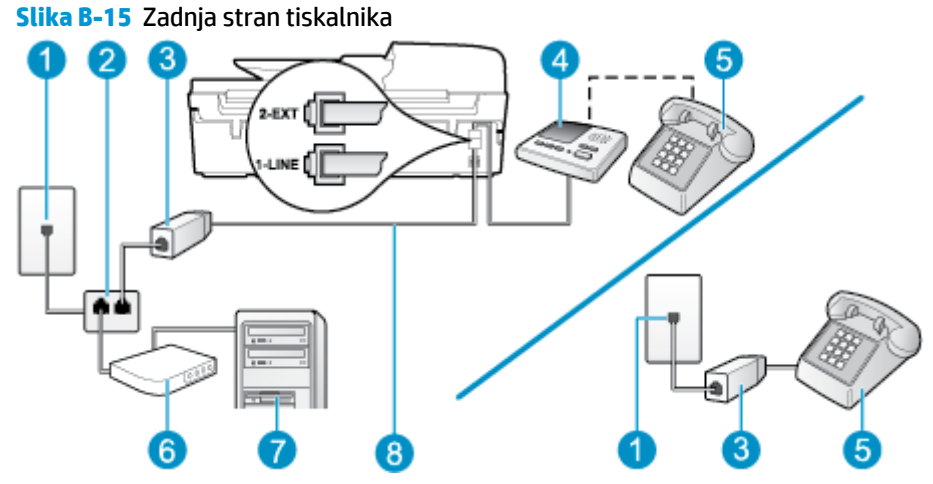

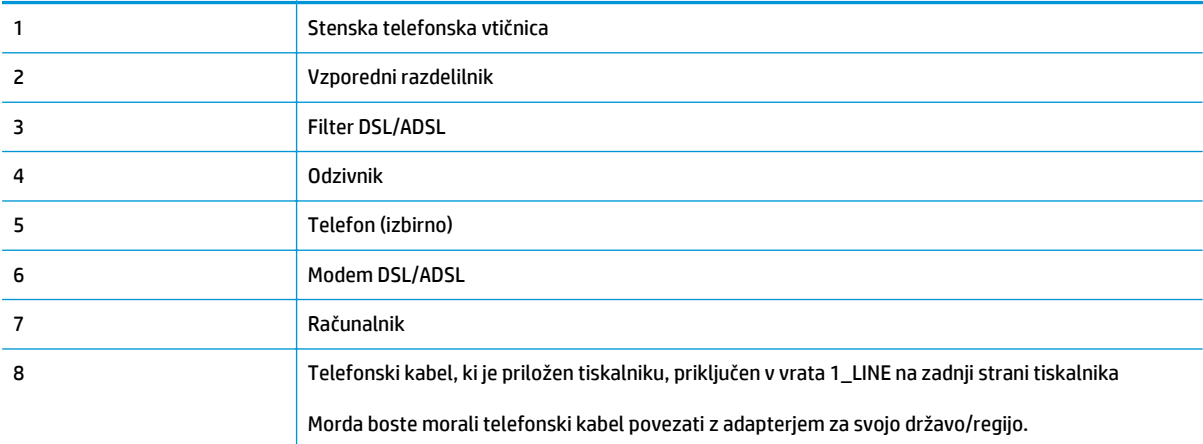

**TOPOMBA:** Kupiti boste morali vzporedni razdelilnik. Vzporedni razdelilnik ima ena vrata RJ-11 spredaj in dvojna vrata RJ-11 zadaj. Ne uporabljajte 2-linijskega telefonskega razdelilnika, zaporednega razdelilnika ali vzporednega razdelilnika, ki ima spredaj dvoje vrat RJ-11, zadaj pa vtič.

**Slika B-16** Primer vzporednega razdelilnika

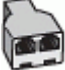

### **Nastavljanje tiskalnika z računalniškim modemom DSL/ADSL**

**1.** Ponudnik storitev DSL/ADSL naj vam priskrbi filter DSL/ADSL.

- <span id="page-162-0"></span>**OPOMBA:** Telefone v drugih prostorih hiše/pisarne, ki imajo isto telefonsko številko v skupni rabi s storitvijo DSL/ADSL, morate priključiti na dodatne filtre DSL/ADSL, da se izognete šumom pri glasovnih klicih.
- **2.** En konec telefonskega kabla, ki je priložen škatli s tiskalnikom, priključite v filter DSL/ADSL, drugi konec pa na vrata z oznako 1\_LINE na zadnji strani tiskalnika.
- **W OPOMBA:** Morda boste morali telefonski kabel povezati z adapterjem za svojo državo/regijo.

Če za povezavo filtra DSL/ADSL in tiskalnika ne uporabite priloženega kabla, morda ne boste mogli pošiljati faksov. Ta posebni telefonski kabel se razlikuje od telefonskih kablov, ki jih morda doma ali v pisarni že imate.

- **3.** Povežite filter DSL/ADSL z razdelilnikom.
- **4.** Odzivnik odklopite iz stenske telefonske vtičnice in ga povežite z vrati z oznako 2\_EXT na hrbtni strani tiskalnika.
- **W OPOMBA:** Če odzivnika ne povežete neposredno s tiskalnikom, se lahko na odzivnik posnamejo toni faksa z oddajnega faksa in s tiskalnikom verjetno ne boste mogli prejemati faksov.
- **5.** Povežite modem DSL z vzporednim razdelilnikom.
- **6.** Vzporedni razdelilnik priključite v stensko vtičnico.
- **7.** Odzivnik nastavite tako, da se bo odzval pri majhnem številu zvonjenj.
- **8.** V tiskalniku spremenite nastavitev **Zvonj. do odg.** na najmanjše število zvonjenj, ki ga tiskalnik še podpira.
	- *Z* **OPOMBA:** Največje število zvonjenj je odvisno od države/regije.
- **9.** Zaženite preskus faksa.

Ko telefon zazvoni, se bo odzivnik odzval po številu zvonjenj, ki ste jih nastavili, nato pa bo predvajal posneti pozdrav. Tiskalnik medtem nadzoruje klic in čaka na tone faksa. Če tiskalnik zazna znak centrale za faks, odda zvok za sprejem faksa in faks sprejme; če tonov faksa ni, tiskalnik preneha nadzorovati linijo in odzivnik lahko posname glasovno sporočilo.

Če uporabljate isto telefonsko linijo za telefon ter faks in imate računalniški modem DSL, sledite tem navodilom za nastavitev faksa.

Če naletite na težave pri nastavljanju tiskalnika in izbirne opreme, se za pomoč obrnite na lokalnega ponudnika storitev ali prodajalca.

### **Primer K: govorna/faks linija v skupni rabi z računalniškim klicnim modemom in glasovno pošto**

Če govorne in faks klice sprejemate na isti telefonski številki, na isti telefonski liniji uporabljate tudi računalniški modem za klicno povezavo ter imate pri telefonskem podjetju vključeno storitev glasovne pošte, nastavite tiskalnik tako, kot je opisano v tem odstavku.

**OPOMBA:** Faksov ne morete sprejemati samodejno, če je storitev glasovne pošte aktivirana na isti telefonski številki, kot jo uporabljate za faksne klice. Fakse morate sprejemati ročno; to pomeni, da morate na dohodne klice faksov odgovoriti osebno. Če želite samodejno sprejemati fakse, se obrnite na telefonsko podjetje, da vam vključijo storitev razločnega zvonjenja, ali pa si priskrbite ločeno telefonsko linijo za faksiranje.

Ker je računalniški klicni modem priključen na isto telefonsko linijo kot tiskalnik, ga ne morete uporabljati istočasno s tiskalnikom. Tiskalnika na primer ne morete uporabiti za pošiljanje faksov, če za dostop do interneta in pošiljanje e-pošte uporabljate računalniški klicni modem.

Tiskalnik lahko z računalnikom nastavite na dva načina, odvisno od števila vrat za telefon računalnika. Pred začetkom preverite, ali ima računalnik ena ali dvoje vrat za telefon.

● Če ima računalnik samo ena telefonska vrata, boste morali kupiti vzporedni razdelilnik (spojnik), kot je prikazano na sliki. (Vzporedni razdelilnik ima ena vrata RJ-11 spredaj in dvojna vrata RJ-11 zadaj. Ne uporabljajte dvolinijskega telefonskega razdelilnika, zaporednega razdelilnika ali vzporednega razdelilnika, ki ima spredaj dvoje vrat RJ-11, zadaj pa vtič.)

**Slika B-17** Primer vzporednega razdelilnika

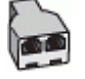

Če je vaša država/regija navedena v razpredelnici, imate verjetno vzporedni telefonski sistem. V vzporednem telefonskem sistemu lahko skupno telefonsko opremo povežete s telefonsko linijo z vrati »2-EXT« na zadnji strani tiskalnika.

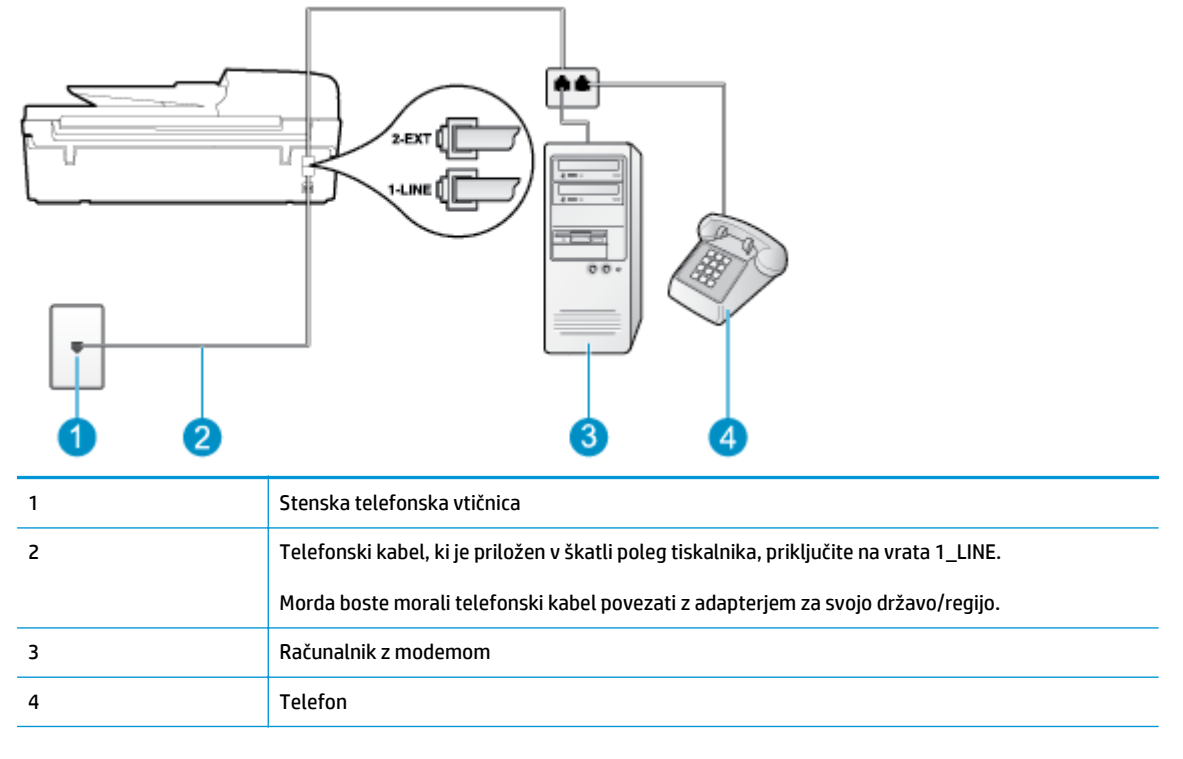

**Slika B-18** Zadnja stran tiskalnika

#### **Nastavitev tiskalnika na isto telefonsko linijo kot računalnik z dvoje telefonskih vrat**

- **1.** Iz vrat izvlecite beli vtikač z oznako 2\_EXT na hrbtni strani tiskalnika.
- **2.** Poiščite telefonski kabel, ki je priključen v hrbtno stran računalnika (računalniški klicni modem) in telefonsko zidno vtičnico. Kabel izvlecite iz telefonske zidne vtičnice in ga vključite v vrata z oznako 2\_EXT na hrbtni strani tiskalnika.
- **3.** Telefon povežite z vrati »OUT« na računalniškem modemu za povezavo na klic.
- **4.** En konec telefonskega kabla, ki je priložen v škatli skupaj s tiskalnikom, priključite v stensko telefonsko vtičnico, drugega pa na vrata z oznako 1\_LINE na zadnji strani tiskalnika.
- **<sup>2</sup> OPOMBA:** Morda boste morali telefonski kabel povezati z adapterjem za svojo državo/regijo.

Če za povezavo med telefonsko zidno vtičnico in tiskalnikom ne uporabite priloženega kabla, morda ne boste mogli uspešno pošiljati faksov. Ta posebni telefonski kabel se razlikuje od telefonskih kablov, ki jih morda doma ali v pisarni že imate.

- **5.** Če je programska oprema modema nastavljena na samodejno sprejemanje faksov v računalnik, to nastavitev izklopite.
- *C***POMBA:** Če ne izklopite nastavitve programske opreme modema za samodejno sprejemanje faksov, tiskalnik ne bo mogel sprejemati faksov.
- **6.** Izklopite nastavitev **Samodejni odgovor**.
- **7.** Zaženite preskus faksa.

Na dohodne faks klice morate odgovoriti osebno, sicer tiskalnik ne more sprejemati faksov.

Če naletite na težave pri nastavljanju tiskalnika in izbirne opreme, se za pomoč obrnite na lokalnega ponudnika storitev ali prodajalca.

## <span id="page-165-0"></span>**Nastavljanje faksov zaporednega tipa**

Če želite informacije o nastavljanju tiskalnika za faksiranje prek zaporednega telefonskega sistema, za svojo državo/regijo glejte spletna mesta za konfiguracijo faksa.

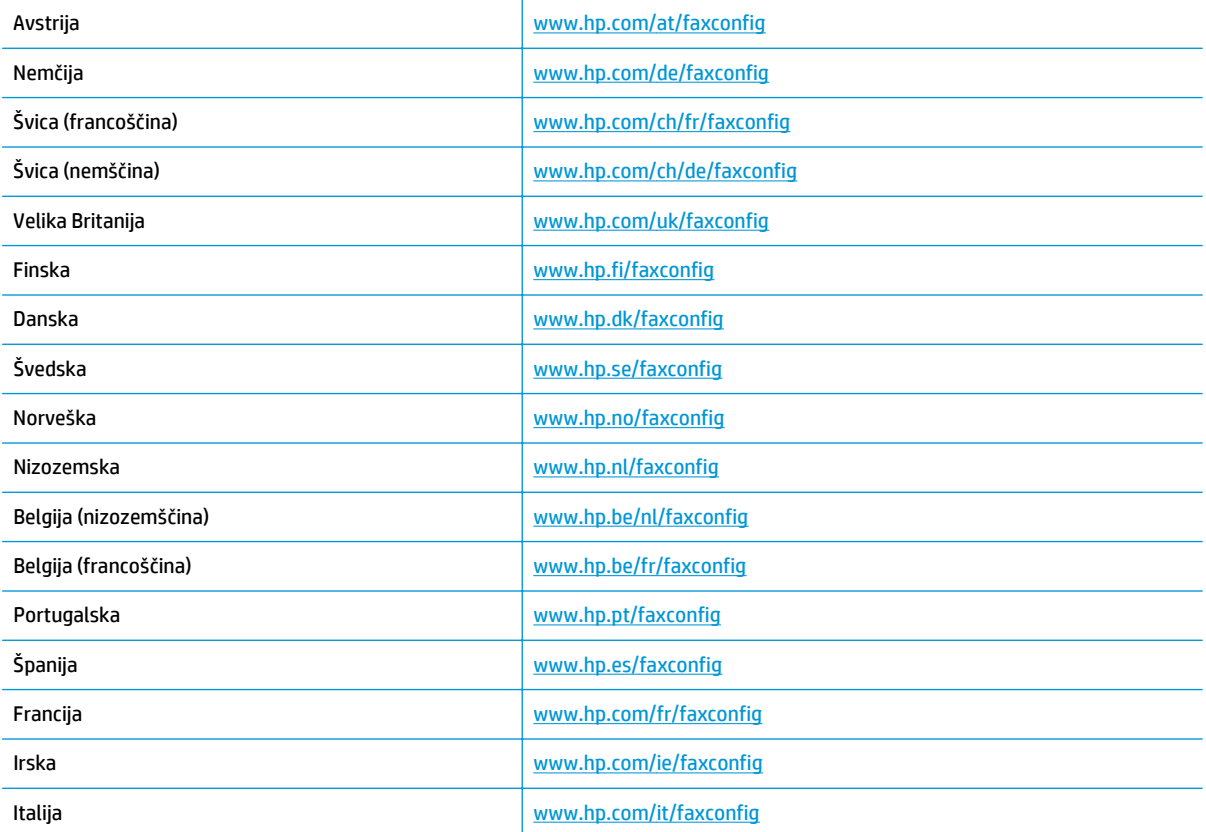

## <span id="page-166-0"></span>**Preskus nastavitve faksa**

Naredite lahko preizkus nastavitve faksa, da preverite stanje tiskalnika in se prepričate, ali je za pošiljanje faksov pravilno nastavljen. Preizkus izvedite po končani nastavitvi tiskalnika za pošiljanje faksov. S preizkusom:

- preverite strojno opremo faksa,
- preverite, ali je tiskalnik povezan s pravim telefonskim kablom,
- preverite, ali je telefonski kabel priključen na prava vrata,
- preverite znak centrale,
- preverite stanje povezave telefonske linije.
- preverite aktivno telefonsko linijo,

Tiskalnik natisne poročilo z rezultati preskusa. Če je preizkus neuspešen, v poročilu poiščite informacije za odpravo težav in ponovite preizkus.

#### **Preizkušanje nastavitve faksa z nadzorne plošče tiskalnika**

- **1.** Tiskalnik za pošiljanje faksov nastavite v skladu z navodili za domačo ali pisarniško nastavitev.
- **2.** Pred začetkom preskusa preverite, ali so nameščene kartuše s črnilom in ali je v vhodni pladenj naložen papir polne velikosti.
- **3.** Na zaslonu Domov pritisnite gumba **Navzgor** in **Navzdol**, da izberete **Faks**, nato pritisnite **V redu**.
- **4.** Izberite **Nastavitve**, nato **Dodatne nastavitve**, nato **Čarov. za nast. faksa** in sledite navodilom na zaslonu.

Tiskalnik na zaslonu prikaže stanje preskusa in natisne poročilo.

- **5.** Preglejte poročilo.
	- Če je preizkus uspešen in imate še vedno težave s faksiranjem, preglejte nastavitve faksa, navedene v poročilu, da preverite, ali so nastavitve pravilne. Prazna ali nepravilna nastavitev faksa lahko povzroči težave pri faksiranju.
	- Če preskus ni uspel, v poročilu poiščite več informacij za odpravo najdenih težav.

# **Stvarno kazalo**

### **A**

ADSL, nastavitev faksa z vzporedni telefonski sistemi [142](#page-147-0)

### **D**

DSL, nastavitev faksa z vzporedni telefonski sistemi [142](#page-147-0)

#### **F** faks

DSL, nastavitev (vzporedni telefonski sistemi) [142](#page-147-0) glasovna pošta, nastavitev (vzporedni telefonski sistemi) [146](#page-151-0) internetni protokol, prek [59](#page-64-0) linija ISDN, nastavitev (vzporedni telefonski sistemi) [143](#page-148-0) modem in glasovno pošta v skupni porabi z (vzporedni telefonski sistemi) [157](#page-162-0) modem in telefonski odzivnik v skupni rabi z (vzporedni telefonski sistemi) [154](#page-159-0) modem, v skupni rabi s (vzporedni telefonski sistemi) [147](#page-152-0) modemska in glasovna linija, v skupni rabi s (vzporedni telefonski sistemi) [149](#page-154-0) nastavitev faksa [161](#page-166-0) nastavitev ločene linije (vzporedni telefonski sistemi) [141](#page-146-0) nastavitev telefonske linije v skupni rabi (vzporedni telefonski sistemi) [145](#page-150-0)

nastavitev značilnega zvonjenja (vzporedni telefonski sistemi) [143](#page-148-0) odzivnik, nastavitev (vzporedni telefonski sistemi) [152](#page-157-0) sistem PBX, nastavitev (vzporedni telefonski sistemi) [143](#page-148-0) specifikacije faksa [121](#page-126-0) telefonski odzivnik in modem v skupni rabi z (vzporedni telefonski sistemi) [154](#page-159-0)

### **G**

garancija [110](#page-115-0) glasovna pošta nastavitev s faksom (vzporedni telefonski sistemi) [146](#page-151-0) nastavitev s faksom in računalniškim modemom (vzporedni telefonski sistemi) [157](#page-162-0) gumbi, nadzorna plošča [6](#page-11-0)

### **I**

internetni protokol faks, uporaba [59](#page-64-0)

### **K**

klicni modem v skupni rabi s faks in glasovno linijo (vzporedni telefonski sistemi) [149](#page-154-0) v skupni rabi s faksom (vzporedni telefonski sistemi) [147](#page-152-0) v skupni rabi s faksom in glasovno pošto (vzporedni telefonski sistemi) [157](#page-162-0) kopiranje

#### tehnični podatki [120](#page-125-0)

### **L**

linija ISDN, nastavitev s faksom vzporedni telefonski sistemi [143](#page-148-0)

### **M**

### modem

- v skupni rabi s faks in glasovno linijo (vzporedni telefonski sistemi) [149](#page-154-0)
- v skupni rabi s faksom (vzporedni telefonski sistemi) [147](#page-152-0)
- v skupni rabi s faksom in glasovno pošto (vzporedni telefonski sistemi) [157](#page-162-0)
- v skupni rabi s faksom in telefonskim odzivnikom (vzporedni telefonski sistemi) [154](#page-159-0)

### **N**

nadzorna plošča funkcije [6](#page-11-0) gumbi [6](#page-11-0) nastavitev DSL (vzporedni telefonski sistemi) [142](#page-147-0) glasovna pošta (vzporedni telefonski sistemi) [146](#page-151-0) glasovna pošta in računalniški modem (vzporedni telefonski sistemi) [157](#page-162-0) linija ISDN (vzporedni telefonski sistemi) [143](#page-148-0) ločena faks linija (vzporedni telefonski sistemi) [141](#page-146-0) odzivnik (vzporedni telefonski sistemi) [152](#page-157-0) preskus faksa [161](#page-166-0)

računalniški modem (vzporedni telefonski sistemi) [147](#page-152-0) računalniški modem in glasovna linija (vzporedni telefonski sistemi) [149](#page-154-0) računalniški modem in glasovna pošta (vzporedni telefonski sistemi) [157](#page-162-0) računalniški modem in telefonski odzivnik (vzporedni telefonski sistemi) [154](#page-159-0) sistem PBX (vzporedni telefonski sistemi) [143](#page-148-0) telefonska linija v skupni rabi (vzporedni telefonski sistemi) [145](#page-150-0) telefonski odzivnik in modem (vzporedni telefonskimi sistemi) [154](#page-159-0) značilno zvonjenje (vzporedni telefonski sistemi) [143](#page-148-0)

#### **O**

obdobje telefonske podpore obdobje podpore [109](#page-114-0) odzivnik nastavitev s faksom (vzporedni telefonski sistemi) [152](#page-157-0) nastavitev s faksom in modemom [154](#page-159-0) okolje Okoljevarstveni program za nadzor izdelka [123](#page-128-0) tehnični podatki o okolju [119](#page-124-0) omrežje vmesnik [80](#page-85-0), [81](#page-86-0) optično branje tehnični podatki optičnega branja [120](#page-125-0)

### **P**

papir priporočene vrste [26](#page-31-0) po poteku telefonske podpore [110](#page-115-0) podpora uporabnikom garancija [110](#page-115-0) postopek podpore [109](#page-114-0) preskusi, faks nastavitev [161](#page-166-0)

#### **R**

računalniški modem v skupni rabi s faks in govorno linijo (vzporedni telefonski sistemi) [149](#page-154-0) v skupni rabi s faksom (vzporedni telefonski sistemi) [147](#page-152-0) v skupni rabi s faksom in glasovno pošto (vzporedni telefonski sistemi) [157](#page-162-0) v skupni rabi s faksom in telefonskim odzivnikom (vzporedni telefonski sistemi) [154](#page-159-0) računalniški modem za povezavo na klic v skupni rabi s faksom in telefonskim odzivnikom (vzporedni telefonski sistemi) [154](#page-159-0) recikliranje kartuše s črnilom [124](#page-129-0)

#### **S**

sistem PBX, nastavitev s faksom vzporedni telefonski sistemi [143](#page-148-0) sistemske zahteve [119](#page-124-0)

#### **T**

tehnične informacije specifikacije faksa [121](#page-126-0) tehnični podatki sistemske zahteve [119](#page-124-0) tehnični podatki kopiranja [120](#page-125-0) tehnični podatki o okolju [119](#page-124-0) tehnični podatki o tiskanju [120](#page-125-0) tehnični podatki optičnega branja [120](#page-125-0) telefonska podpora [109](#page-114-0) tiskanje specifikacije [120](#page-125-0)

### **U**

upravna obvestila [127](#page-132-0) izjave o brezžični tehnologiji [131](#page-136-0) upravna identifikacijska številka modela [127](#page-132-0)

### **V**

vmesnik [80](#page-85-0), [81](#page-86-0) VoIP [59](#page-64-0) vzorec odzivnega zvonjenja vzporedni telefonski sistemi [143](#page-148-0) vzporedni telefonski sistemi nastavitev DSL [142](#page-147-0) nastavitev ISDN [143](#page-148-0) nastavitev ločene linije [141](#page-146-0) nastavitev modema [147](#page-152-0) nastavitev modema in glasovne pošte [157](#page-162-0) nastavitev modema in telefonskega odzivnika [154](#page-159-0) nastavitev modema v skupni rabi z glasovno linijo [149](#page-154-0) nastavitev odzivnika [152](#page-157-0) nastavitev PBX [143](#page-148-0) nastavitev telefonske linije v skupni rabi [145](#page-150-0) nastavitev značilnega zvonjenja [143](#page-148-0)

#### **Z**

značilno zvonjenje vzporedni telefonski sistemi [143](#page-148-0)